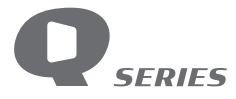

# Interactive Flat Panel Display

## User Manual

V02

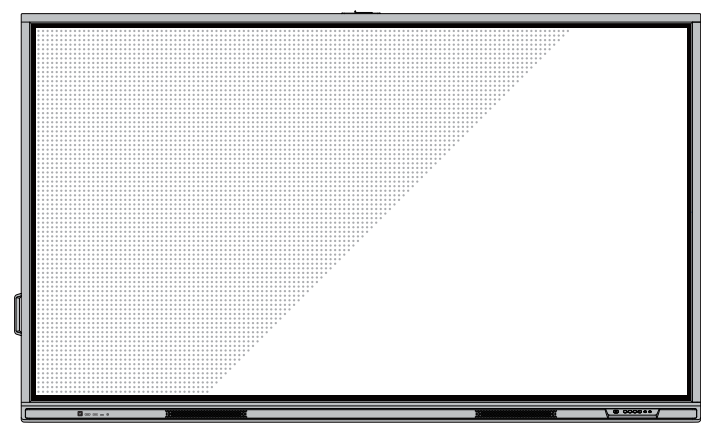

# newline

# **Contents**

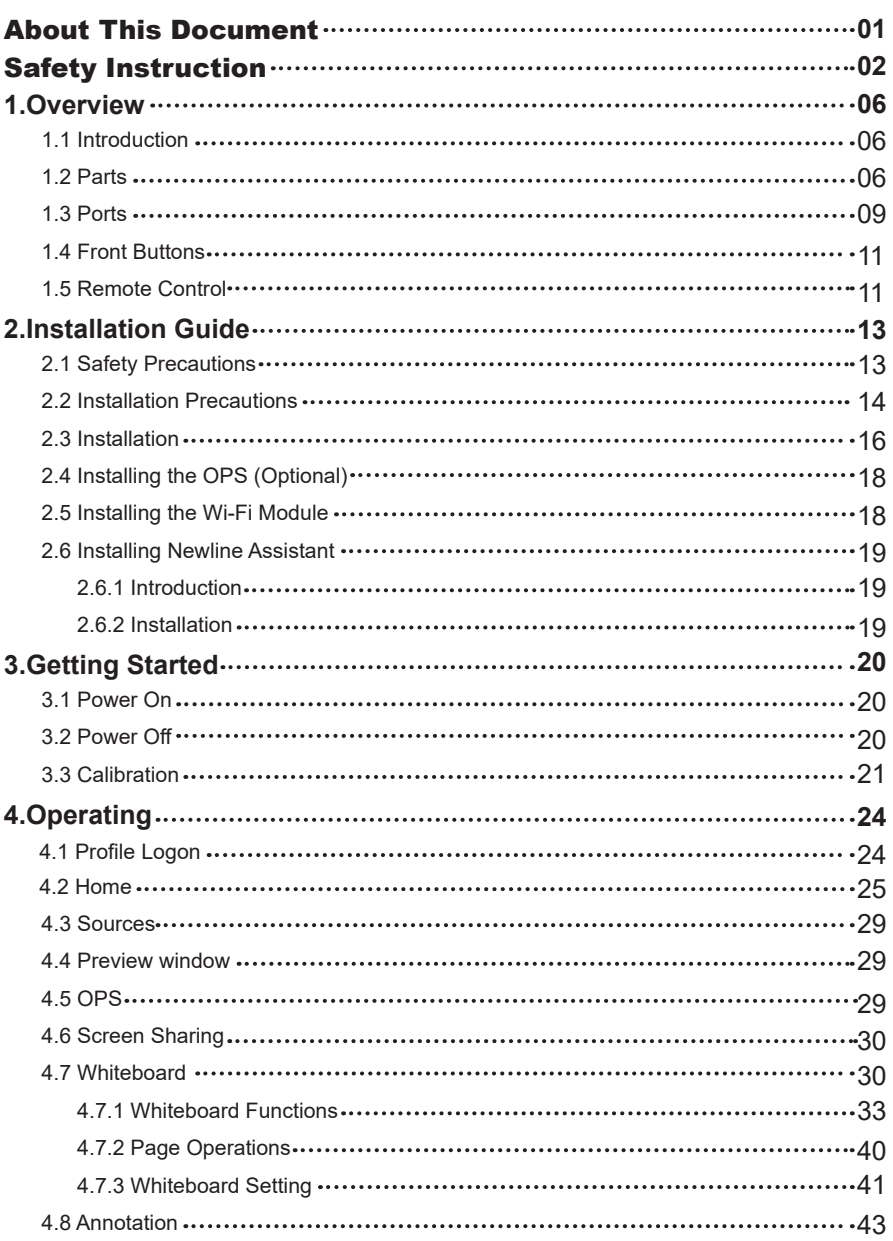

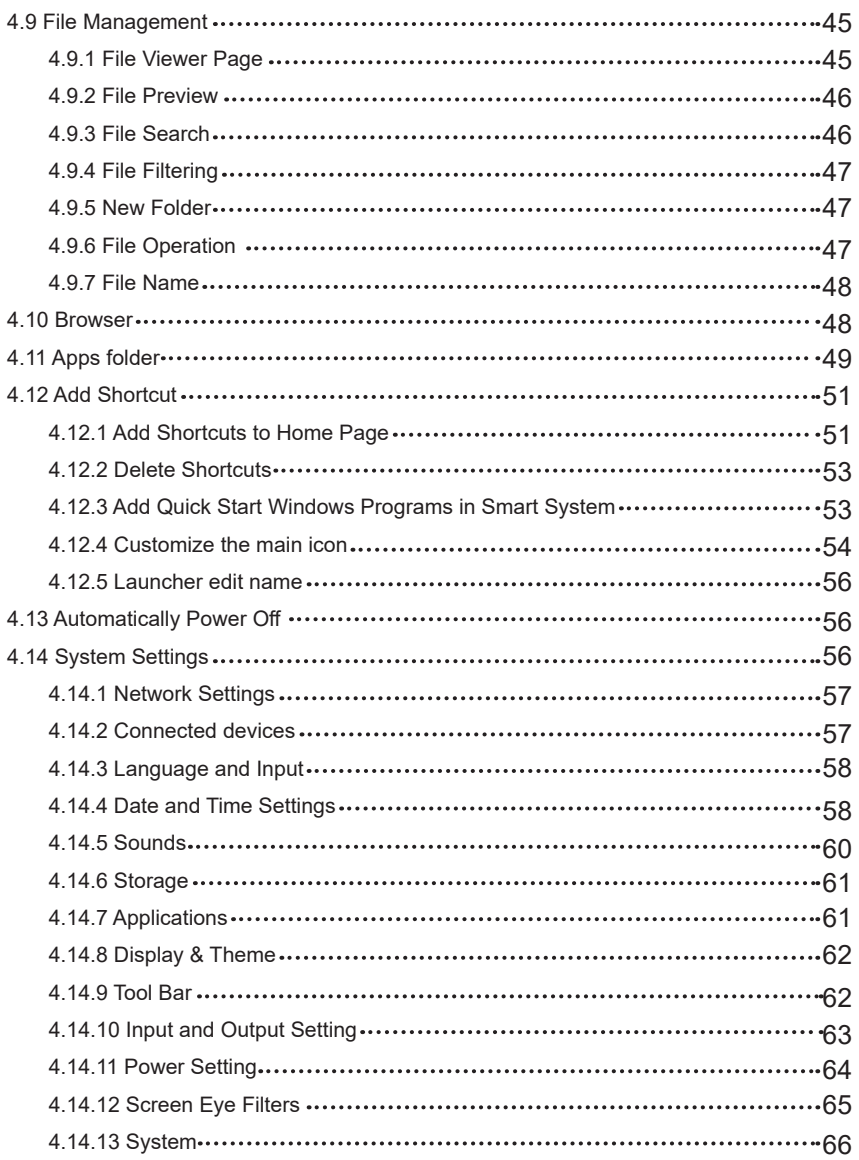

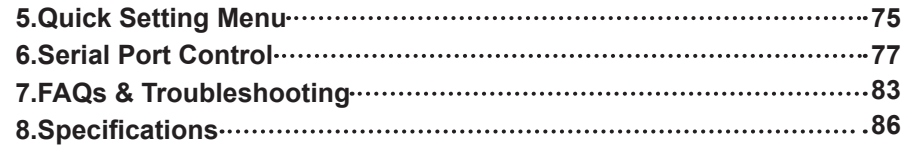

Welcome to the world of Newline.

Thank you for choosing the Q series Interactive Flat panel display. Please use this document to get the most out of your screen.

This device complies with part 15 of the FCC Rules. Operation is subject to the following two conditions: (1) This device may not cause harmful interference, and (2) this device must accept any interference received, including interference that may cause undesired operation.

NOTE 1: This equipment has been tested and found to comply with the limits for a Class B digital device, pursuant to part 15 of the FCC Rules. These limits are designed to provide reasonable protection against harmful interference in a residential installation. This equipment generates, uses, and can radiate radio frequency energy and, if not installed and used in accordance with the instructions, may cause harmful interference to radio communications. However, there is no guarantee that interference will not occur in a particular installation. If this equipment does cause harmful interference to radio or television reception, which can be determined by turning the equipment off and on, the user is encouraged to try to correct the interference by one or more of the following measures:

- Reorient or relocate the receiving antenna.
- Increase the separation between the equipment and receiver.
- Connect the equipment into an outlet on a circuit different from that to which the receiver is connected.
- Consult the dealer or an experienced radio/TV technician for help.

NOTE 2: Any changes or modifications to this unit not expressly approved by the party responsible for compliance could void the user's authority to operate the equipment.

The symbol of the crossed out wheeled bin indicates this product should not be placed in municipal waste. Instead, dispose of waste equipment by taking it to a designated collection point for electrical and electronic equipment recycling.

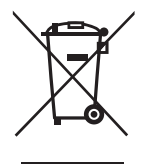

### **Energy Star Compliance.**

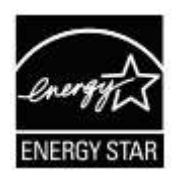

### **Signage Displays with Plug-in Module.**

As an ENERGY STAR Partner, Newline Interactive Inc., has followed the EPA's enhanced Product qualification and certification process to ensure that the products marked with the ENERGY STAR logo are ENERGY STAR qualified per the applicable ENERGY STAR guidelines for energy efficiency. The logo appears on the pen tray near front connections on all ENERGY STAR qualified Signage Displays.

The ENERGY STAR program for Signage Displays was created by EPA to promote energy efficiency and reduce air pollution through more energy-efficient equipment in offices, classrooms and factories. One way that a product achieve this goal is by using a power management feature to reduce power consumption when the product is not in use.

For TT-5521Q, TT-6521Q, TT-7521Q and TT-8621Q, sleep mode can be initiated in a couple different ways. Users can take the action of pressing the power button on the panel, or a remote command can be sent via RS232. The panel will also go into sleep mode without user action after one hour of inactivity.

TT-5521Q, TT-6521Q, TT-7521Q and TT-8621Q can exit sleep mode by the user pressing the power button, or by the proximity sensors detecting a user's presence, or through a remote command via RS232. In the event of a proximity detection, the panel will transition from sleep mode to another low power mode, STAND BY.

In the event that brightness settings or power mode settings are changed by the user, energy consumption of the panel may increase beyond the limits required for ENERGY STAR certification.

Additional information on the ENERGY STAR program and its environmental benefits are available on the EPA ENERGY STAR Power Management website at http://www.energystar. gov/powermanagement.

Additional information on the ENERGY STAR program and its environment benefits are available on the EPA ENERGY STAR website at http://www.energystar.gov

For production, above information will need to be available for the Energy Star V8 build from 27<sup>th</sup> January 2020.

Manufacturer-reported maximum luminance LMax Reported is 400cd/m<sup>2</sup>.

# About This Document

This document describes multiple functions, instructions, and notes about the product.

........

Symbols are used in this document to indicate operations that need particular attention. The symbols are defined as follows:

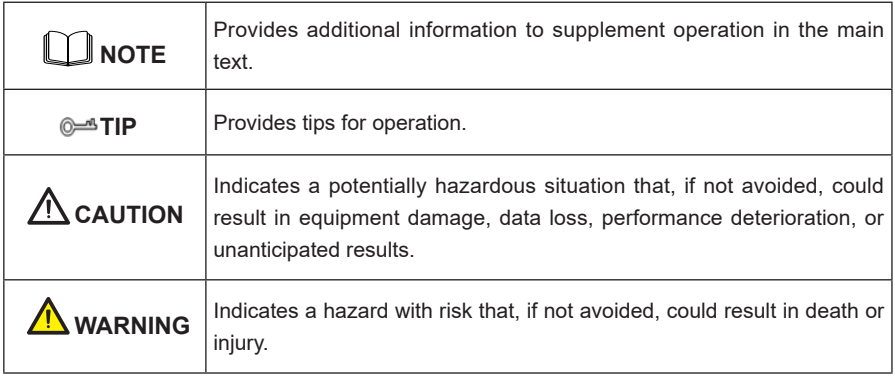

# Safety Instruction

For your safety, please read the following instruction before you use the product. Serious injury or property damage may be caused by improper operations. Do not try to repair the product on your own.

 $\bullet\bullet\bullet\bullet\bullet\bullet$ 

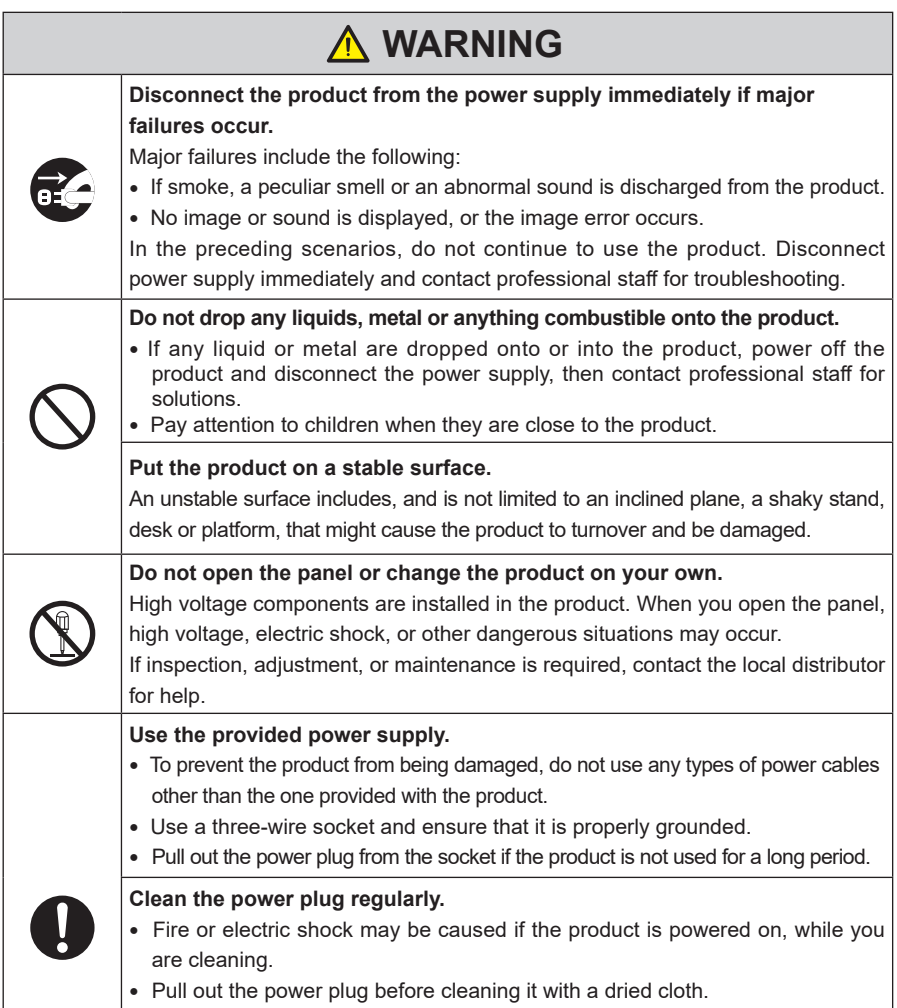

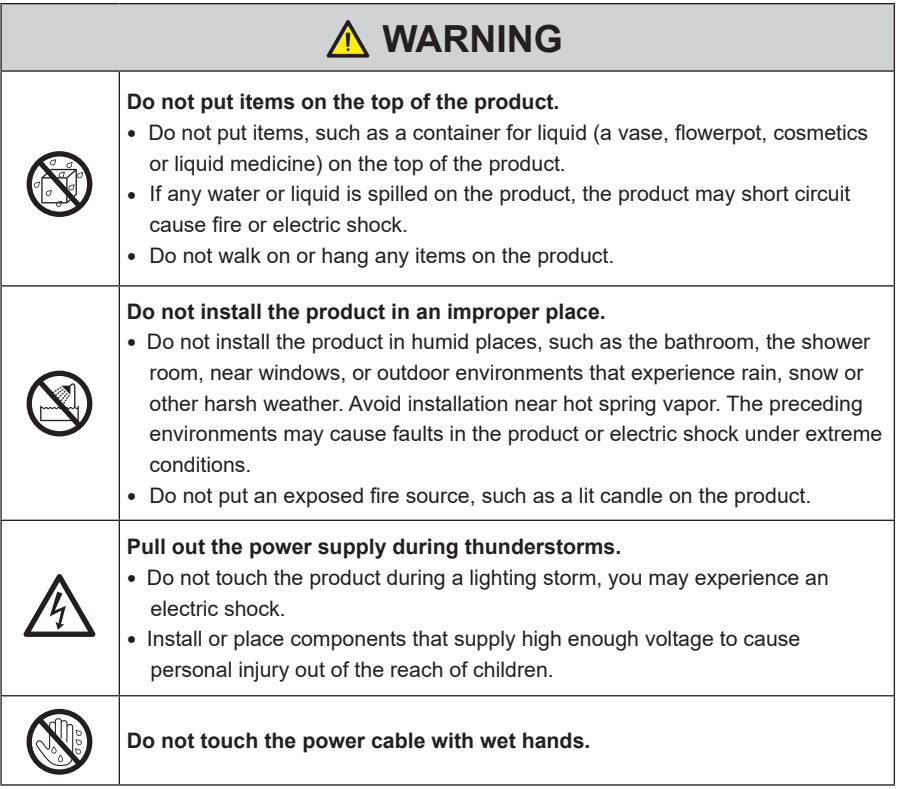

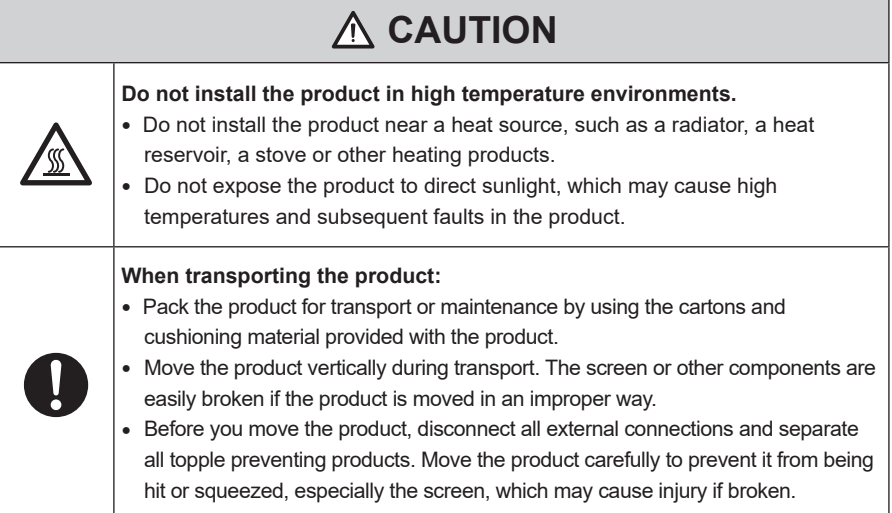

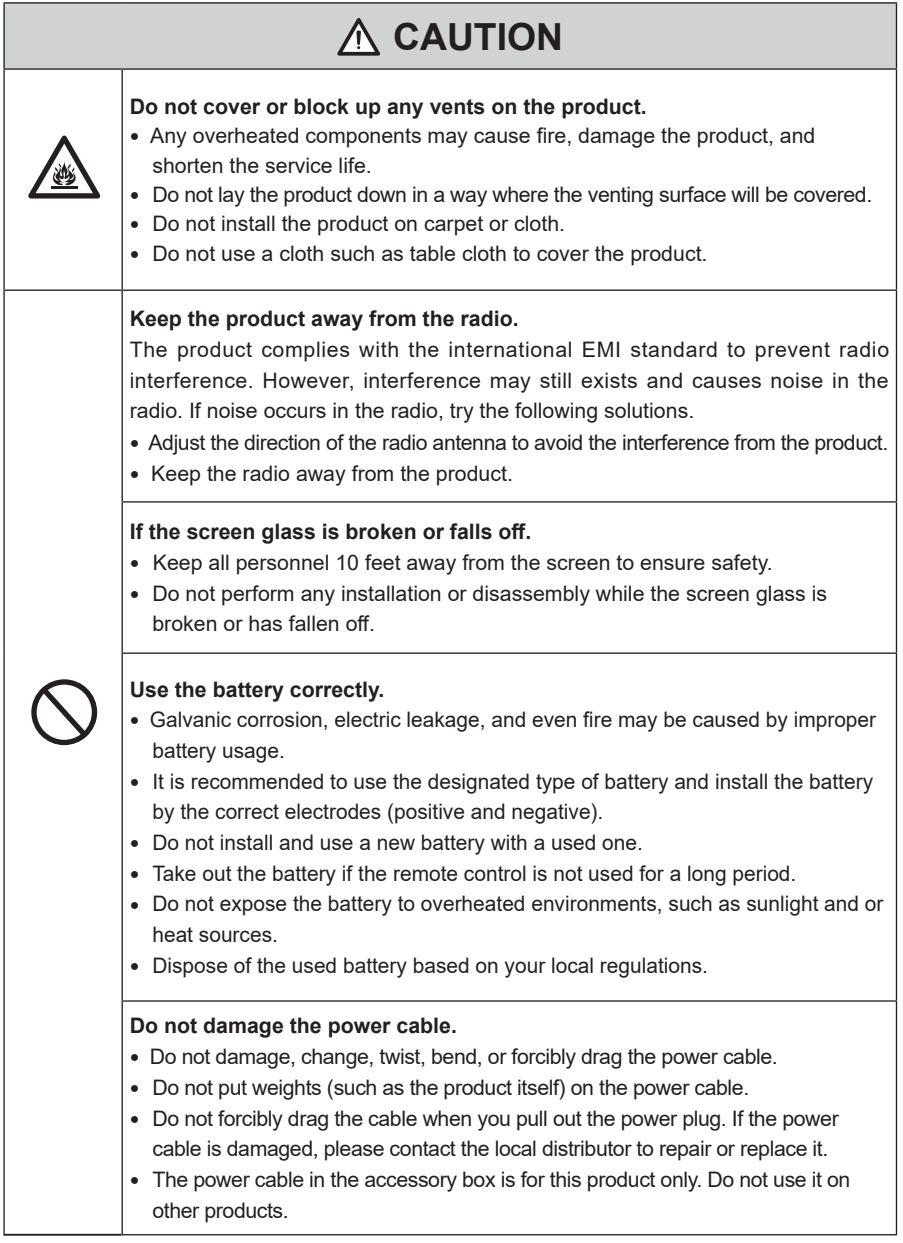

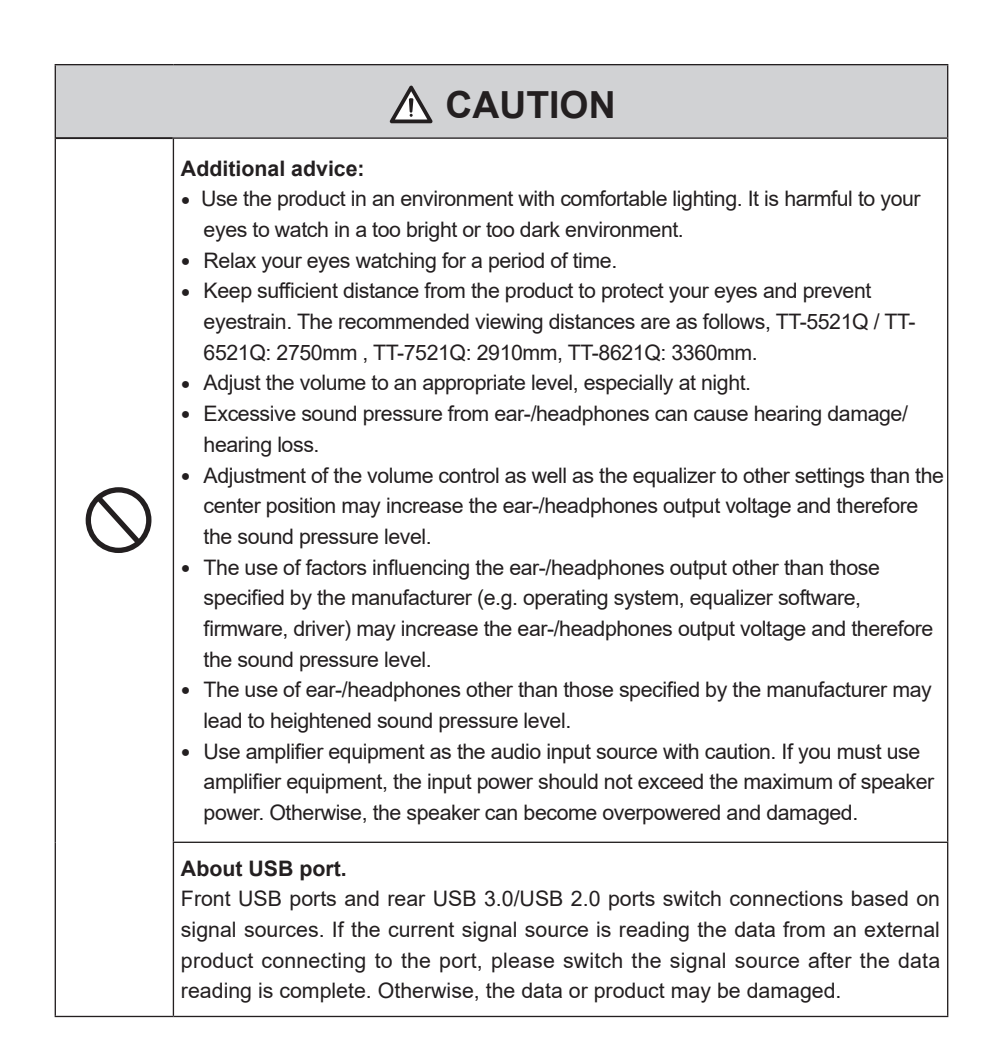

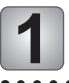

**Overview** 

## **1.1 Introduction**

Take collaboration to the next level with the Q series interactive display.

Increase productivity and collaboration across the board with a display that uses advanced touch technology.

Each product can be customized to fit your needs. The non-proprietary nature lets you use the software you prefer, take notes on local files, wirelessly cast to the screen from smaller devices, run your favorite apps, and view multimedia files, all while making your experience better than before.

The newline's 4K Ultra High-Definition LED screen also provides a fluid writing experience. Annotate over anything on the screen, whether in the embedded whiteboard or while using any other device. IntelliTouch automatically identifies pen thickness and color, saving you time.

## **1.2 Parts**

### ◆**Front View**

55" / 65" / 75" / 86" / 98"

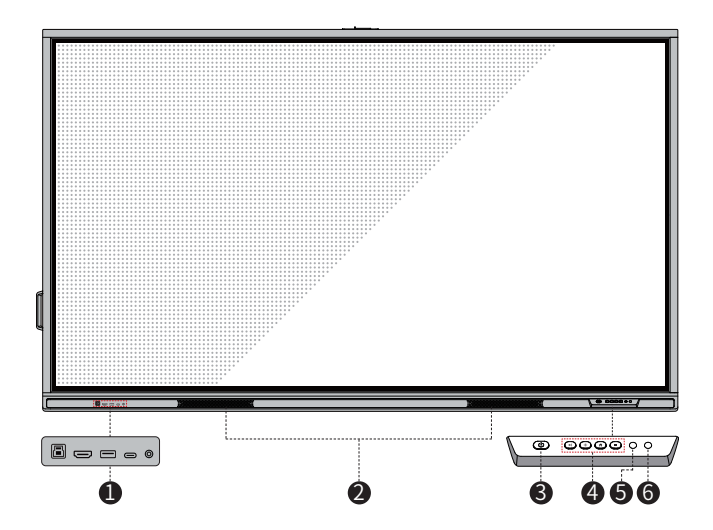

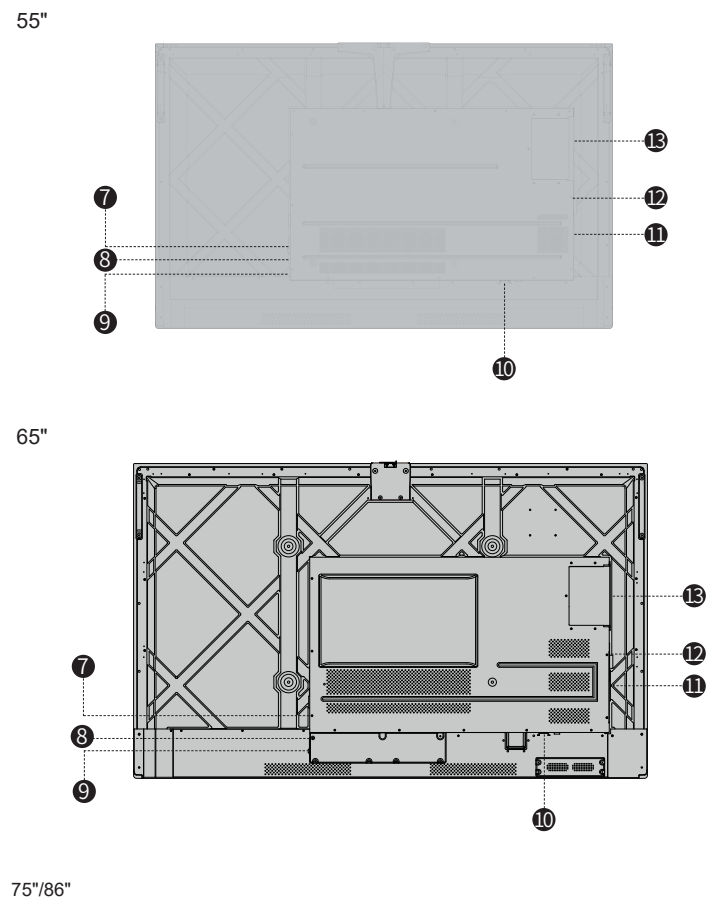

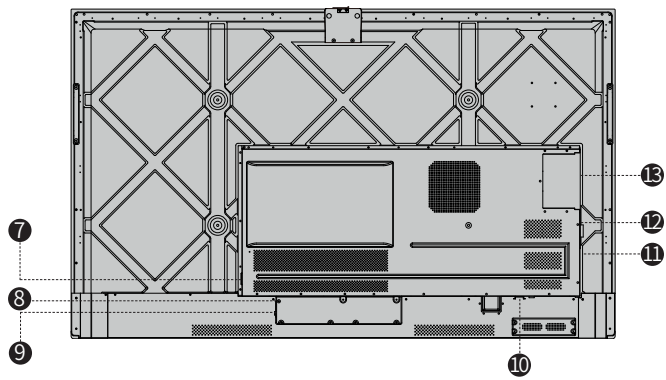

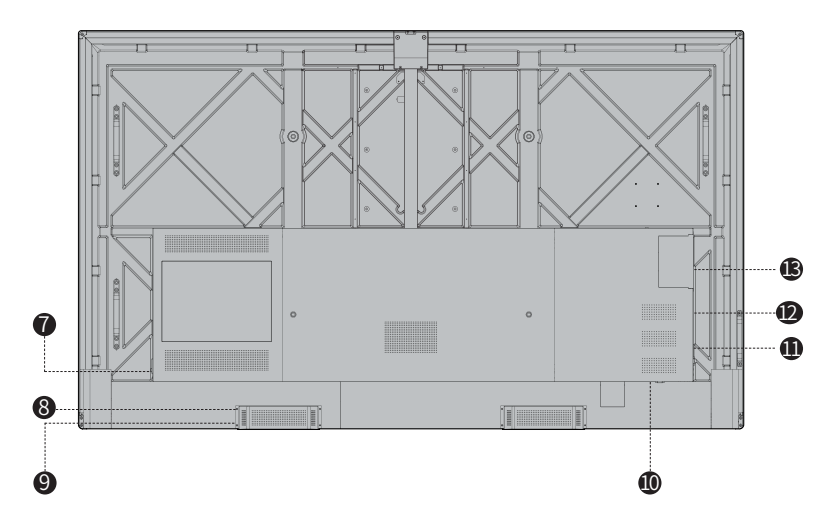

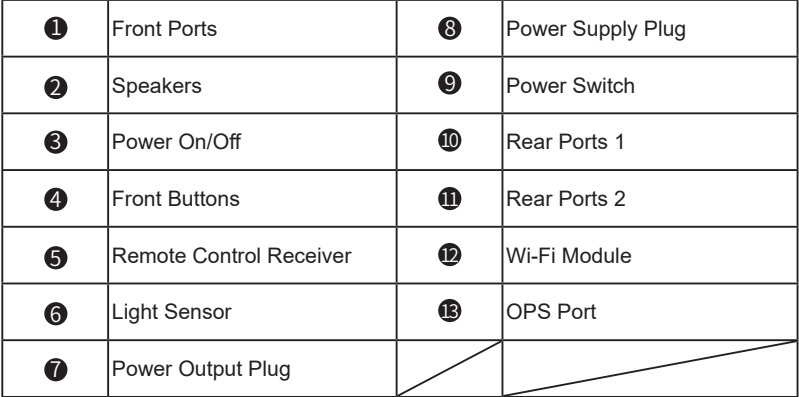

### **ID** Note

The product images shown are for illustration purposes only and may not be an exact representation of the product.

## **1.3 Ports**

# **CAUTION**

- Front USB ports and rear USB 3.0/USB 2.0 ports switch connections based on signal sources. If the current signal source is reading the data from an external product connecting to the port, please switch the signal source after the data reading is complete. Otherwise, the data or product may be damaged.
- For USB use, USB 2.0 provides up to 500Ma whereas USB 3.0 provides up to 900Ma of power. Please make sure the USB flash drive is formatted to FAT32 before inserting into the panel.
- Please use the supplied cable in the accessory box or the HDMI association certified shielded cable to better ensure the signal added.
- While HDMI and Display Port offer support for cables of varying lengths, the maximum cable length that Newline recommends for optimal performance is 3 meters (10 feet) for HDMI and 1.8 meters (around 6 feet) for Display Port. Using cable longer than recommended length may cause data loss and a negative impact to display quality.

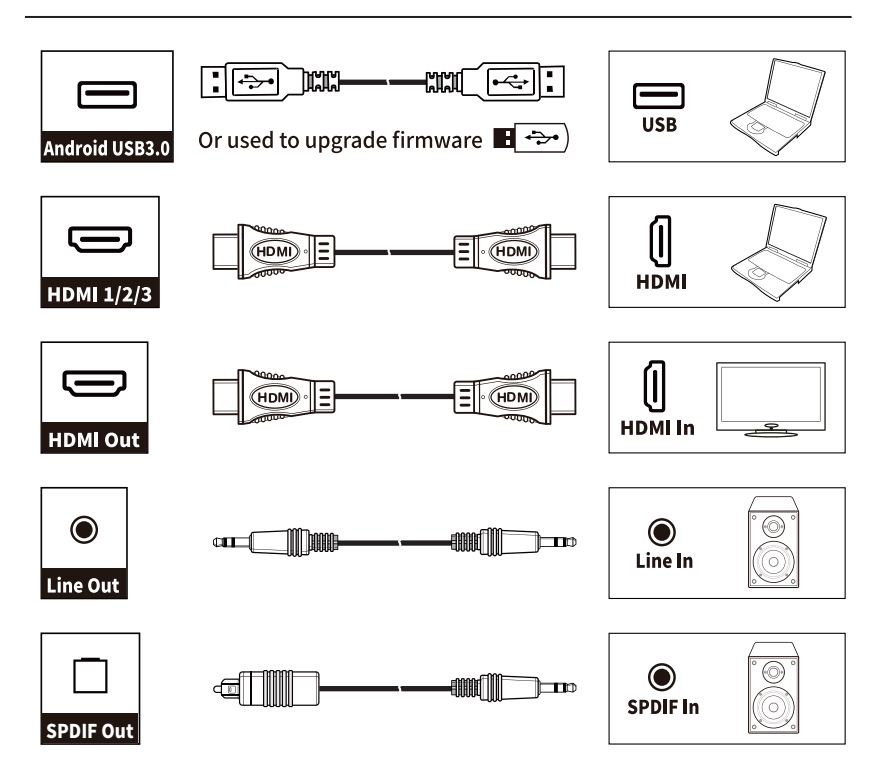

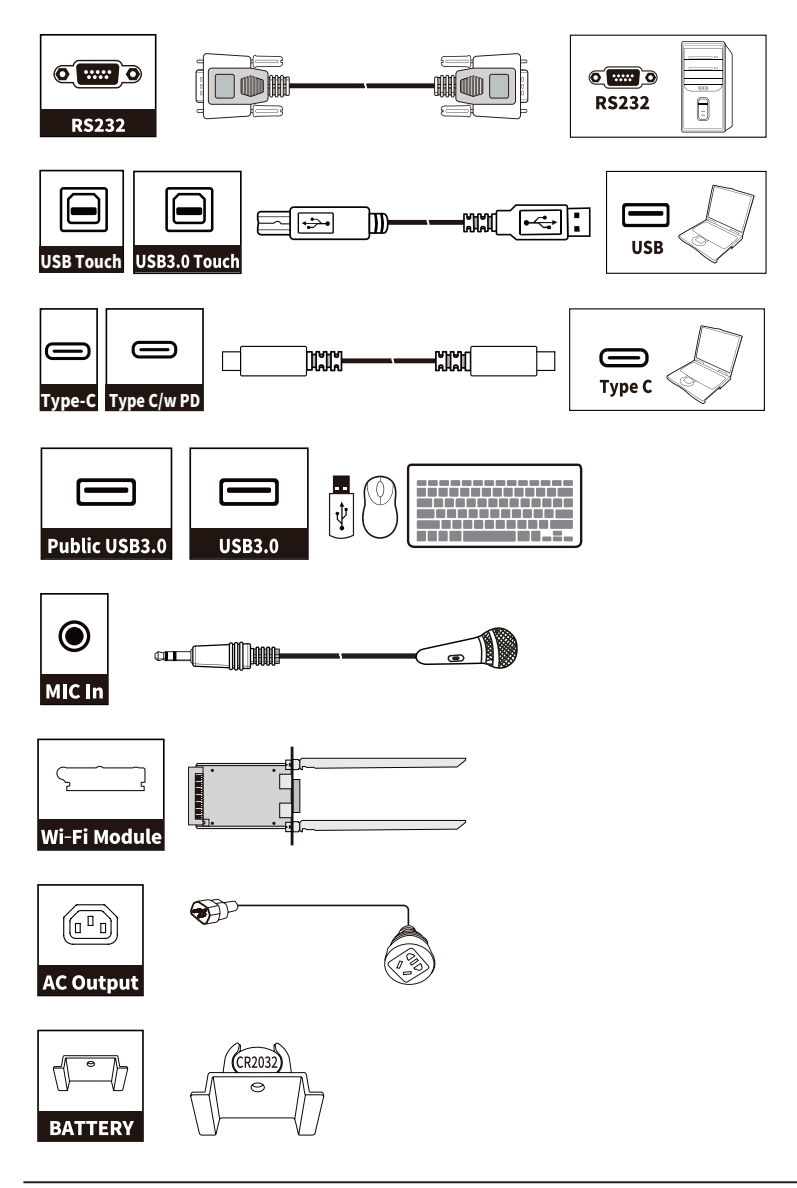

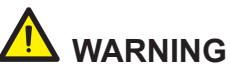

The rear power output port is supplies 180W (maximum) power. Please contact Newline to purchase the power AC adapter for powering external devices. Please do not connect any products which require power than listed. Doing so may cause injury or damage to the panel.

## **1.4 Front Buttons**

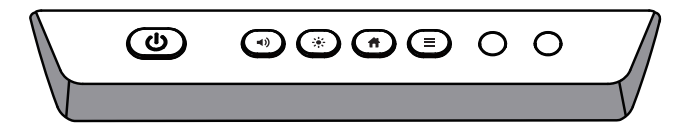

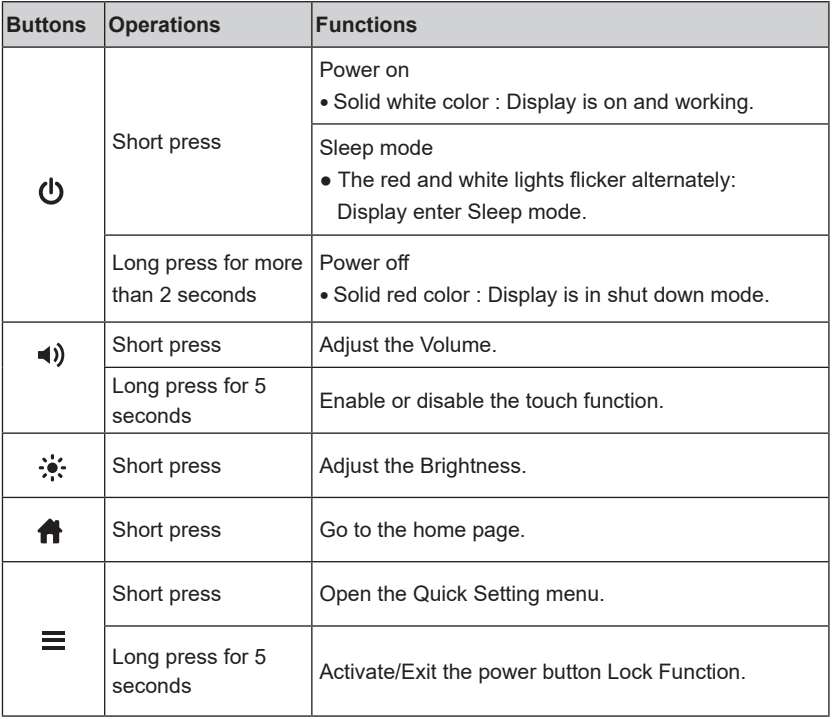

### **ID** Note

The power button on the front panel will be locked if you activate the power button lock. Long press **button for 5 seconds to exit the lock.** 

# **1.5 Remote Control**

### <u>个</u> **CAUTION**

Carefully read the following instructions before using the remote control to avoid possible faults:

- Do not drop or damage the remote control.
- Do not spill water or other liquids on the remote control.
- Do not place the remote control on a wet object.
- Do not place the remote control directly under sunlight or near a heat source.

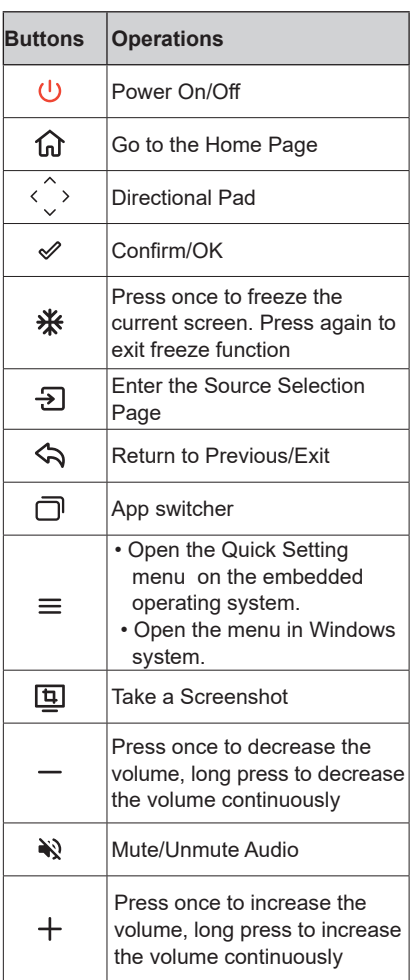

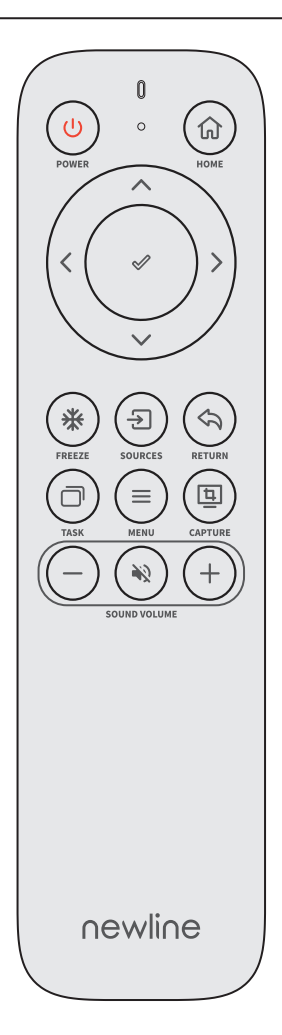

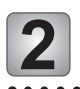

## **2.1 Safety Precautions**

### ◆**Installation Environment**

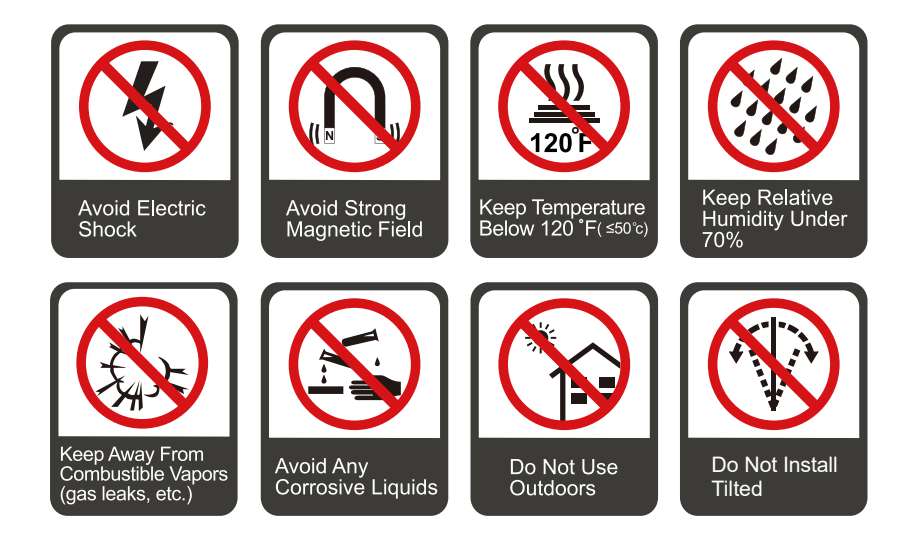

◆**Installation Direction**

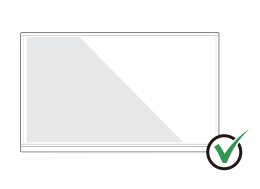

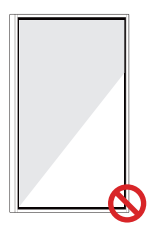

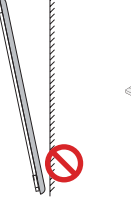

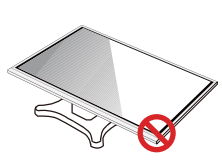

Hang the Product Horizontally

No Vertical Installation

Do Not Install Tilted

Do Not Lay Flat

## **2.2 Installation Precautions**

### ◆**Weight Loading**

Weight of the product: 69lb/ 31.5kg (55INCH), 86lb/ 39kg (65INCH), 115lb/52 kg (75INCH), 143lb/ 65kg (86INCH),238lb/ 108kg (98INCH).

- When using a mobile stand, ensure that the weight of the product is less than the loading capacity of the mobile stand.
- When using the wall-mount bracket, ensure that the wall can support the weight of the product. We recommend that the wall surface be reinforced and have a loading capacity 4 times of the weight of the product. Consult a professional installer for wall mount installation.
- Attaching the VESA Mounting Bracket. This apparatus is intended to be supported by a GS Listed wall-mount bracket.

Note

The company does not undertake relevant legal responsibility for any problems caused byimproper operation if the third party mobile stand, or wall-mount bracket is beyond the scope of the product.

• Do not install the product where it might be hit by an opening or closing door.

#### ◆**Vertical installation**

When installing the panel, try to keep the panel vertical. An excessive tilt angle may cause damage to the glass or other internal components.

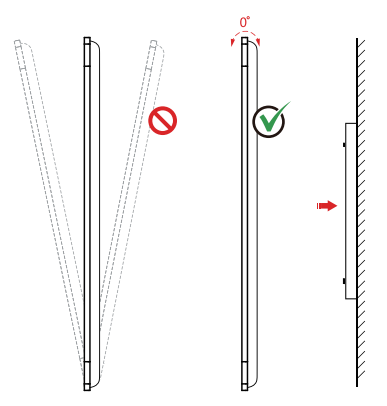

#### ∩ Note

For any problem, please contact our support desk. Our company is not responsible for any damage or losses incurred by users if the users fails to follow the instructions.

### ◆**Ventilation**

Ensure adequate ventilation and/or an air conditioned environment. We recommend keeping certain distances from the side of the product to the wall or panels. Ventilation requirements are shown in following figure:

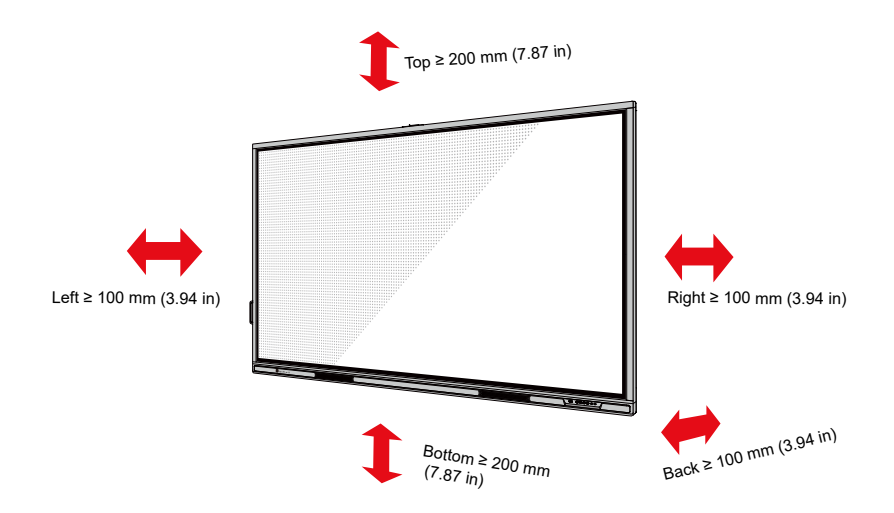

## **2.3 Installation**

The dimensions of the four bracket mounting holes on the back panel are VESA MIS-F compliant (98 INCH: 800 x 600 mm/31.50 x 23.62 in; 86INCH or 75INCH: 800 x 400 mm/31.50 x 15.75 in; 65INCH: 600 x 400 mm/23.62 x 15.75 in; 55INCH: 400 x 400 mm/15.75 x 15.75 in). Use metric M8 screws with a length of 10 mm to 15 mm (0.40 to 0.59 in) to secure the touchscreen to the mounting system. Dimensions of the mounting holes on the back panel are shown on the following figure:

#### $\Box$  Note

Consult a professional installer to install the display product.

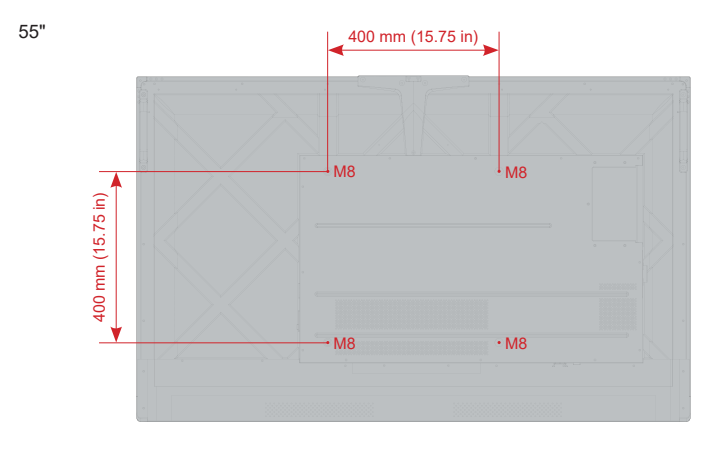

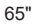

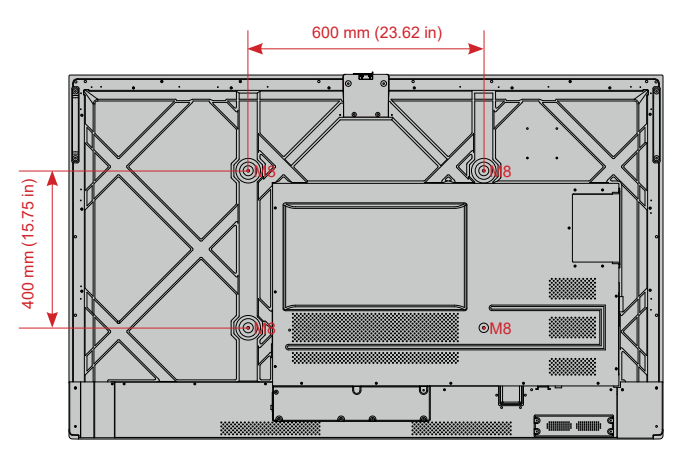

75"/86"

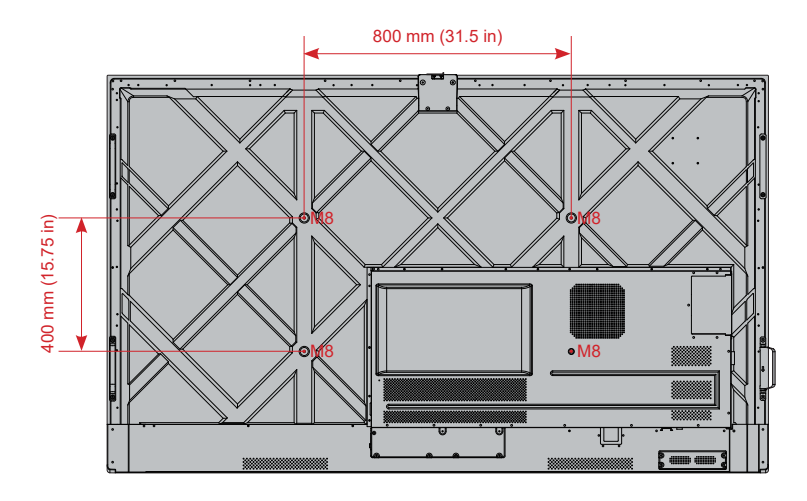

98"

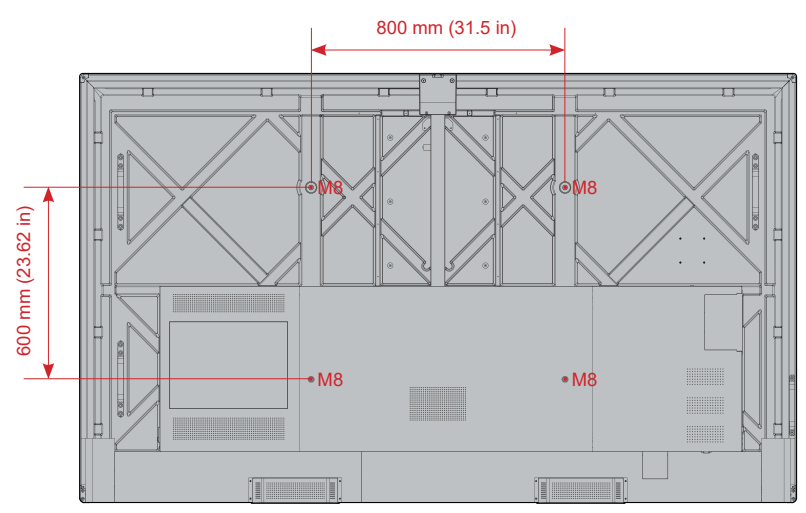

# **2.4 Installing the OPS (Optional)**

# **CAUTION**

The OPS does not support hot plugging. Therefore, you must insert or remove the OPS when the display is powered off. Otherwise, the display or OPS may be damaged.

You will need to purchase the OPS separately. Perform the following steps to install the OPS.

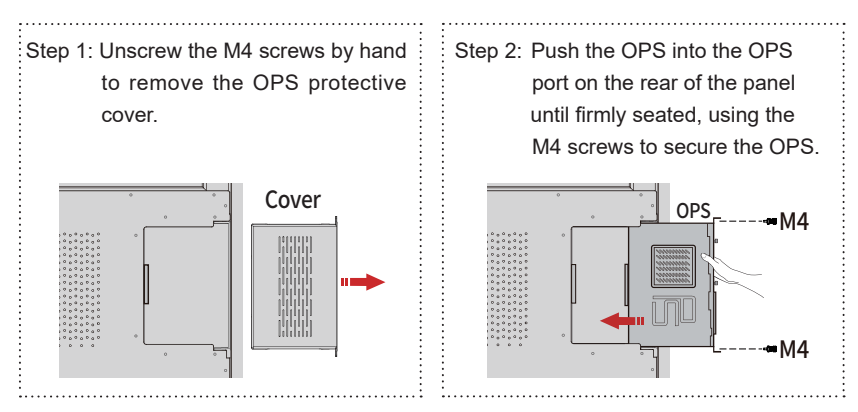

## **2.5 Installing the Wi-Fi Module**

# **CAUTION**

Wi-Fi Module does not support hot plugging. Therefore, you must insert or remove the Wi-Fi Module when the display is powered off. Otherwise, the display or Wi-Fi Module may be damaged.

Perform the following steps to install the Wi-Fi Module.

Step 1: Unscrew the 2 screws on the Wi-Fi Module port and remove the shielding cover.

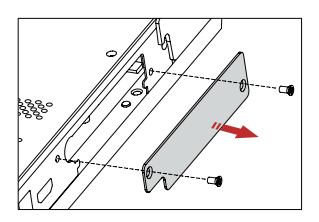

Step 2: Insert the Wi-Fi Module into the port on the rear of the panel until firmly seated, using the 2 screws to secure it.

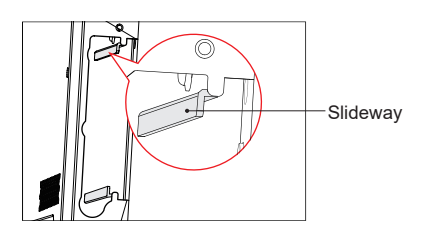

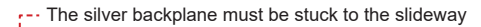

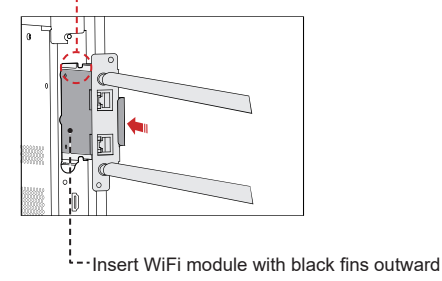

## **2.6 Installing Newline Assistant**

## ◆**2.6.1 Introduction**

The Newline Assistant agent is a tool used as a bridge between the embedded operating system and the OPS. It helps add Windows software shortcut to the Home Page, as well as to protect USB data when switching between sources.

Therefore we strongly recommend users install the Newline Assistant after installing the OPS.

## ◆**2.6.2 Installation**

- Step 1: Install select the OPS correctly (See "Installing the OPS (Optional) ").
- Step 2: On the **Home Page**, tap **OPS** and the source will switch to the Windows operating system.
- Step 3: Visit our website at www.newline-interactive.com and **choose Support** > **downloads** to download the Newline Assistant installation package.
- Step 4: Install the Newline Assistant as instructed.

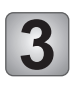

# **3** Getting Started

## **3.1 Power On**

Step 1:Ensure the power cable is fully seated into the panel and wall outlet before powering on the panel. Please confirm your wall outlet supports a power range of 100V to 240V with frequency at 50 Hz/60 Hz ± 5% and is fully grounded.

#### Note

The power outlet should be installed near the equipment and should be easily accessible.

Step 2: Flip the power switch located on the side of the product to "I".

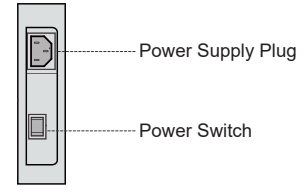

Step 3: Press the power button  $\bf{0}$  on the front control panel or  $\bf{0}$  on the remote control.

## **3.2 Power Off**

- Step 1: Press the power button  $\omega$  on the front panel or the power button  $\omega$  on the remote control to enter sleep mode.
- Step 2: Long press the power button  $\bullet$  on the front panel or the power button  $\bullet$  on the remote control , The **Warning** dialog box will be displayed as shown in the following figure.

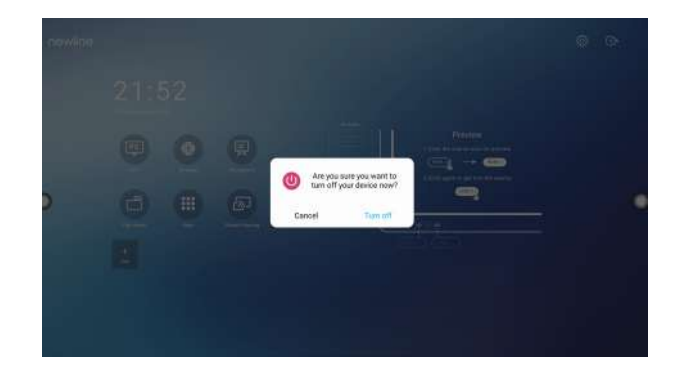

- Step 3: In the **Warning** dialog box, tap **Cancel** to return to working mode. Tap **Turn off**  to turn off the panel, and the power indicator will turn to red.
- Step 4: If you want to completely turn off the product, turn off the rocker switch behind the panel (next to the power socket) and unplug the power cord.

#### Note

- If an OPS is installed, the OPS and the screen will simultaneously powered off when the power is shut off.
- Please properly shut down the panel before disconnecting the power source or it may cause damage. Accidental power failure may cause damage to the panel.
- Do not repeatedly turn the power on & off in a short period of time as it may cause malfunction.

## **3.3 Calibration**

If the cursor position has a big deviation from the actual touch point, calibration is used to eliminate the deviation. Calibration is required in the following scenarios:

- The OPS is used.
- A computer is connected through the HDMI or Display Port interface.

#### **Mote**

Interface operation on the embedded operating system does not need positioning. External products with Microsoft Windows 7 or later versions will require positioning.

If the positioning is not correct, perform the following operations to calibrate again. The following takes Windows 10 as an example:

- Step 1: Ensure that the HDMI or DP interface and external products are connected properly.
- Step 2: Select the corresponding Windows signal from the signal source menu. The Windows page will be displayed.
- Step 3: Select Tablet PC Settings on the **Control Panel** page.

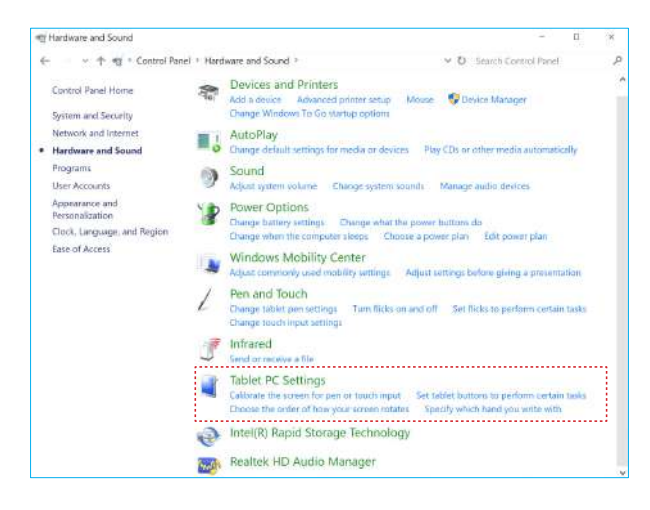

" **B** Calibrate... " " in the Tablet PC Settings window.

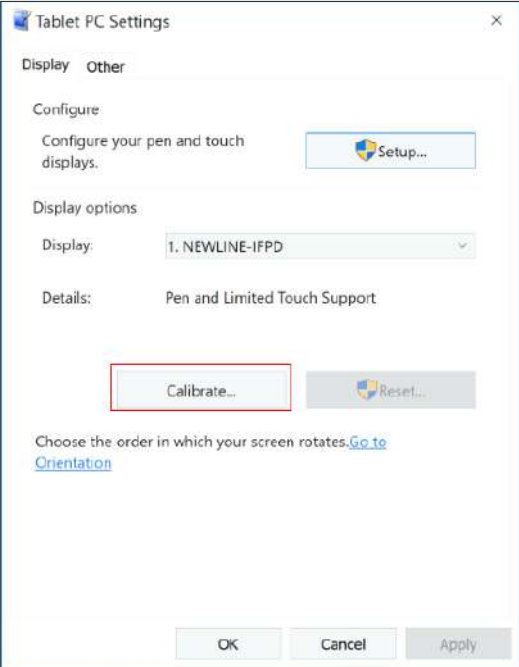

Step 5: Select **Touch input** from the option and start calibration.

Step 6: Use your finger or a pencil to click and hold the center of the flickering cross  $\Box$ . Do not release until  $\Box$  moves to the next positioning point. Complete the calibration process as instructed.

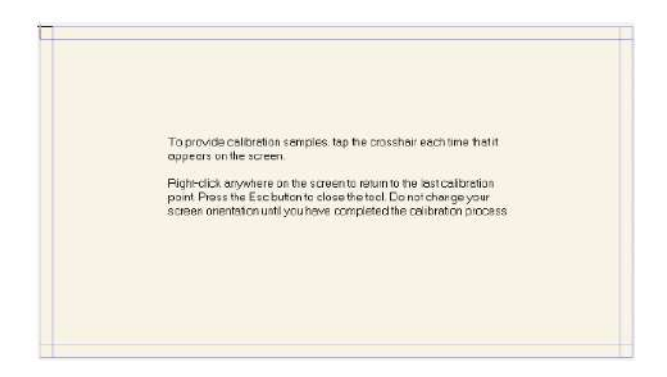

Step 7:After the calibration is complete, the **Digitizer Calibration Tool** dialog box will be displayed. Click **Yes** to save calibration data.

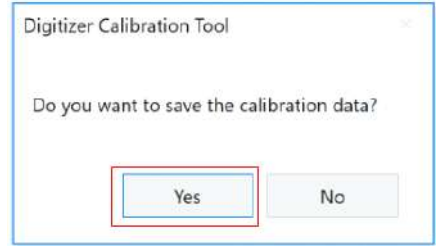

#### © TIP

- To ensure writing accuracy, use the pencil or stylus included with the product for proper positioning.
- Positioning errors may cause failure of touch functions of the display. In that case, please perform calibration again.
- Step 8: The Tablet PC Settings dialog box will be displayed again. Tap OK. The calibration will be complete.

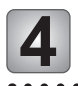

**Operating** 

## **4.1 Profile Logon**

When the panel is powered on, the panel will show all the registered accounts as shown in the following figure:

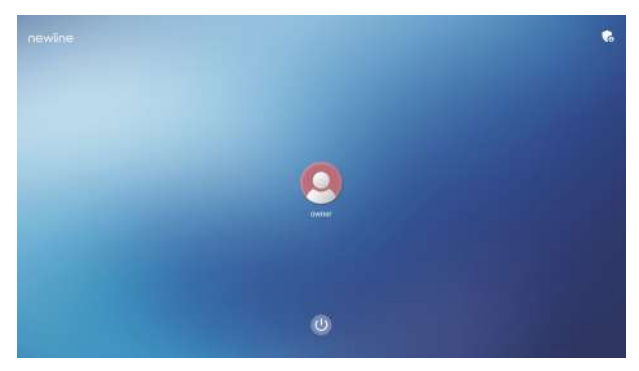

Tap the  $\bigcirc$  icon to enter the 6 digits passkey which is set when you first time operating the panel, then you can log into the system homepage.

Tap the  $\odot$  icon to back to the previous page, you can tap **Change passkey** to change your passkey, tap  $\bullet$  icon to make the system enter restart, sleep or power off state.

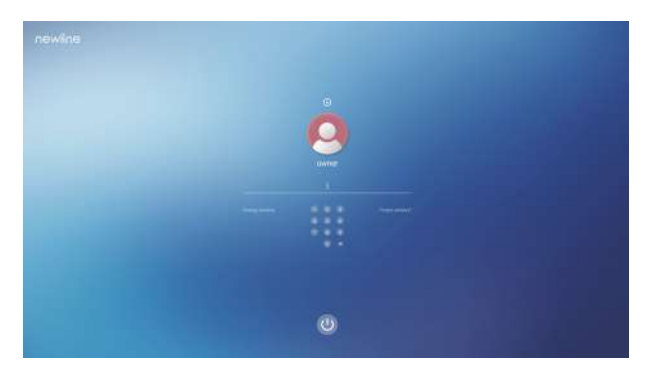

### Note

The passkey is only limited to 6 digits, English letters are not allowed. After passkey enabled, every time you boot up the screen, system will request the passkey.

If you forgot your passkey, please contact your administrator to reset your passkey.

## **4.2 Home**

Once logged into the system, the user will be taken to the **Home** page as shown in the following figure:

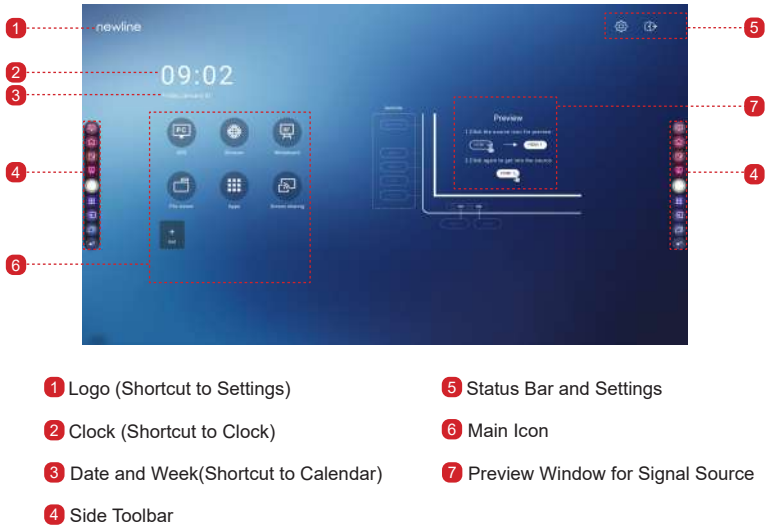

### ● **Shortcut for Logo & Wallpaper Settings**

Tap the **newline** icon on the **Home** Page to enter the **Display & Theme** page, you can tap **Set logo** to set the logo image, as shown in the following figure:

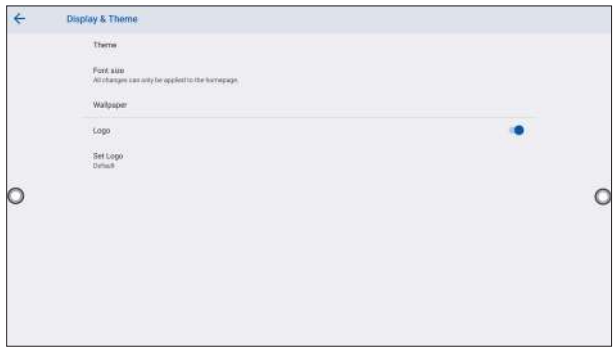

### ● **Shortcut for Clock**

Tap the time icon on the **Home** page to start the clock application. Using the icons on the top, you may switch from clock mode to alarm mode, or to timer and stopwatch mode. In the clock mode, you may tap  $\bullet$  to add other time zones as shown in the following figure:

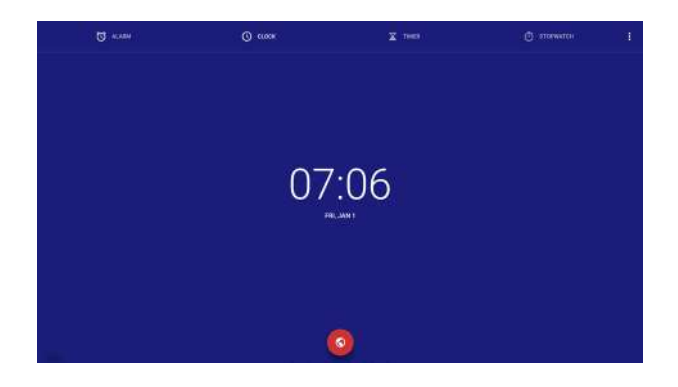

### ● **Main Icon**

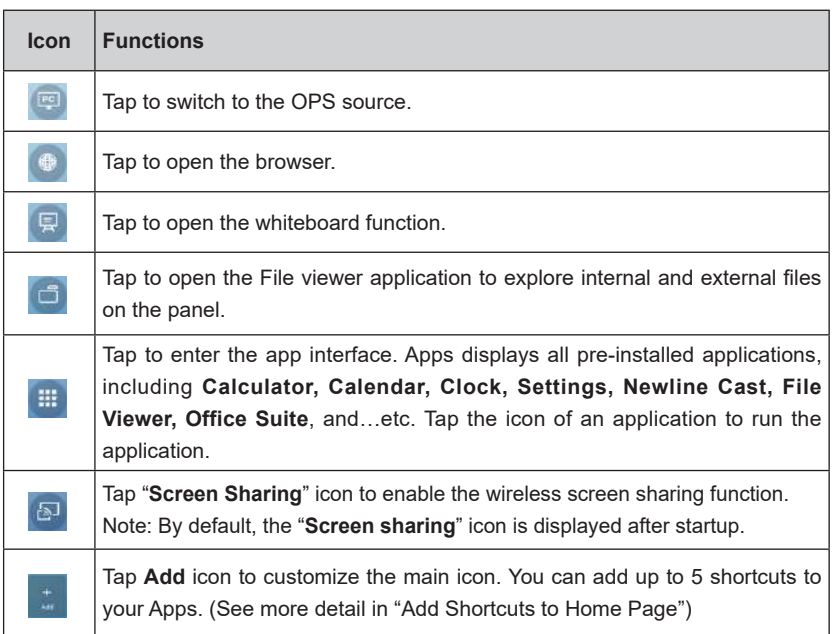

### ● **Side Toolbar**

By default, the toolbars display the OPS source, Home, Annotation Mode, Whiteboard, Apps, Sources, App Switcher and Return icons on both sides of the screen. You can hide one or both toolbars in the Settings, slide them up and down, minimize or maximize them by simply tapping the " $\blacksquare$ " icon.

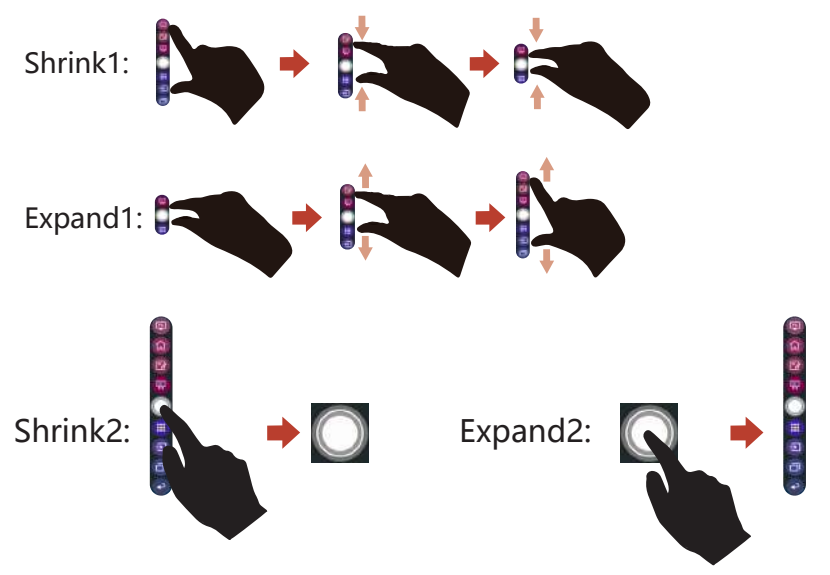

Customize the signal source icon:

Long press the  $\Box$  icon to customize the signal source icon.

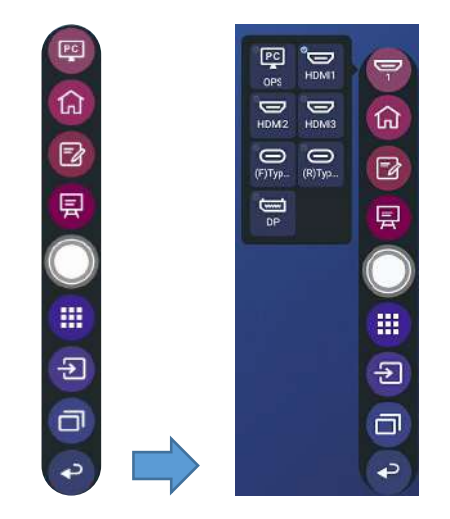

The functions of the side toolbar are as follows:

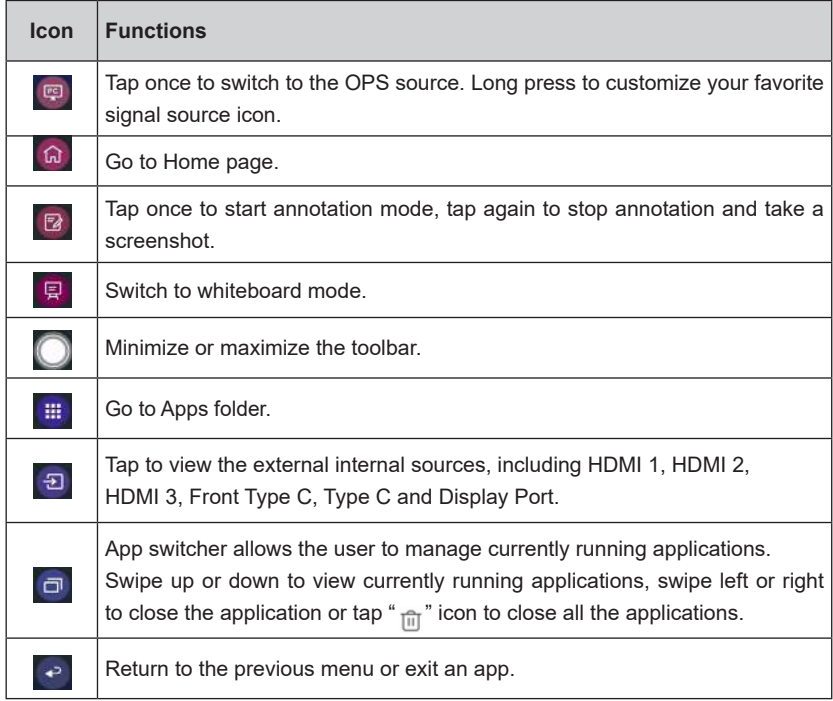

### ● **Status Bar and Settings**

The upper right corner of the home page displays three working status icons (including USB drive(s), Ethernet, and Wi-Fi), system setting shortcut and log out icon.

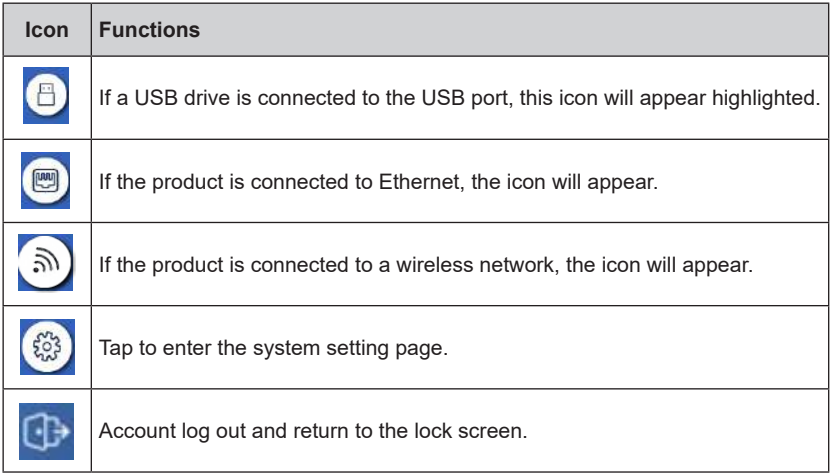

## **4.3 Sources**

On the **side toolbar** page, tap **D** to enter the signal source selection, including Front Type C, Type C, HDMI 1, HDMI 2, HDMI 3 and Display port.

The icon without signal source connected is gray, and the icon with signal source connected is white. After you choose white icon, the content of the signal source can be displayed in the preview window for real-time preview.

You can enter sources interface by the following methods:

- Tap the  $\overline{P}$  icon on the side toolbar:
- Tap the  $\Theta$  icon on the quick settings:
- Tap the  $\overline{5}$  icon on the remote control.

## **4.4 Preview window**

On the **Home** page, signal source preview window including Build-in PC, Front Type C, Type C, HDMI 1, HDMI 2, HDMI 3 and Display port.

An icon without an active signal source connected will be gray, an icon with an active signal sources connected will be white, and the icon of the signal source currently being previewed will be blue. After you choose a white icon, the content of the signal source can be displayed in the window for a real-time preview, the icon color will change from white to blue, and the name of the preview window for the signal source will change to match with the signal source being previewed.

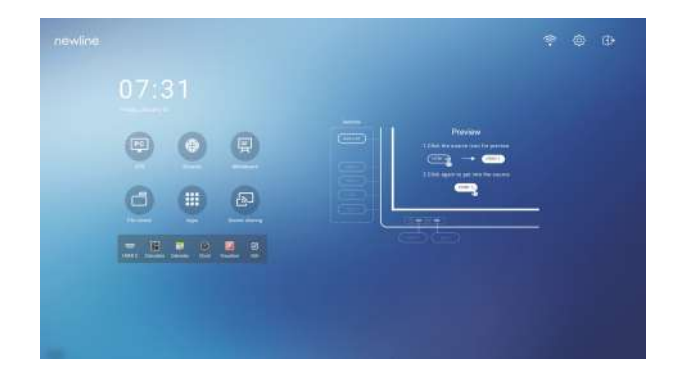

## **4.5 OPS**

On the Home Page, tap **OPS** to enter the OPS source, as shown in the following figure. If the display is not equipped with an OPS, "No Signal" is displayed.

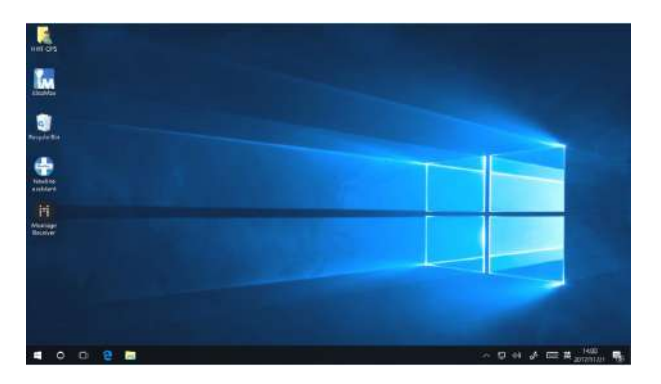

## **4.6 Screen Sharing**

Multiple devices can be cast wirelessly to the display through several casting modes (Airplay, Google Cast…). To cast: tap Screen Sharing on the Home Page to enter Newline Cast. On screen directions will appear for you to follow in order to wirelessly cast to the display, as shown in the following figure:

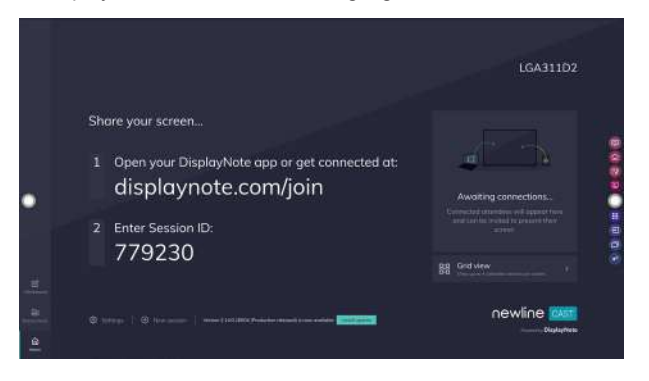

## **4.7 Whiteboard**

The whiteboard function is designed to present conference writing to attendees in a quick and easy manner. The whiteboard has the following functions:

### ● **Discussion and screen annotation**

 On the whiteboard page, you can select pen type, width, and color to write or annotate on the screen. You can also erase selected content or clear all content on the screen.

● **Page navigation**

Preview or delete pages.

● **Palm rejection**

 When Palm rejection is turned on, fingers and pen can write and draw, but palm and fist would not be recognized.
#### ● **Palm eraser**

 When Palm eraser is turned on, fingers and pens can also be recognized, and palm and fist will be recognized as large eraser.

 $M$  Note

The Palm reject and Palm eraser function are available for whiteboard and annotation application, both of which are mutually exclusive and cannot be turned off simultaneously.

### ● **Whiteboard Mode**

• Tap whiteboard icon on the Home page or tap **a** on either side toolbar to enter the embedded whiteboard mode, as shown in the following figure:

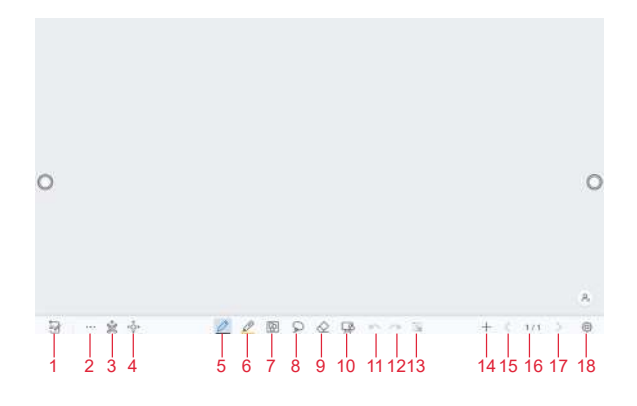

• Tap **o** on the side toolbar or tap  $\frac{1}{2}$  in discussion mode to enter annotation mode. In annotation mode, a transparent layer lays over the screen, letting you write over whatever is on the screen until you exit annotation mode.

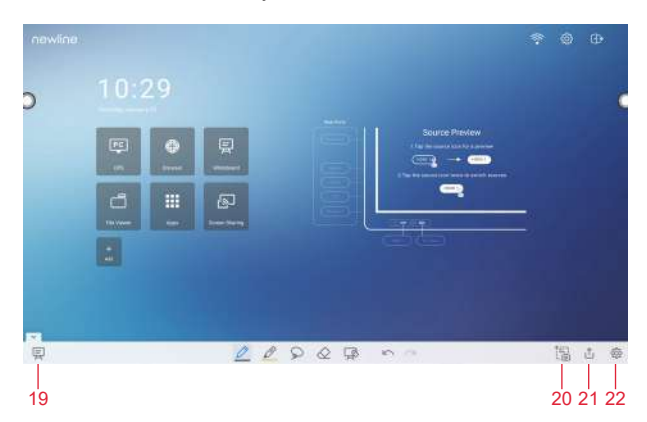

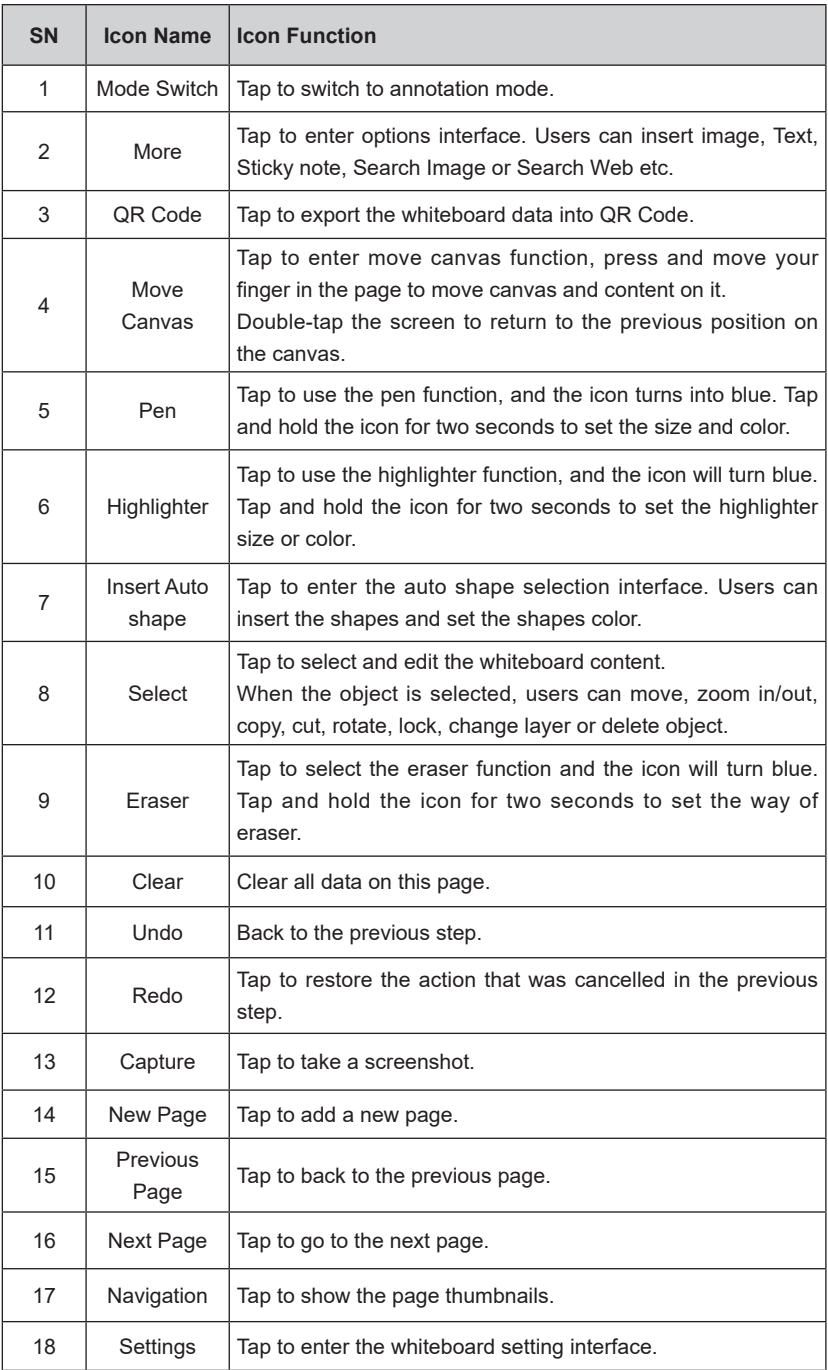

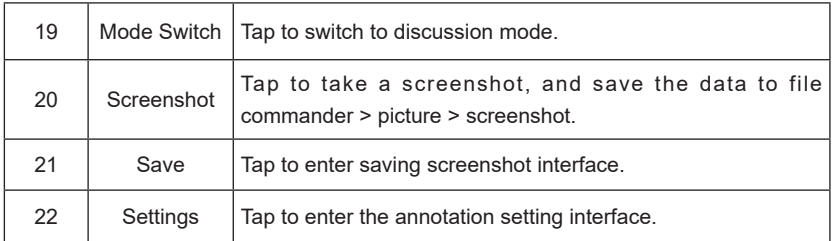

# ◆**4.7.1 Whiteboard Functions**

### ● **New Page and Settings**

● Create a new page

In discussion mode, tap  $+$  to create a new page. Up to 99 pages can be created. See the following figure:

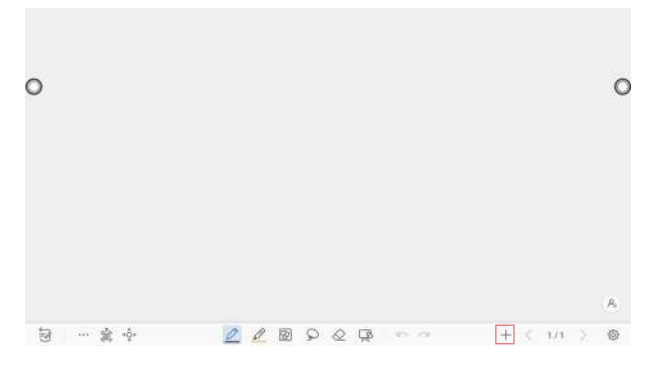

• Page settings

Tap and hold  $\div$  for two seconds to set the color and the pattern of the new page, as shown in the figure below.

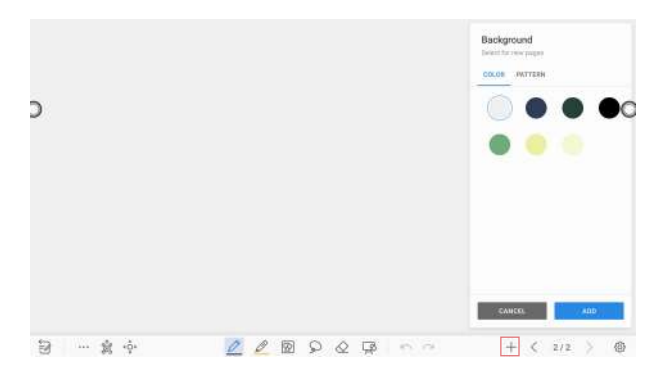

### ● **Mode Switch**

Tap  $\Box$  and  $\overline{\Xi}$  in the lower left corner of the discussion mode to switch between whiteboard modes.

● Annotation mode

The background is transparent and the real-time image of the current signal source will be displayed. You can comment on presentation content such as Office documents and pictures as shown in the following figure:

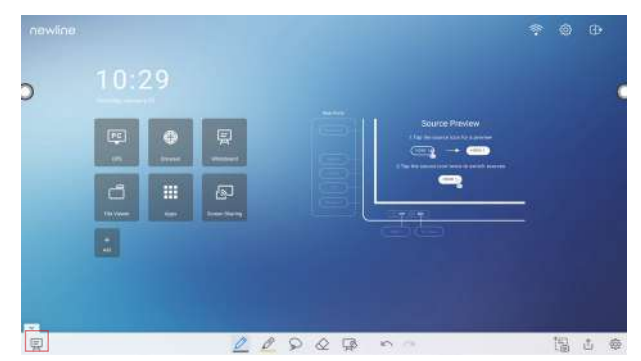

• Discussion mode

The background is a single color, as shown in the following figure. You can write content on the page as you wanted.

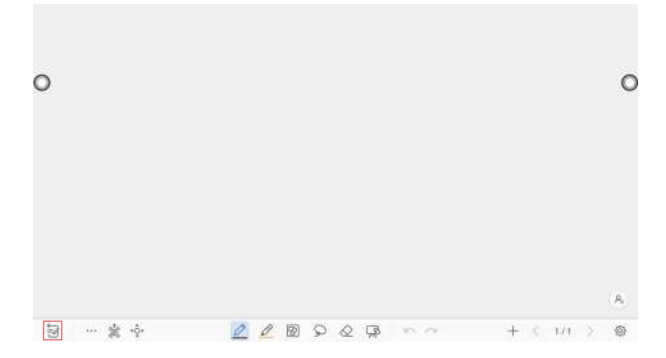

### ● **Options**

Tap the **icon to enter options interface. Users can manage files, add Text, Sticky** note, Search Image or Search Web etc.

On the **FILE** items, you can import data from file management, save whiteboard files and export whiteboard page.

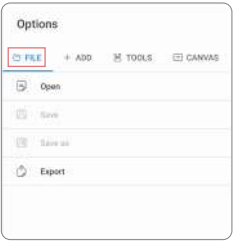

On the **ADD** items, you can import the pictures, Text, Sticky note, PDF document from system files, USB, network. You also can import the Search Image or Search Web in the internet.

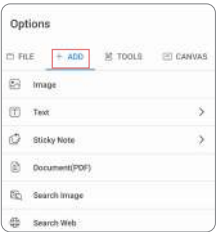

On the **TOOLS** items, you can use rulers to draw line or shape on the page, import the visualizer image etc.

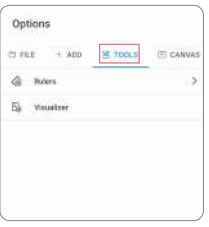

On the **CANVAS** items, you can choose split mode to set the split application.

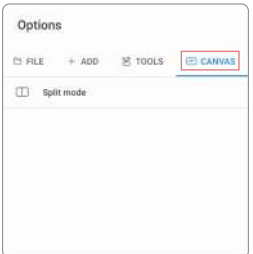

### ● **QR code export**

On the Whiteboard, tap  $\frac{4}{30}$  to pop up QR code exporting windows. You can export the whiteboard page into QR Code, before that, you can customize the number of export page, change the export format at first.

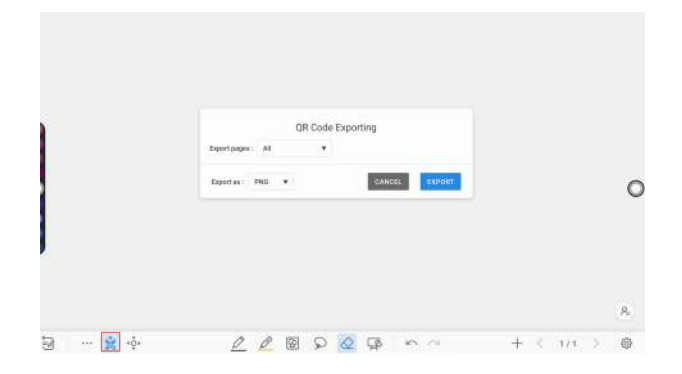

### ● **Move canvas**

On the whiteboard, tap the icon to enter move canvas function, press and move your finger in the page to move canvas and content on it.

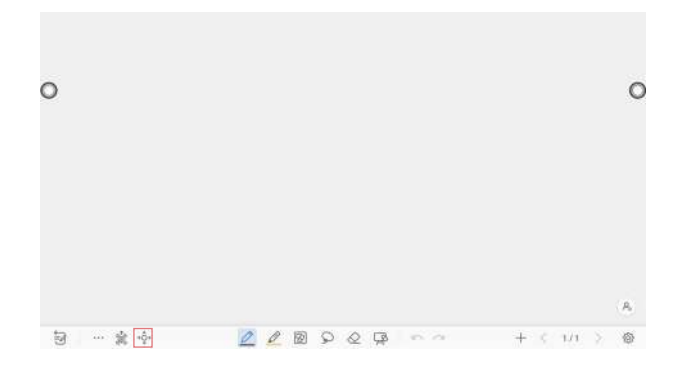

### ● **Pen Type**

On the Whiteboard, two types of pens are supported: hard pen, brush and highlighter.

- Pen  $\Diamond$  and  $\Diamond$  : used to write.
- Highlighter  $\mathcal{P}$  : used to highlight. Characters covered by comments are still visible.

### ● **Line Size and Color**

On the Whiteboard, tap and hold  $\oslash$  or  $\oslash$  for two seconds to set the size and color. You can select the line size and color for writing, as shown in the following figure:

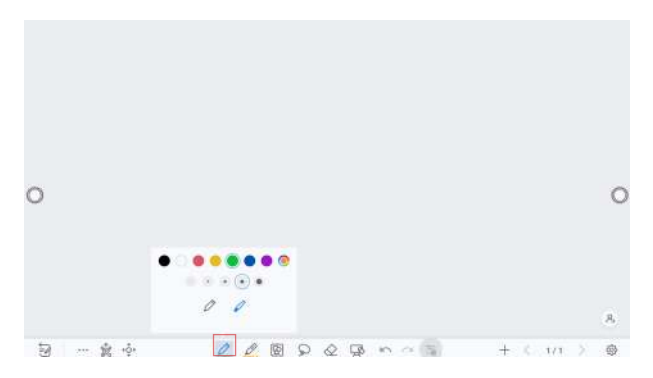

#### ● **Insert auto shape**

On the Whiteboard, tap  $\circledR$  to insert the shape or set the shapes and color. Shapes: Circular, ellipse, square, equilateral triangle, right triangle, star, arrow, line.

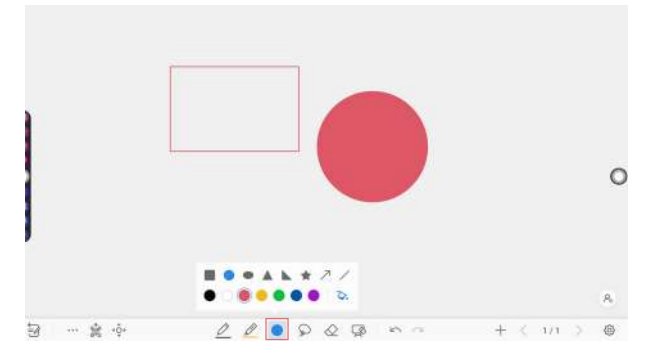

The  $\bigcirc$  icon supports three status:

Unavailable: The icon is unavailable when users insert arrow and line; Unselected: The edge of shapes are colored when the icon is not selected; Selected: the shape will be filled with colors when you import the shape;

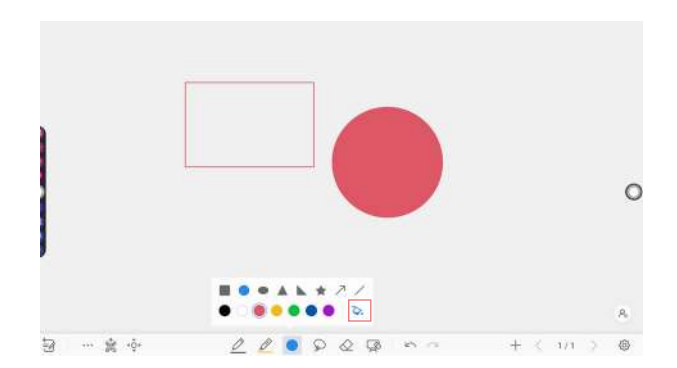

### ● **Select**

On the Whiteboard, tap  $\bigcirc$  and user could choose the data on the page to move/ zoom in/ zoom out/ rotate/change colors.

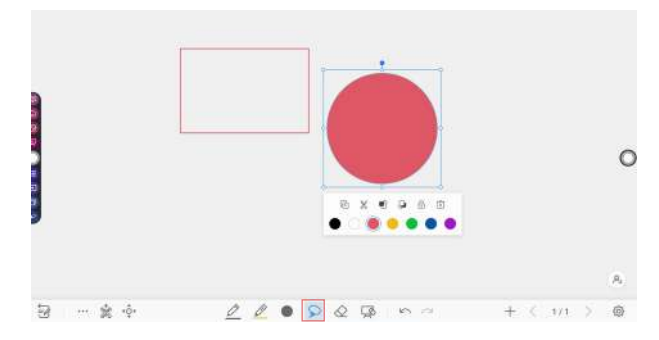

Finger gesture

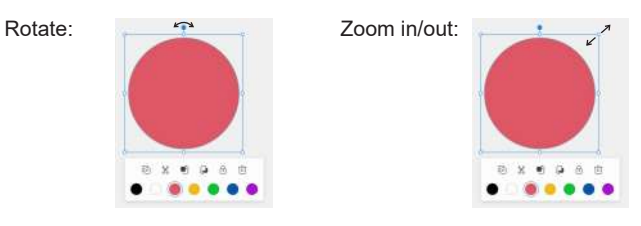

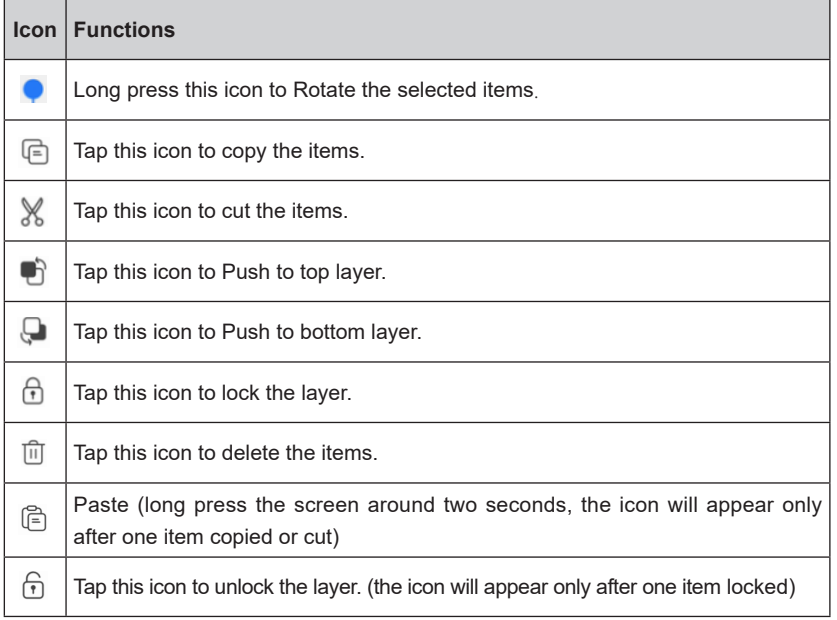

#### ● **Eraser**

Two methods are available to erase written errors or content as follows:

- Partial eraser: Tap  $\frac{1}{2}$  to clear the passing part of eraser.
- Object eraser: Tap  $\bullet$  to clear the whole object.

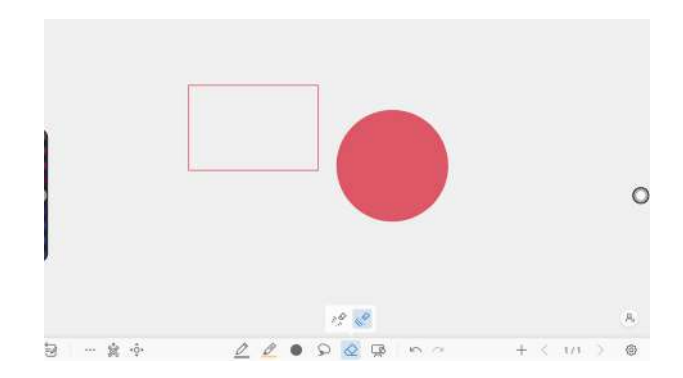

### ● **Clear All**

On the Whiteboard page, tap  $\sqrt{\frac{1}{2}}$  to show the pop-up windows to clear all content on the current page, as shown in the following figure:

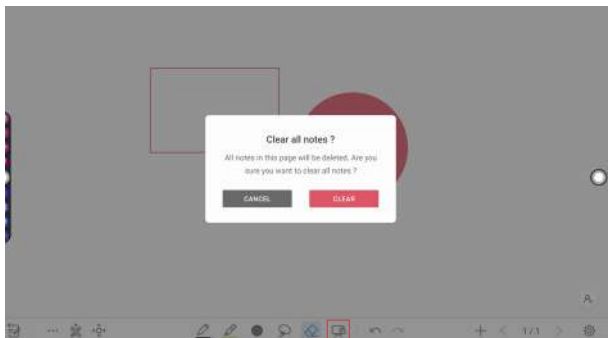

### ● **Capture**

Tap to take a screenshot and save the data to file commander > picture > screenshot > image.

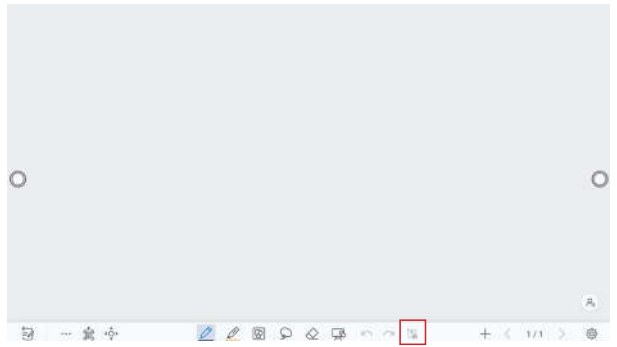

# ◆**4.7.2 Page Operations**

You can preview, select, and delete the writing page, you also can save the page to you USB Flash device or local files.

### ● **Page Preview**

Tap  $1/1$  at the lower right corner in the whiteboard mode. All pages will be displayed. Tap one page to switch to that page for more operations, as shown in the following figure.

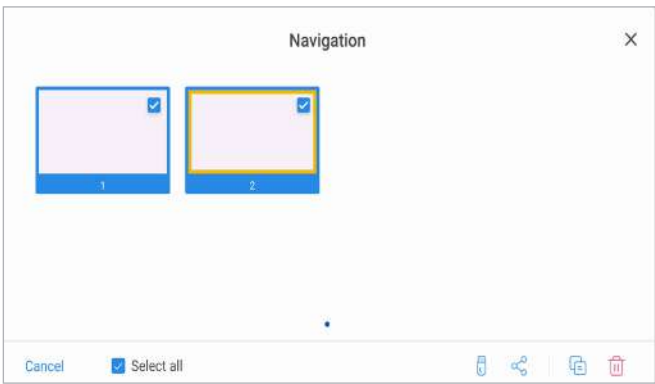

### **CO** Note

Only 8 pages are displayed at once. You can slide right or left using one finger to see more.

### ● **Page Operation**

On the **Navigation** page, you can select or delete writing pages according to requirements, as shown in the following figure:

- $\bullet$  Tap  $\checkmark$  to select all pages.
- Tap **the same the writing pages to USB flash device.**
- Tap  $\leqslant$  to share the writing pages to local file or AquaMail.
- $\bullet$  Tap  $\Box$  to copy the page.
- $\bullet$  Tap  $\overline{u}$  to delete selected pages.

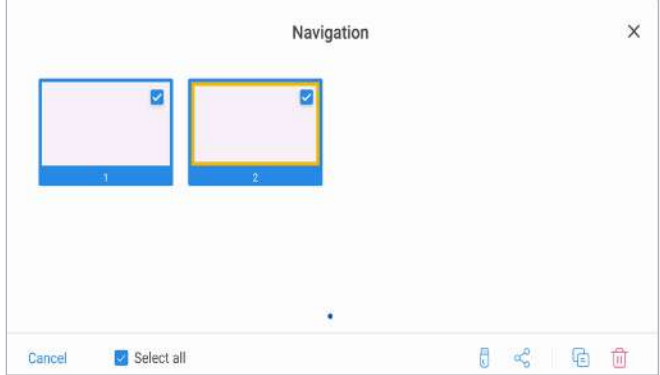

## ◆**4.7.3 Whiteboard Setting**

Tap the  $\circled{3}$  icon to enter the settings bar, users can set the object recognition, action hint and default settings.

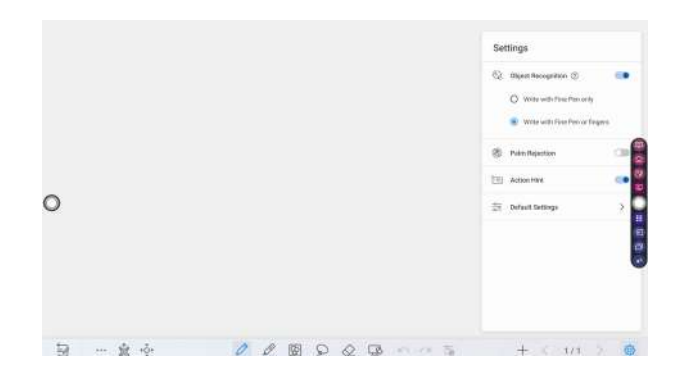

### ● **Object recognition**

Users can drag the slider to enable the object detection function, tap  $\circledcirc$  icon to view details functions, as shown in the following figure:

Example 1: Turn on write with Fine Pen only

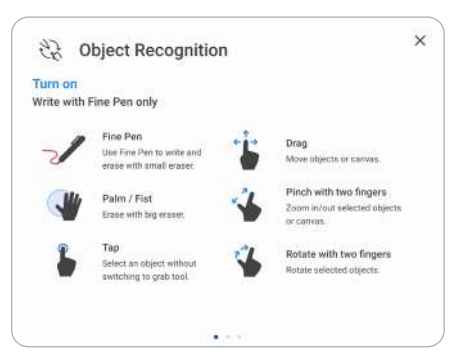

- Fine Pen (2mm): User Fine Pen to write and erase with small eraser.
- Fist/palm: Identified as an eraser (100 pt).
- Tap: Select an object without switching to grab tool.
- Drag: Move objects or canvas.
- Pinch with two fingers: Zoom in/out selected objects or canvas.
- Rotate with two fingers: Rotate selected objects.

Example 2: Turn on write with Fine Pen or fingers

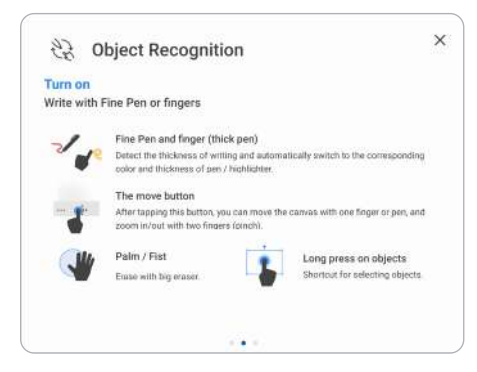

- Fine Pen and finger (thick pen): User Fine Pen or finger (thick pen) to write. System will detect the thickness of writing and automatically switch to the corresponding color and thickness of pen/highlighter.
- The move button: After tapping this button, you can move the canvas with one finger or pen, and zoom in/out with two fingers (pinch).
- Palm/Fist: Erase with big eraser.
- Long press on objects: Shortcut for selecting objects.

Example 3: Turn off object recognition

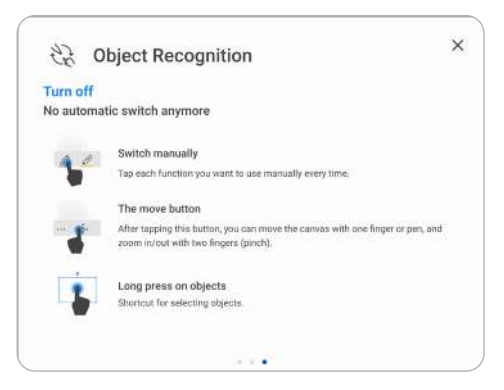

- Switch manually: Tap each function you want to use manually every time.
- The move button: After tapping this button, you can move the canvas with one finger or pen, and zoom in/out with two fingers (pinch).
- Long press on objects: Shortcut for selecting objects.

**Palm Rejection**: Drag the slider to enable and disable the Palm Rejection. When Palm rejection is turned on, fingers and pen can write and draw, but palm and fist would not be recognized.

**Action hint**: Drag the slider to enable the action hint.

**Default settings:** Tap the button to enter default setting page, users can set whiteboard page background, change the color and thickness of Smooth Pen and Highlighter, change the default type of eraser, both object eraser and partial eraser can be set.

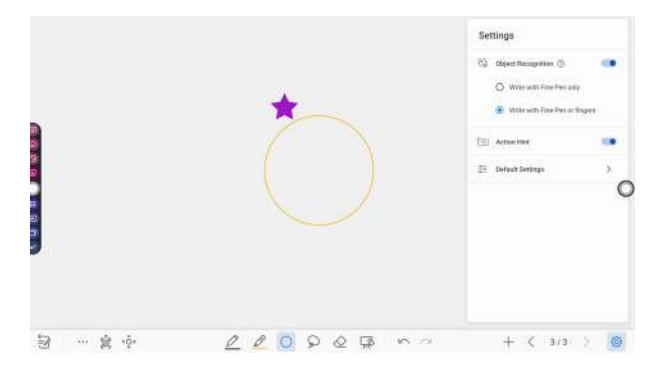

# **4.8 Annotation**

In annotation mode, the system generates a transparent layer at the top of the screen, and users can add annotations to the transparent layer until the annotation mode is exited.

The user can enter the annotation mode through the following two methods:

- $\bullet$  Tap the "  $\mathbb{R}^n$ " icon in the sidebar:
- In the "**Whiteboard**" interface, tap the "<sup>2</sup> icon.

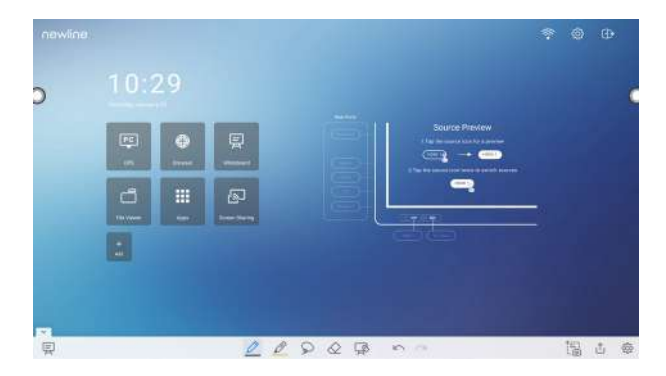

### ● **Take a Screenshot**

Tap is icon to enter take a screenshot interface, users can tap  $\pm$  icon to take a screenshot; tap  $\Box$  icon to switch to whiteboard mode; tap  $\bot$  icon to save screenshot,  $tap \times icon$  to exit screenshot.

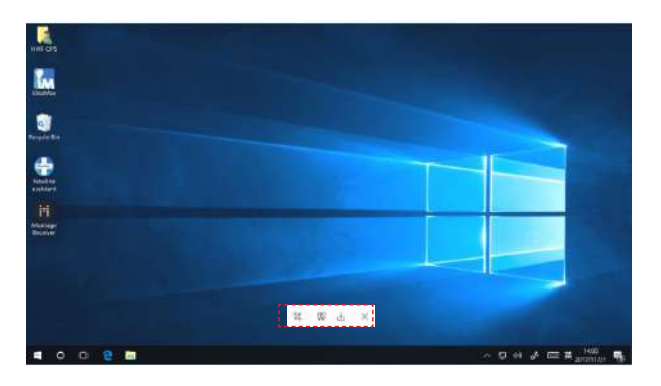

### ● **Save screenshot**

Tap  $\stackrel{\perp}{\longrightarrow}$  icon to pop up save screenshot interface, you can save or share screenshot as following:

- $\bullet$  Tap  $\checkmark$  to select all pages.
- Tap  $\circledcirc$  to view tips.
- Tap to save the annotation pages to USB flash device.
- Tap  $\triangleleft$  to share the annotation pages to local file or AquaMail.

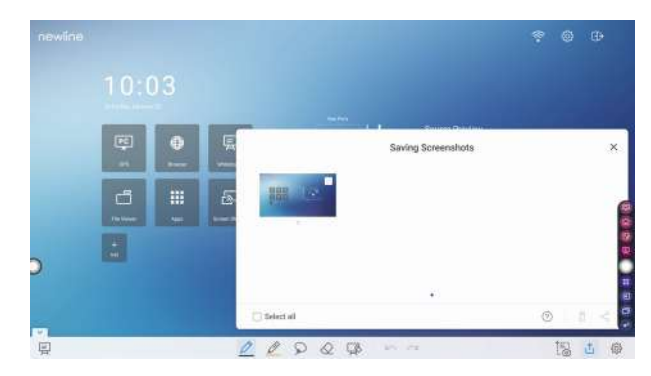

### Note

You can select "**Internal storage > Pictures > Screenshots > image**" folder to view or get screenshots.

### ● **Settings**

Tap  $\bigotimes$  icon to pop up settings interface, you can turn on/off object recognition, Action hint and Auto screenshot. If auto screenshot setting is on, System will automatic take a screenshot when exiting the annotation mode.

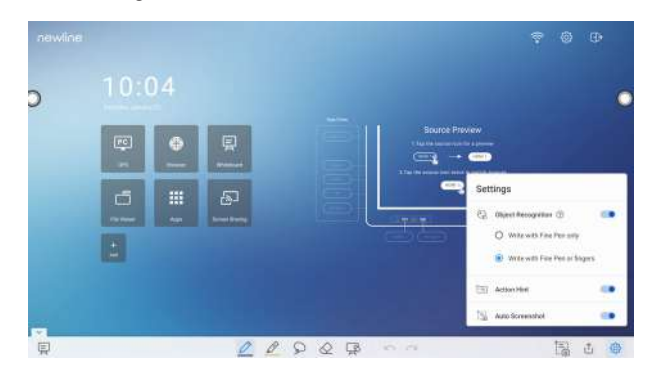

#### Note

If you need more details instruction, please refer to whiteboard setting.

# **4.9 File Management**

The product supports connection to USB flash memory. In File Viewer application, you can preview all files in the internal storage and storage devices connected via USB ports and select, copy, paste, delete and search for files.

## ◆**4.9.1 File Viewer Page**

On the **Home** page, tap **File Viewer** to enter file commander interface, you can tap the icon to view pictures or files, as shown in the following figure:

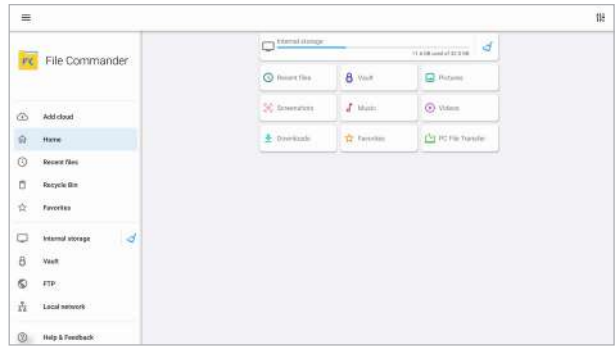

## ◆**4.9.2 File Preview**

Using the File Viewer application, you can tap the submenu on the left side to preview what files are on internal storage, external storage devices connected via the USB ports, cloud stored files, FTP uploaded files, and local network files, as shown in the following figure.

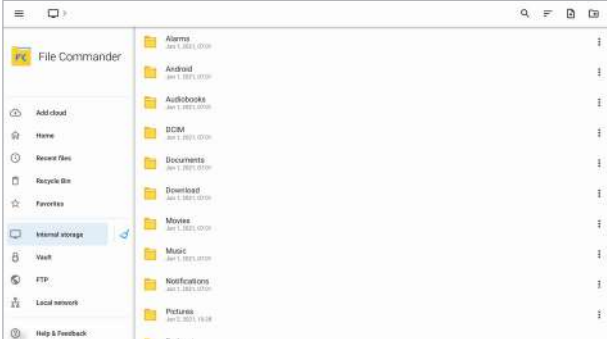

# ◆**4.9.3 File Search**

Enter the File Viewer application and tap Q. In the dialog box, enter the keywords in the search box. The system will display a list of files that match the searched for keywords.

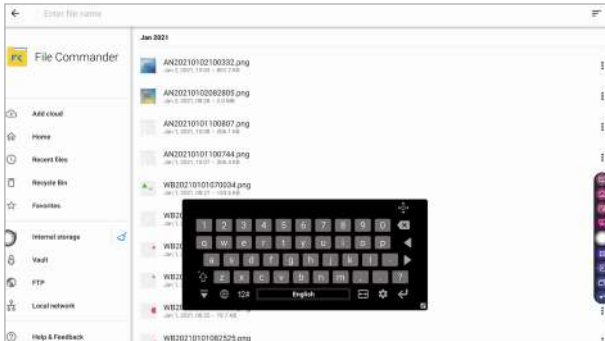

# ◆**4.9.4 File Filtering**

You can tap the menu on the left side to display files by type, for example, whether the files is a document, a picture, music, a video, archived or was downloaded.

- The system supports two view modes: list and grid. You can tap **or** on the top right corner to switch  $\Box$  or  $\Box$  view modes.
- $\bullet$  Tap  $\bullet$  to display files based on name, type, size, and modification.

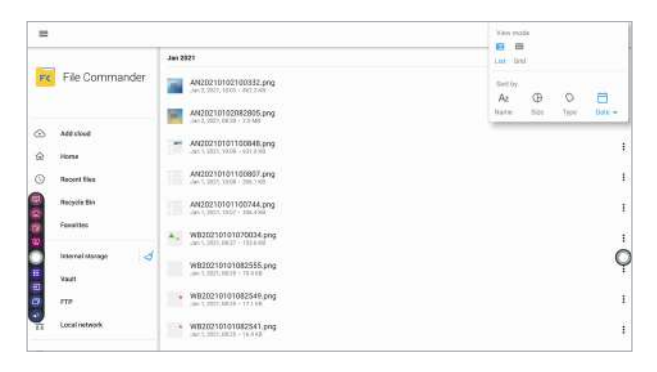

## ◆**4.9.5 New Folder**

Enter the **File Viewer** application, and tap **T** to create new file or tap **T** to create new folder, as shown in the following figure.

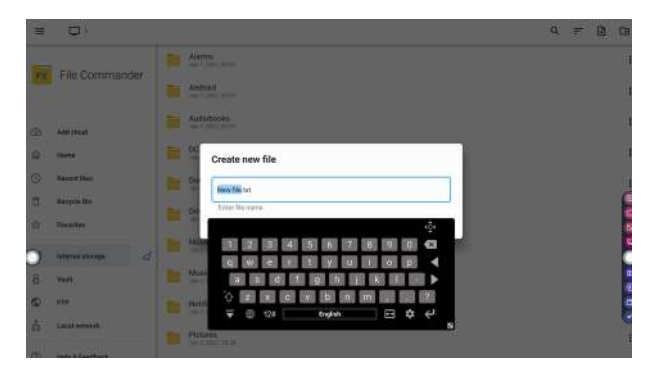

## ◆**4.9.6 File Operation**

Enter the File Viewer application. You can create folders according to requirements, select files by long pressing, and set wallpaper/copy/paste/delete. For details on other operation, tap  $\frac{1}{3}$  in the upper right corner for more operation.

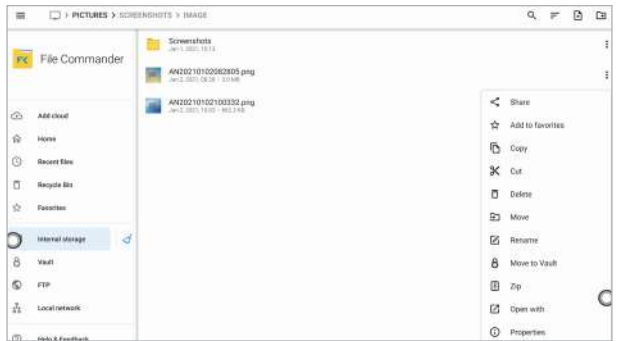

## ◆**4.9.7 File Name**

Under the " Internal storage > Pictures > Screenshots " folder in the File Manager, remote control screenshots of this meeting are saved.

Screenshots include annotation page screenshots, screenshot pages in the discussion mode are saved in the "Internal storage > Pictures > Screenshots > image" folder. Depending on the screenshots mode, picture naming is different. Picture files are named in the following of prefix + creation file.

Prefix name rule: WB (discussion mode page), AN (annotation page screenshot).

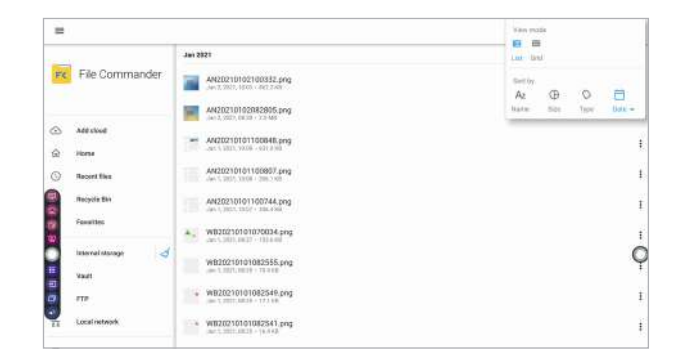

# **4.10 Browser**

On the **Home** page, tap **Browser to** view web page, as shown in the following figure:

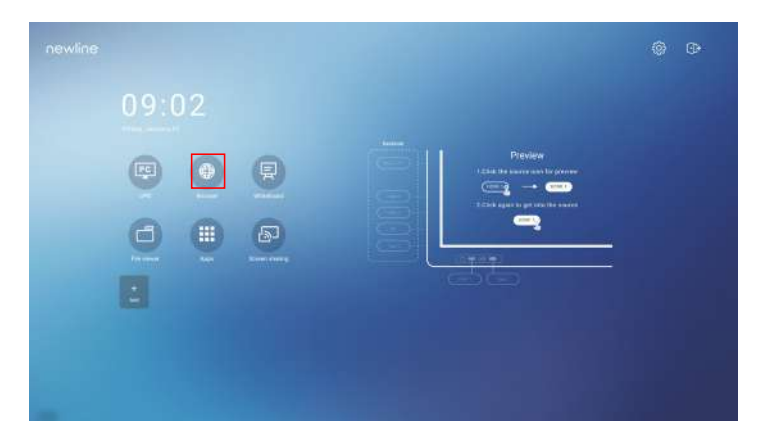

#### Note

If a third-party browser is installed, tap **Browser** to set the third-party browser as the default browser.

# **4.11 Apps folder**

On the Home page, tap Apps. On the page that is displayed, all applications can be viewed. The following figure shows applications that the system is delivered with.

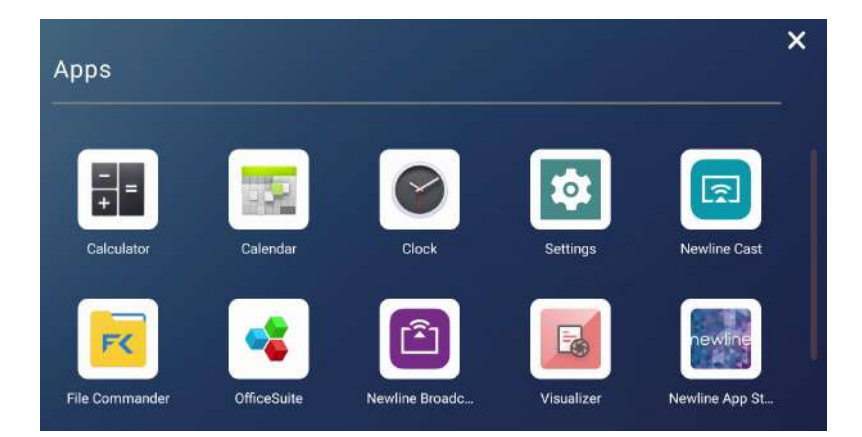

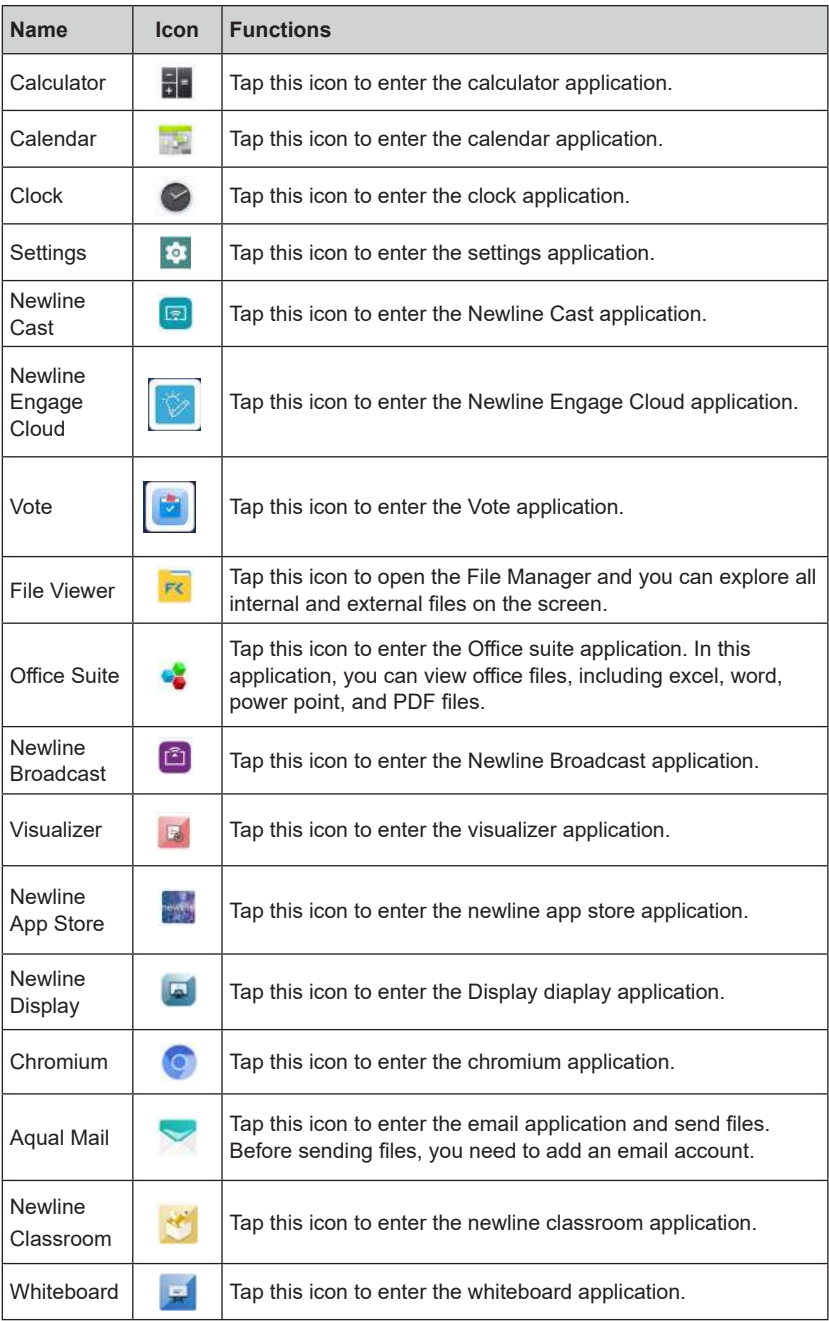

# **4.12 Add Shortcut**

# ◆**4.12.1 Add Shortcuts to Home Page**

Step 1: On **Home** page, tap the **interface** in the lower right corner to access the interface for adding shortcuts.

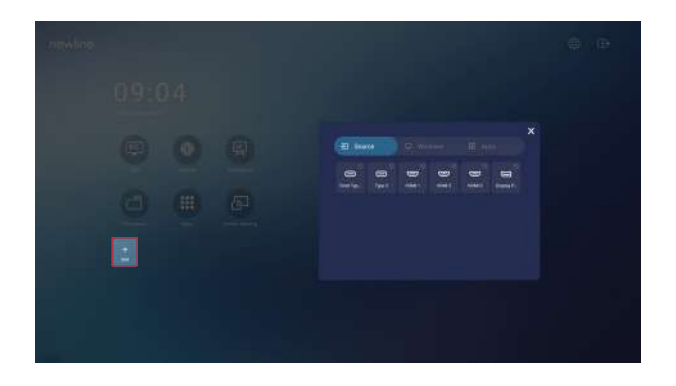

- Step 2: Tap the icons across the top to switch the list between external signal sources, Windows software shortcuts and pre-installed apps.
	- Tap to view signal sources in Connection.
	- Tap  $\square$  to view the Windows software shortcuts that the Newline Assistant uploads to the embedded operating system. For details, see "Add Quick Start Windows Programs in Smart System".

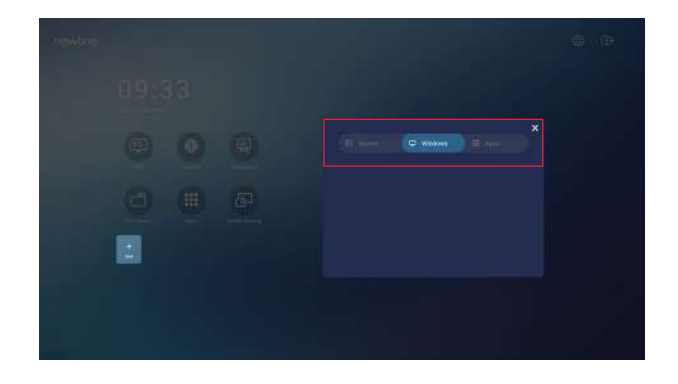

• Tap **to view all applications.** 

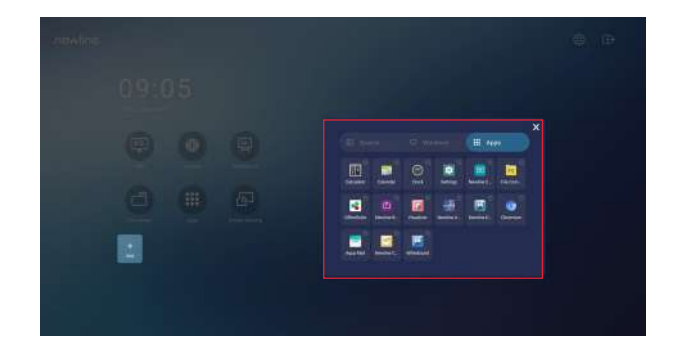

Step 3: Add or delete applications on the tab.

• In the list, tap the icon to add it as a shortcut on the Home page. A check icon will appear at the upper right corner of the shortcut icons. Up to 5 shortcuts can be added.

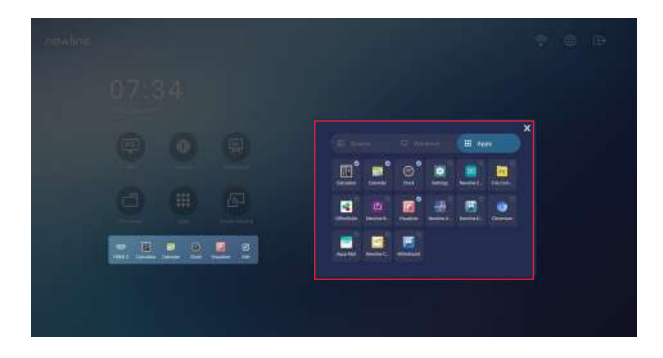

Step 4: On the **Home** page, tap the shortcut icon and you can start the program/ application . Tap the  $\mathbb Z$  icon to edit the shortcuts.

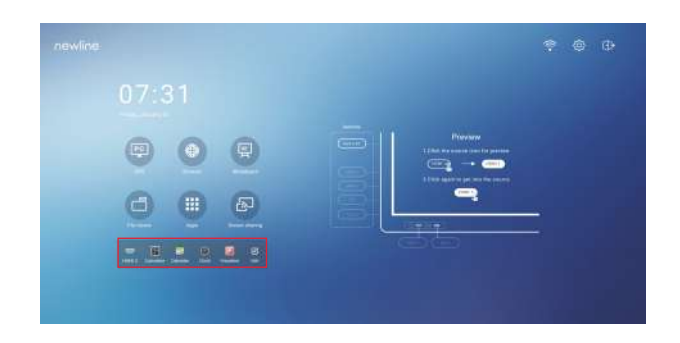

## ◆**4.12.2 Delete Shortcuts**

Tap the  $\overline{z}$  icon to enter the tab. Tap the icon you wanted to delete, the check icon will disappear and the shortcut will be removed from the Home page.

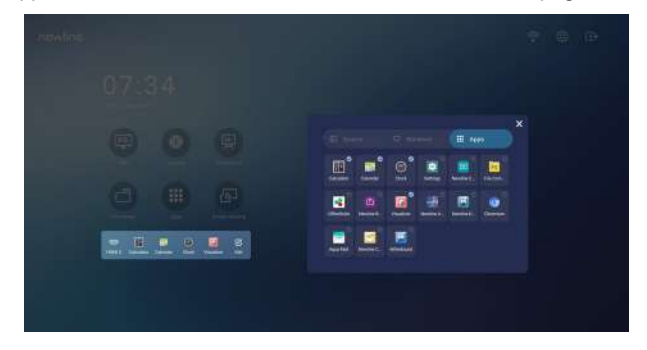

# ◆**4.12.3 Add Quick Start Windows Programs in Smart System**

Step 1: In Windows, run the **Newline Assistant** program and drag the software icons or folder shortcut icons that you want to add from the desktop or menu to the **Newline Assistant** window. The applications added or deleted through the Windows system will be automatically updated when the upload progress reaches 100%. If an application is not updated, tap  $\frac{1}{2}$  sync icon in the upper right corner to manually update the Newline assistant window on the embedded operating system.

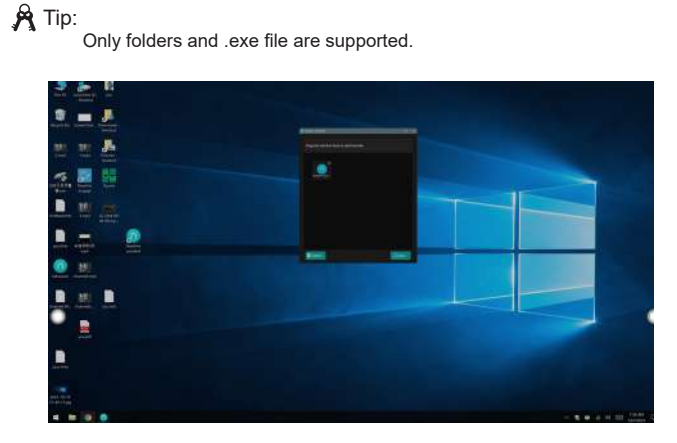

Step 2: Tap  $\Omega$  icon to return to the **Home** Page. Tap the  $\pm$  icon to view the shortcuts interface.

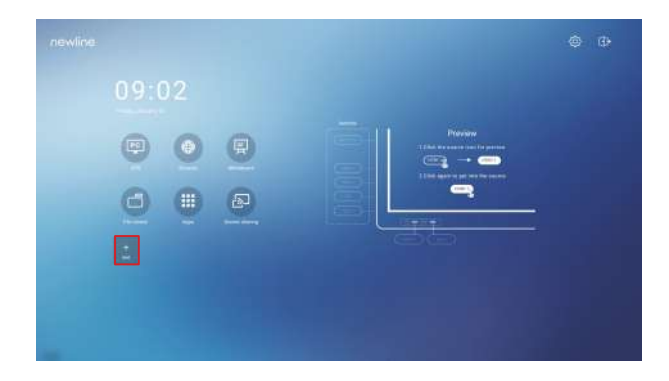

Step 3: On the shortcut setting page, tap  $\Box$  icon to view all the Windows software shortcuts added by the Newline Assistant in Step 1.

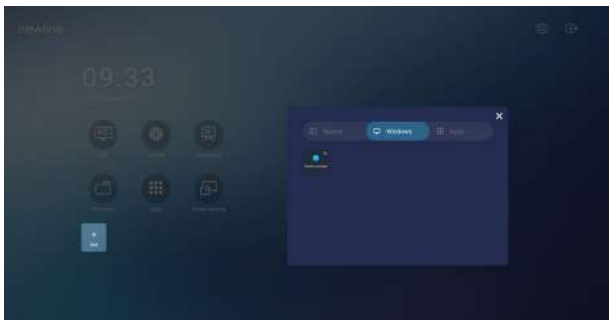

### Note

By default, the Newline Assistant application is added on the  $\Box$  tab.

- Step 4: Tap the icon to add the shortcut on the Home page or tap again to remove it.
- Step 5: Return to **Home** page. Tap the added shortcut to launch the Windows application.

# ◆**4.12.4 Customize the main icon**

Step 1: On **Home** page, long press one of the six main icon to access the interface for replace the main icon.

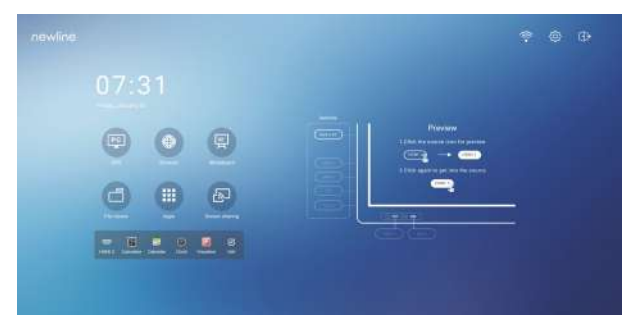

- Step 2: Tap the icons across the top to switch the list between external signal sources, pre-installed apps and settings.
	- $\bullet$  Tap  $\overline{\bullet}$  to view signal sources.
	- $\bullet$  Tap  $\bullet$  to view all applications.
	- Tap  $\overline{\otimes}$  to enter the settings.

In the sources and apps interface, tap an icon to replace the main icon, you can also tap the icon to delete the main icon.

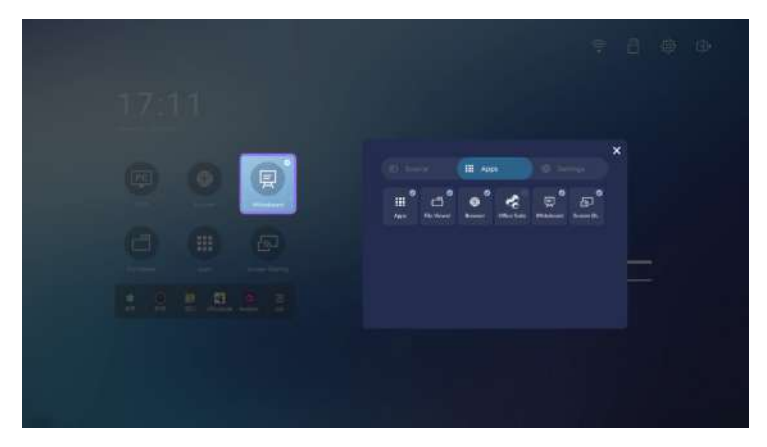

Step 3:In the settings interface, you can do the following setting:

**Lock**: Lock the six default main icons on the main page, and the six main icons cannot be replaced after turning on.

**Import**: Import the custom settings of six icons from other users. Self-installed third-party applications do not support import;

**Export**: Exporting the custom setting of six icons. Self-installed third-party applications do not support export;

**Reset**: Reset the six icons of the home page to default;

**Preview**: Enable/disable the preview of the signal sources. The preview function is on by default.

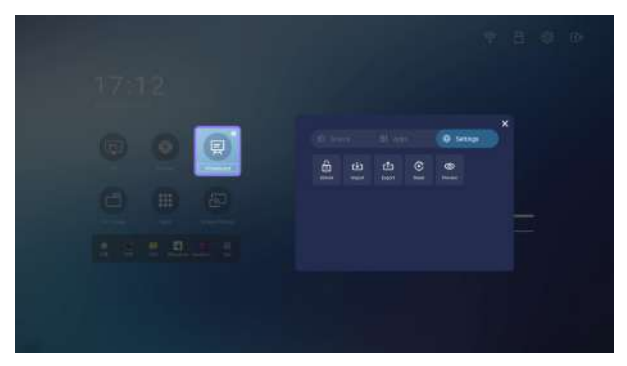

# ◆**4.12.5 Launcher edit name**

Long press the name of the icon to enter the modify remarks interface, you can customize the name as you wish.

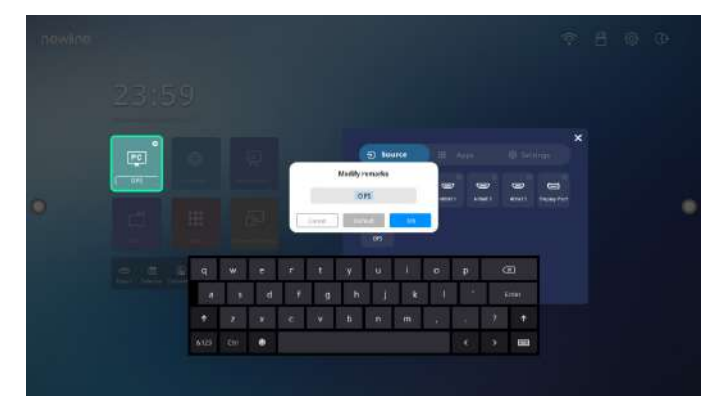

# **4.13 Automatically Power Off**

If the screen is left un-operated for a specified duration, it will be locked to guarantee your privacy. Choose Settings> Power Setting to set the duration. For details on the setting method, see "Power Setting".

After the screen is locked, if it is operated again within 120 seconds, the screen is unlocked. Otherwise, the screen enters the power off mode.

# **4.14 System Settings**

Enter the system setting page using one of the following methods:

- Tap on the **Home** page.
- **In the Quick Setting Menu**, tap the  $\otimes$  icon.

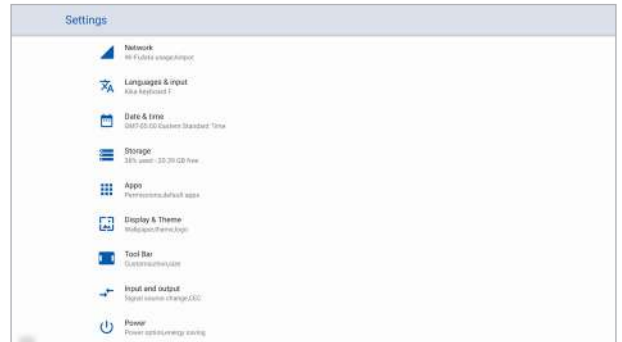

# ◆**4.14.1 Network Settings**

Enter the **Network** submenu to enable Wi-Fi or Ethernet, view network information, and enable the Wake on LAN function.

- **Wi-Fi**: Tap the corresponding button to enable the Wi-Fi function. ●
- **Ethernet:** When the RJ45 port is properly connected to the network cable, tap the corresponding button to enable the Ethernet function. User can View the MAC address, IP address, gateway, subnet mask, and DNS information. The user can customize settings to automatically obtain an IP address of the LAN or set a static IP address as needed.
- **Hotspot & tethering**: The user can customize relevant settings for portable Wi-Fi hotspot.
- **Wake on LAN**: Tap the corresponding button to enable **Wake on LAN** function. ●
- **Other**: Tap the item to view proxy server.

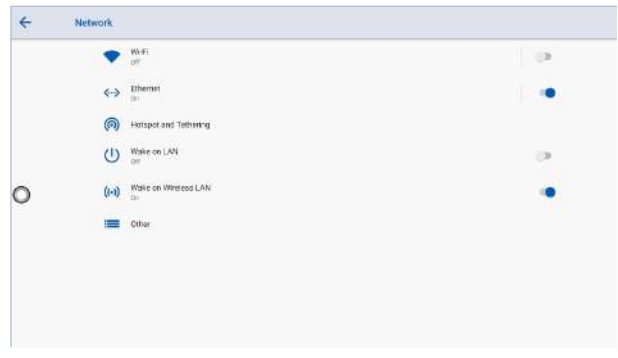

# ◆**4.14.2 Connected devices**

Enter the **Connected devices** submenu to turn on Bluetooth, system will automatically detect and connect to new device via Bluetooth.

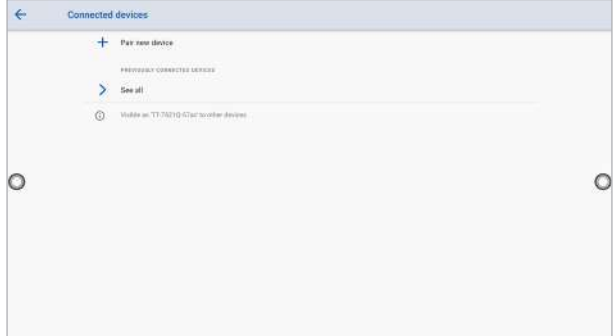

# ◆**4.14.3 Language and Input**

Enter the **Language & Input** submenu to set language and keyboard. The default input method of the system is **Kika Keyboard F**, and Physical keyboard must be enabled. You need to select the language after the external physical keyboard connected.

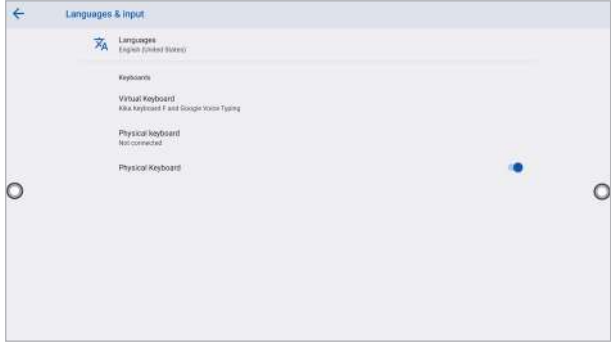

### ● **Setting kika keyboard F**

Tap **Virtual keyboard** at the left side, select kika keyboard F to set a language in the **keyboard** dialog box.

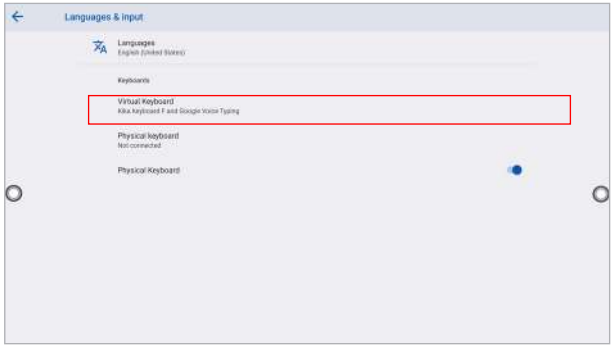

# ◆**4.14.4 Date and Time Settings**

Enter the **Date & Time** submenu to set the date and time. Before setting the date and time, users should tap **Time zone** to select local time zone.

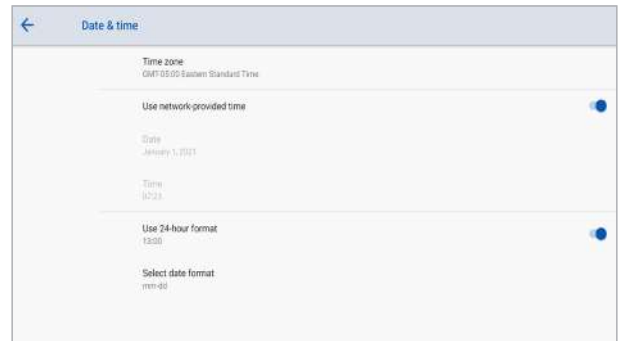

### ● **Setting a Date**

You can automatically obtain the system date or customize a date.

● To automatically obtain a date, select **Use network provided time.**

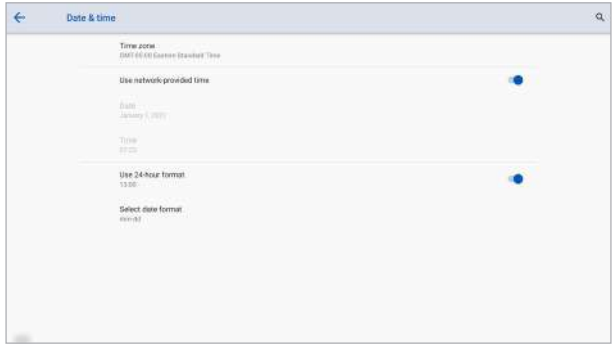

● To customize a date and date format, set them in **date and Select date format.**

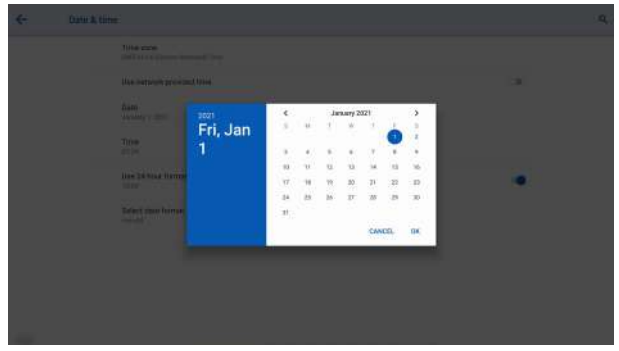

### ● **Setting Time**

You can automatically obtain the system time or customize time.

● To automatically obtain time, select **Use network provided time.**

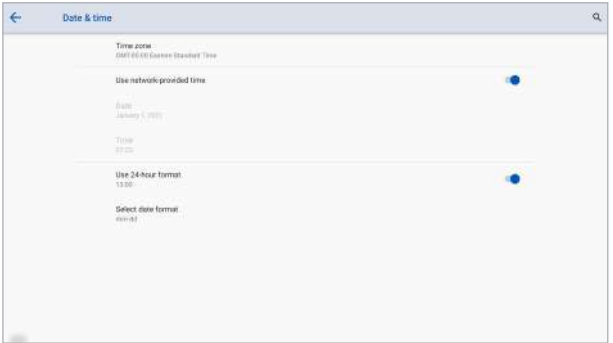

● To customize time and time format, set them in **time** and **Use 24-hour format**.

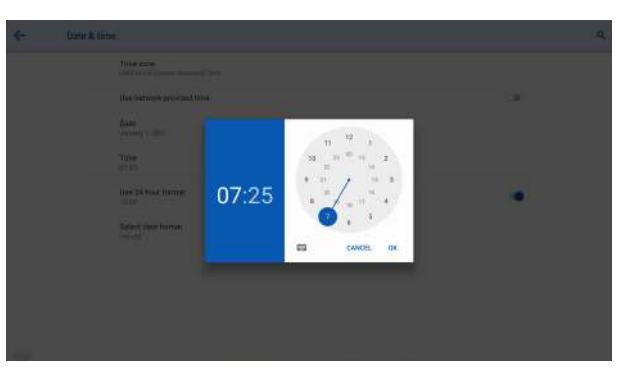

### Note

Time format will be 24-hours mode only when the **Use 24-hour format** is selected, othersize time format will be 12 hours mode.

### ◆**4.14.5 Sounds**

Enter the **Sounds** submenu to select the sound output channel, options included, sound-speaker, S/PDIF, ARC, Lineout, and Mixed.

- Speaker: Select this option, sound will come out of the IFPD speaker.
- S/PDIF: Select this option, sound will come out of the device connected to S/PDIF port.
- ARC: Select this option, sound will come out of the device connected to HDMI out (ARC) port.
- Lineout: Select this option, sound will come out of the device connected to Line out ●port.
- Mixes: Select this option, sound will be output from all four of these options simultaneously.

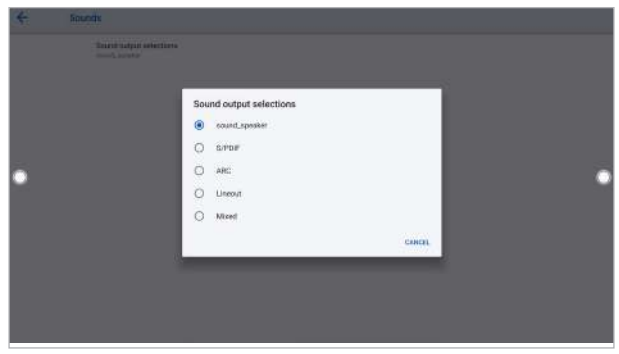

# ◆**4.14.6 Storage**

Enter the **Storage** submenu to view space distribution of the internal storage.

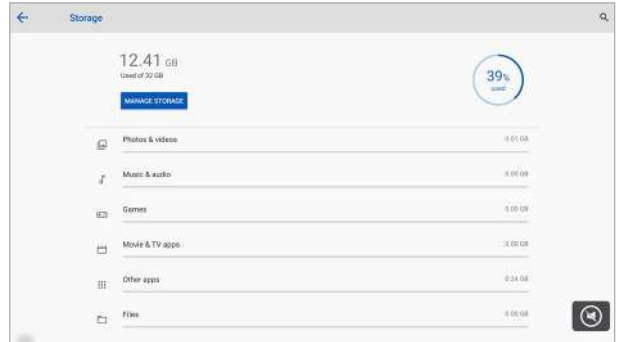

# ◆**4.14.7 Applications**

Enter the Apps submenu to view downloaded applications by type, running applications, and all applications.

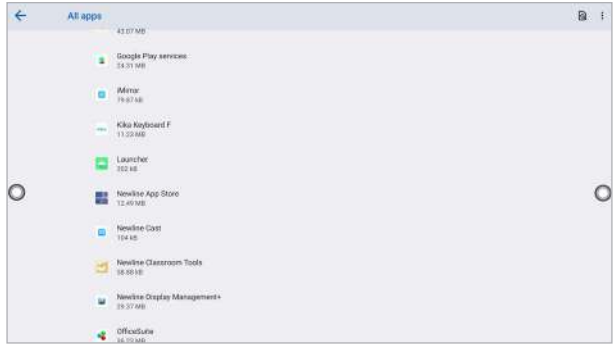

# ◆**4.14.8 Display & Theme**

Enter the **Display & Theme** submenu to set the theme, wallpaper, logo and font size.

- **Theme:** Standard, abstract, galaxy, forest, classic, five themes can be chosen;
- **Wallpaper:** Users can use default wallpaper, customize the wallpaper from file viewer;
- **Logo:** Tap the button to turn on/off the logo on the Home page:
- Set logo: Users can use default logo or customize the logo from file viewer;
- **Font size**: Tap to set the font size.

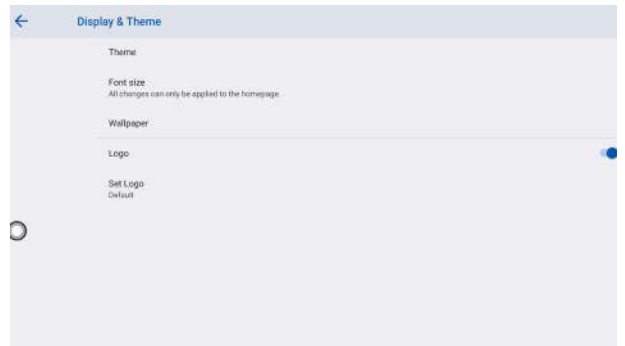

## ◆**4.14.9 Tool Bar**

Enter the **Tool Bar** submenu to set whether to display the tool bar.

- Left: Tap to turn on/off the left tool bar.
- Right: Tap to turn on/off the right tool bar.
- Quick settings: Tap to turn on/off the tool bar on the Quick settings.

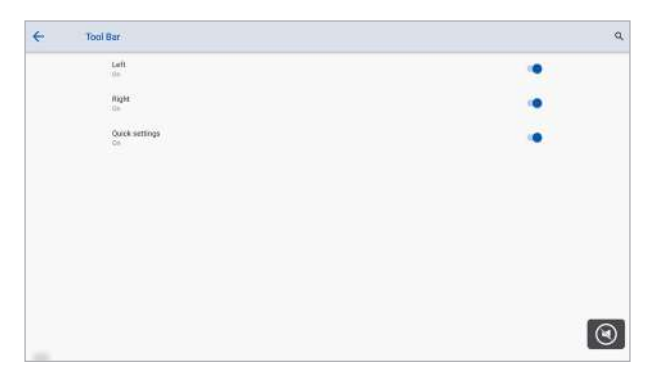

# ◆**4.14.10 Input and Output Setting**

Enter the **Input and Output** submenu to set the Home source and USB connection, enable new input source and CEC auto.

- **Starting so**urce: Customize settings to connect to the signal source after power on. ●
- **Auto Source Switching**: After the **Auto Source Switching** function is enabled, the system can automatically switch to the screen of the newly connected signal source.
- **CEC Auto Power On: "CEC Auto Power** On" is enabled, When the HDMI port of the panel is connected to a CEC device (such as a DVD), and both the CEC device and the panel are turned off, if the CEC device is turned on, the panel automatically turns on after receiving command from the CEC.
- **CEC Auto Power Off**: "**CEC Auto Power Off**" is enabled, When the HDMI port of the panel is connected to a CEC device, and both the CEC device and the panel are turned on, if the panel is turned off, the CEC device automatically turns off after receiving the command; if the CEC device is turned off, the panel automatically turns off after receiving the command.
- **HDMI 1/2 & DP EDID switch 2.0**: Tap the button to cho**ose** the HDMI1.4 or HDMI 2.0. ●

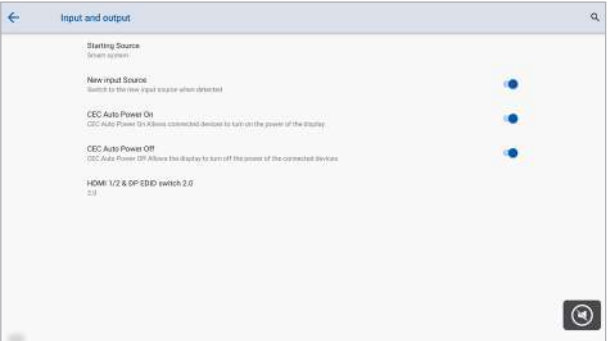

• App auto-launch: Tap to select the app or a URL automatically running on startup, the app auto-launch only acts on Android system.

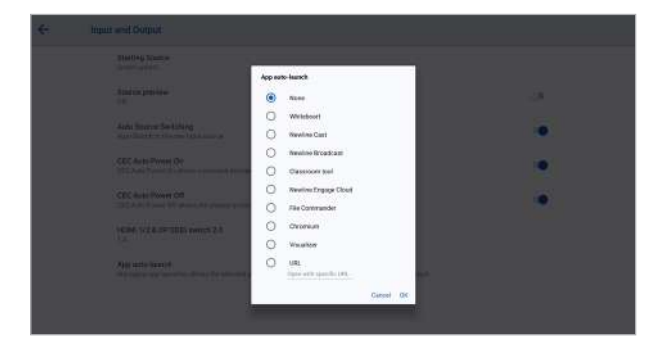

# ◆**4.14.11 Power Setting**

Enter the **Power** submenu to set power on or power off as following:

- Auto power on/off: Tap the button to enable the function, users can set the power on/off on time.
- **Power on/off on time:** Set the power on/ off time, system will automatic power on/off on the customize time.
- Energy saving: Set a duration after which the screen enters the lock mode if the screen is left un-operated.
- **Power Button option:** Set the system enter power off or sleep mode when users press power button.
- Tap to wake screen: Tap the button to enable the function, users can touch the screen to wake up the system from sleep mode.
- **Sleep and touch to wake up:** Tap to turn on/off Signal Source Wake-up. ●

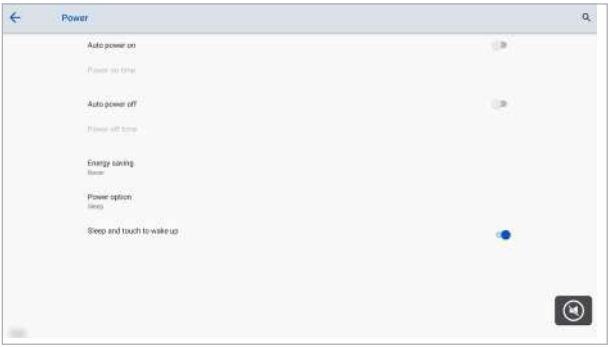

● To set the automatic power on time, select **Auto power on**, and set the power on time in **Power on time**, as shown in the following figure.

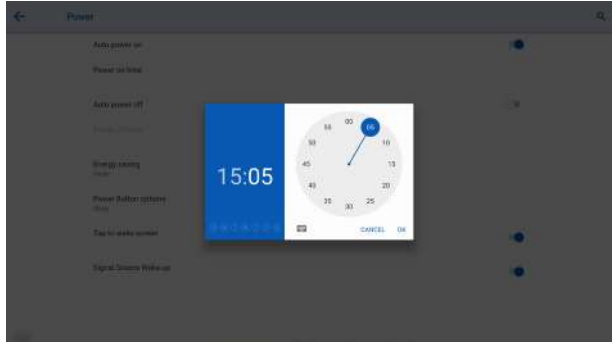

● To set the automatic power off time, select **Auto power off**, and set the power off time in **Power off time**, as shown in the following figure.

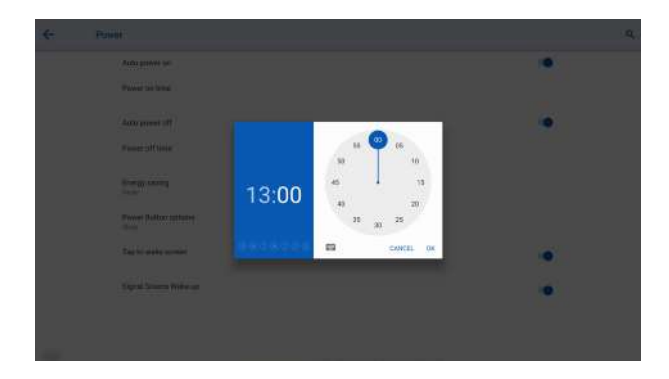

To set the energy saving time, tap **Energy saving**. In the dialog box that is displayed, ● set a duration after which the screen enters the lock mode if the screen is left unoperated. After the screen is locked, if the user does not operate the screen within 120s, the screen enters the power off mode. The duration can be set to **30 MIN**,**60 MIN, 90 MIN**, or **NEVER**. You can also customize this duration and the range is 3 minutes to 480 minutes.

### M Note

**NEVER** indicates that the automatic power off mode function is not enabled.

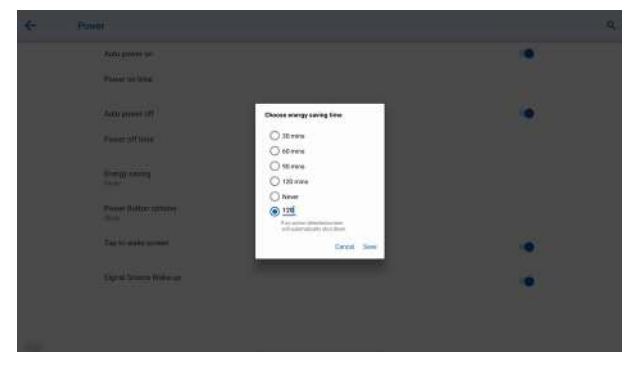

# ◆**4.14.12 Screen Eye Filters**

Enter the **Screen Eye Filters** submenu to set **Writing Mode Filter, Brightness Mode Filter** and **Bluelight filter.** If only the **Bluelight filter** setting is on, the **Filter level** can be set.

When **Writing Mode Filter** is on, the display will change whiteboard brightness under writing mode. When **Brightness Mode Filter** is on, the display will change screen brightness based on ambient light. When **Bluelight filter** is on, the filter level tints your screen amber, this makes it easier to look at your screen or read in light.

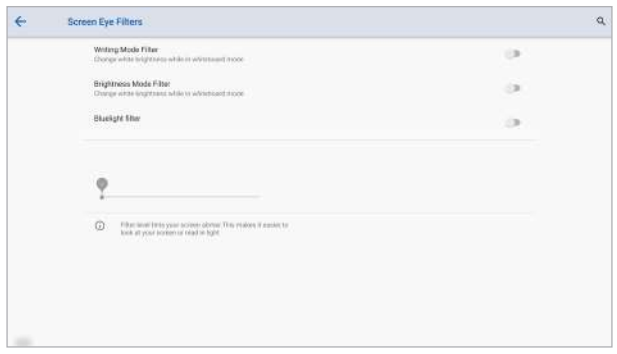

### Note

Studies have shown that just as the ultra-violet rays can cause eye damage, the shortwavelength blue light rays from displays can cause eyestrain, retina damage, and affect vision over time. Newline Blue Light filter is an eve protection feature that can reduce the blue light. TT-5521Q /TT-6521Q /TT-7521Q /TT-8621Q has obtained this certification.

For protecting your eyes against prolonged display use, we highly recommend you to do the following:

- Let your eyes rest for 10 minutes after 2 hours of continues use.
- Roll your eyes upward towards your eyebrows, and then roll your eyes in a large circle every few hours.
- For every 20 minutes of display viewing, look into the distance for 20 seconds. ●
- When your eyes get sore, close your eyes for a minute.

### ● **Using Low Blue Light**

Decreasing the blue light emitting by the Interactive Flat panel display reduces the blue light exposure to your eyes.

The Interactive Flat panel display use a low blue light panel default setting mode, that when used in the default setting mode, is certified by TUV to reduce blue light output and create a more relaxing and less stimulating image while reading content on the screen.

The hardware solution was developed to control the blue light range emission. Instead of reducing the total blue range, the selected range reduction does not impact CCT and display color. It exposes users to less blue light emission while letting them enjoy good color on the display.

# ◆**4.14.13 System**

Enter the **System** submenu to see system version information and admin mode.
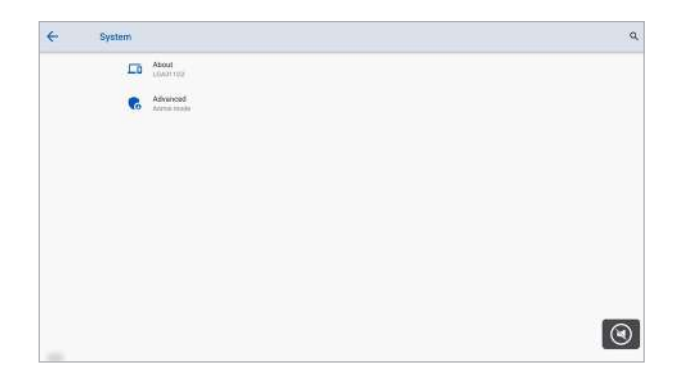

#### ● **About**

Enter **About** to check the system info such as Model, serial number, firmware version… etc.

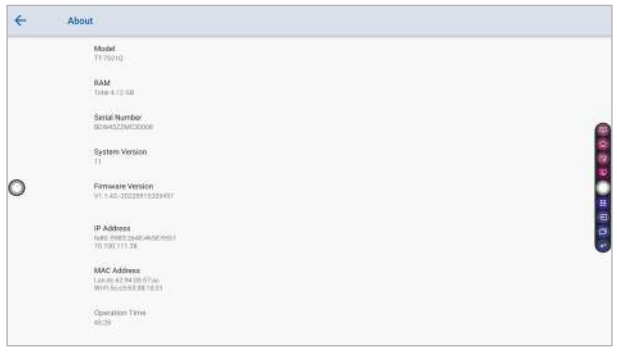

#### • Screen time

Tap to set the type of screen time, options included total screen time, daily screen time and weekly screen time.

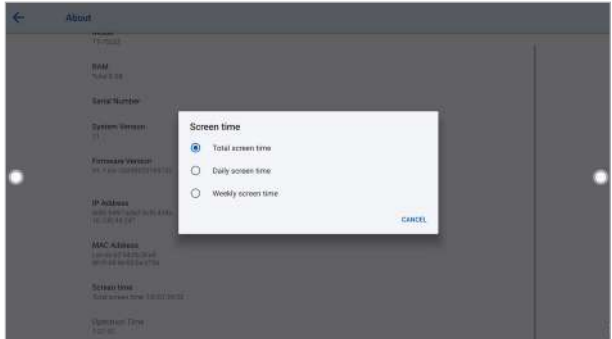

#### ● **Advanced**

For enhance the security, and the better user experience, we collect the settings about the security to the admin mode.

You can enter the admin mode as the following method:

• Go to Settings  $\rightarrow$  System  $\rightarrow$  advanced, tap the admin mode, and then use the floating keyboard on the screen, enter the passkey 2364606633 to get into the admin mode.

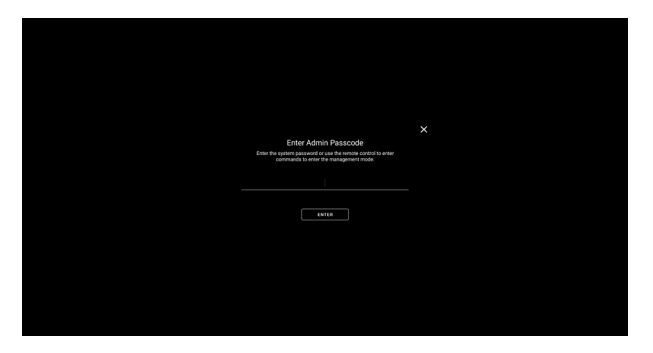

• Then you will see the admin mode pops up. You can press the X button at the top of the right corner to exit it.

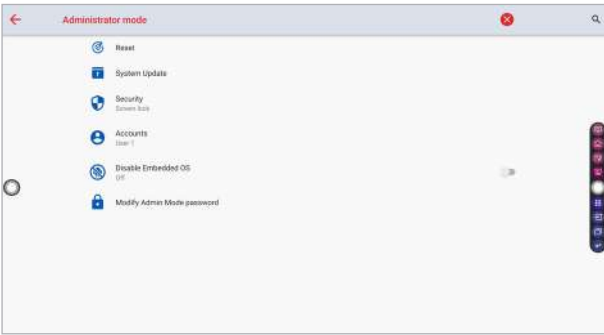

#### Note

You can modify admin mode password in this interface, admin mode password consists of a maximum of 16 digits.

#### **1. Reset**

Enter the **Reset** submenu to set about the network settings reset, reset app preference and factory data reset.

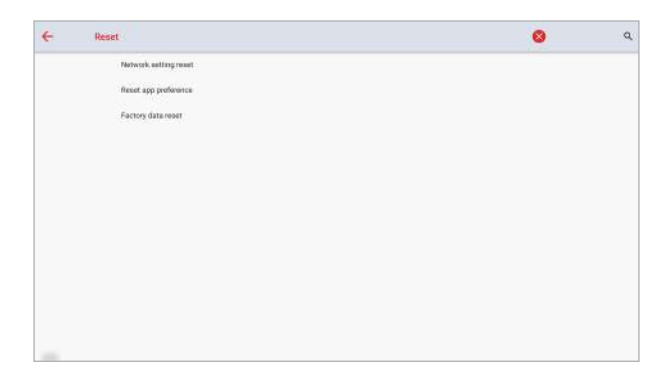

#### **2. System update**

Enter the **System update** submenu to update the system.

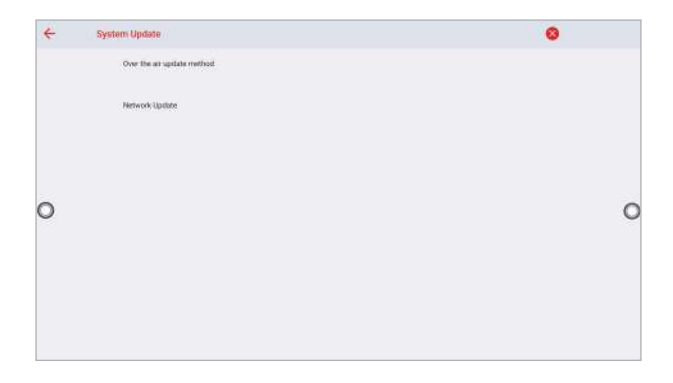

#### **3. Security**

Enter the Security submenu to set about the all the security related settings such as USB lock, setting lock, gadgets lock…etc.

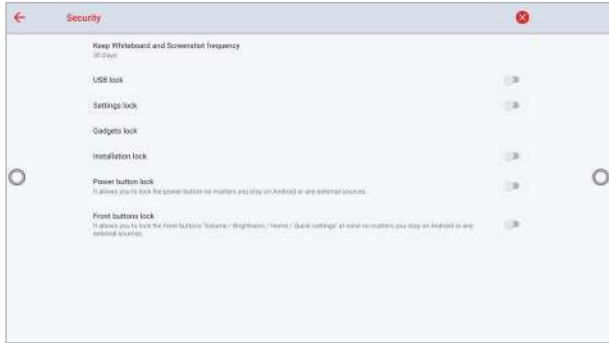

● Keep Whiteboard and Screenshot frequency: you can set the time period of keep the data, the default setting is after each session.

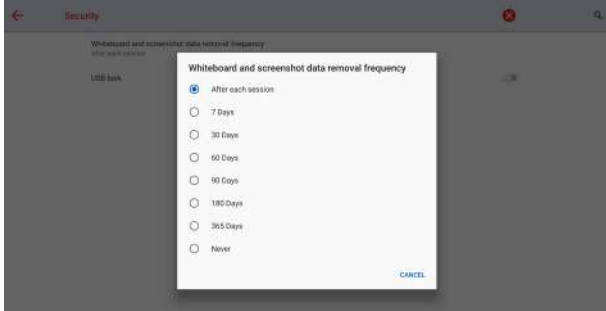

- USB lock: When you enable the USB lock, under the smart system, only USB disk will be locked, user will not able to read the data from the USB disk, but USB mouse and keyboard could be used. Under the external source, all the USB devices will be blocked.
- Settings lock: When you enable the setting lock, the setting-related icons will be displayed as locked, if you would like to do the setting, need to enter the admin mode and turn it off.
- Gadgets lock: All the installed application will be listed here, you can disable any gadgets you don't want to show in the gadgets list except whiteboard and settings.

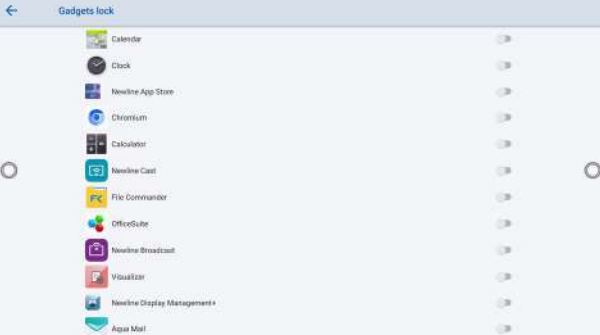

- Installation lock: When you enable the Installation lock, under the smart system, you will not be able to install software through the app store or USB flash drive.
- Power button lock: When you enable the power button lock, the power button will be locked no matters on Android or any external sources.
- Front buttons lock: When you enable the front button lock, the front button will be locked no matters on Android or any external sources.

#### **4. Accounts**

There are multiple user roles under the Account menu, and the permissions for each role can be assigned as shown in the table below. Tap **Accounts** to enter the following interface.

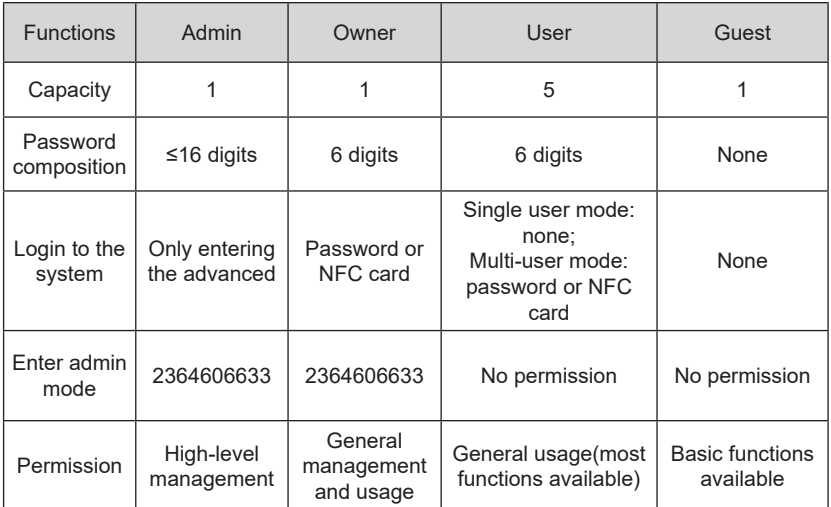

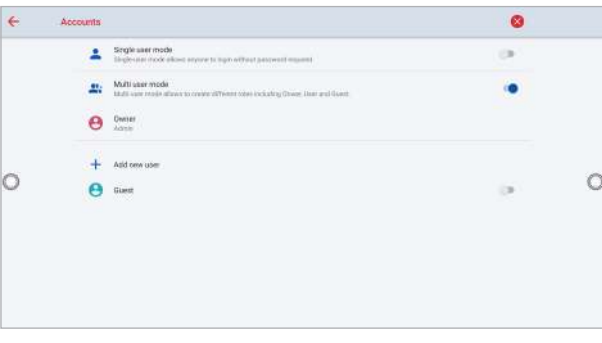

For a better user experience and private security, we have developed both single-user and multi-user mode.

#### **(1) Single User mode**

Single user mode allows anyone to login without password, tap to enter single user mode. The panel will restart and enter Home page.

#### **(2) Multi User mode**

Tap to enter Multi-user mode, the system will restart and enter the login interface. All registered accounts will appear in the login interface, you can tap any one of the account to login. If you want to switch accounts, just go back to the login screen and reselect it.

#### **(3) Owner**

Tap the Owner to enter the following interface, you can change the account information as follow:

- Owner rename: If you would like to change the owner name, you can rename it here. ●
- Owner reset passkey: If you would like to reset passkey, you can reset it here. The passkey is only limited to 6 digits, English letters are not allowed.
- Owner import data: If you had more than two devices and would like to keep the setting as the same. You can put the export file into the USB disk and plug it into the USB port, then press the import option to import the setting you have done in the other device.
- Owner export data: If you had more than two devices and would like to keep the setting as the same. You can export the settings in the setting page. All the configuration setting will be exported as a file called 811config.jason.

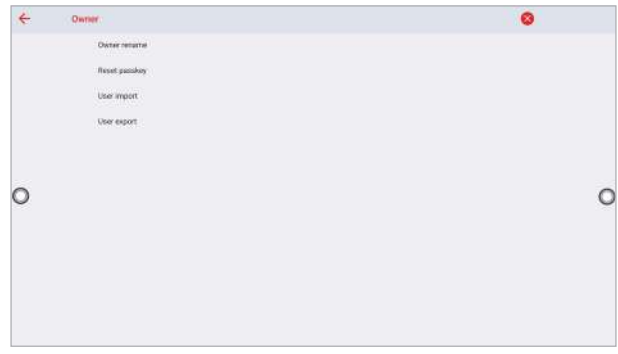

#### **(4) Add New User**

You can share this device with other people by creating additional users. Each user has their own space with customizable options such as apps, wallpapers and so on.

Tap the **Add New User** to enter the following interface, you can tap **OK** to add new user as guidance.

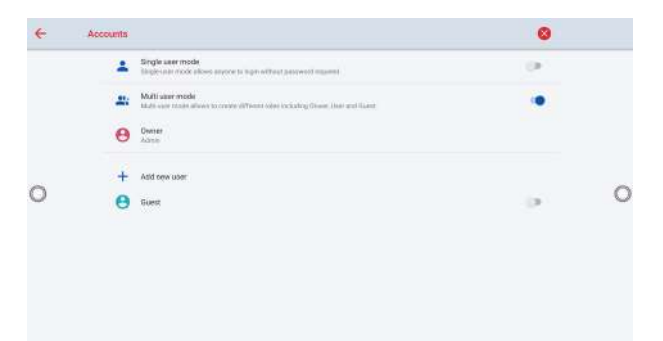

After a new user is added, you can modify the user information as follow.

- User rename: If you would like to change user name, you can rename it here.
- User passkey: If you would like to reset passkey, you can reset it here. The passkey is only limited to 6 digits, English letters are not allowed.
- User import data: If you would like to keep the setting as the same. You can put the export file into USB disk and plug it into USB port, then press the import option to import the setting you have done in the other device. You can also import or export the settings of the same device. The settings of different users can be exported to each other.
- User export data: If you would like to keep the setting as the same. You can export the settings on the setting page, all the configuration setting will be exported as a file called 811config.jason.
- User delete: Tap to delete the user account. ●

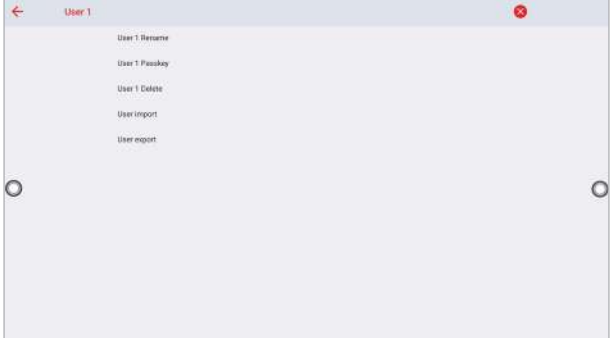

#### **(5) Guest**

Tap the button to turn on/off the guest function. After the guest function is enabled, a guest icon is displayed on the log-on page, you can tap the icon to access the home page. No password is required to access the system as a guest.

#### **5. Disable Embedded OS**

Tap the button to turn on Disable Embedded OS, it requires restarting the panel to apply all changes. Use remote control and press: **DOWN> DOWN>UP> UP> LEFT> RIGHT**, then you can Disable Embedded OS.

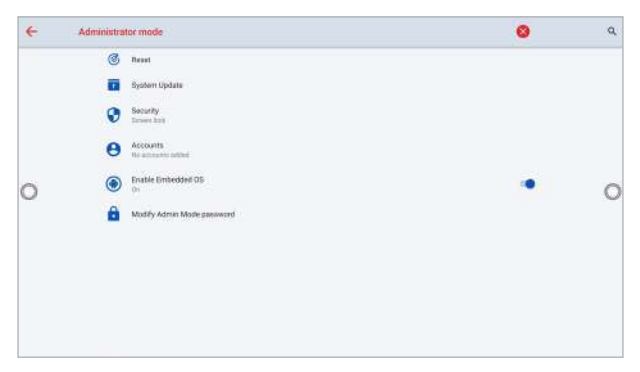

#### **6. Modify Admin Mode password**

Tap to enter the Modify Admin Mode password interface, you can reset admin mode passkey as you need. Admin mode password consists of a maximum of 16 digits.

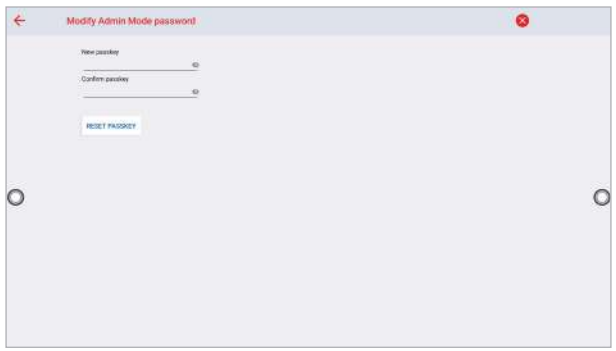

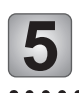

## Quick Setting Menu

Using two fingers and swipe up from the bottom of the screen to access the Quick Settings menu, as shown in the following figure.

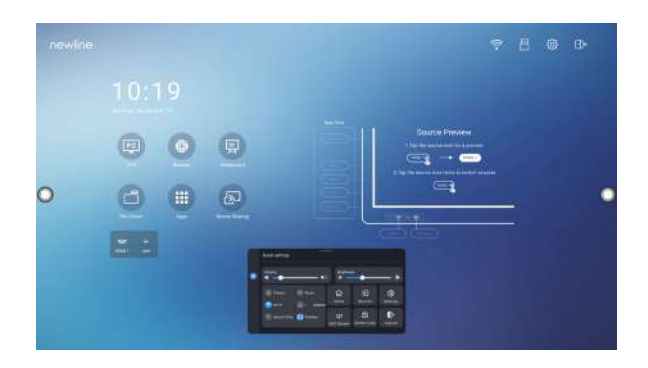

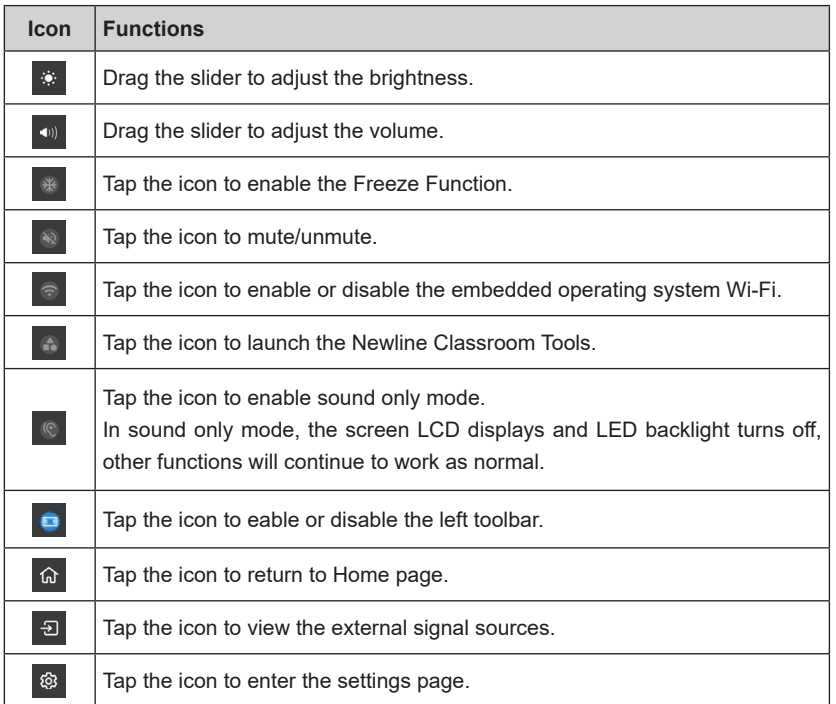

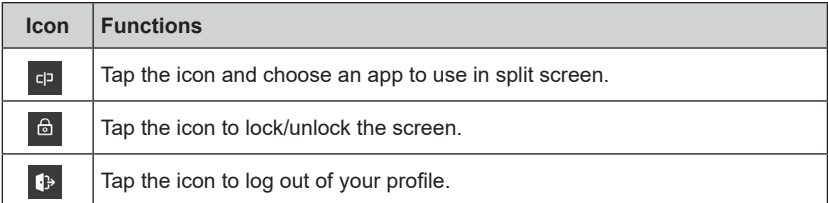

#### ● **Sound Setting**

Tap **1** to enter sound settings, you can set the sound as follow.

- Volume: Drag the slider to adjust the volume. ●
- Mute: Tap the icon to enable or disable the mute mode. ●
- Sound Only: Tap the icon to enable or disable the Sound Only mode. ●
- Sound mode: Tap the button to set the sound mode (Standard > Meeting > Classroom).

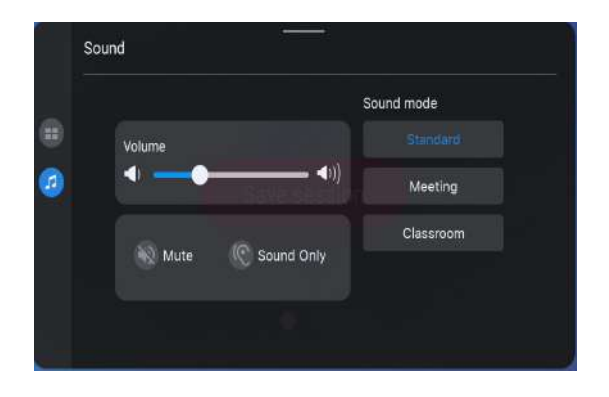

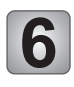

 $\overline{a}$ 

## Serial Port Control

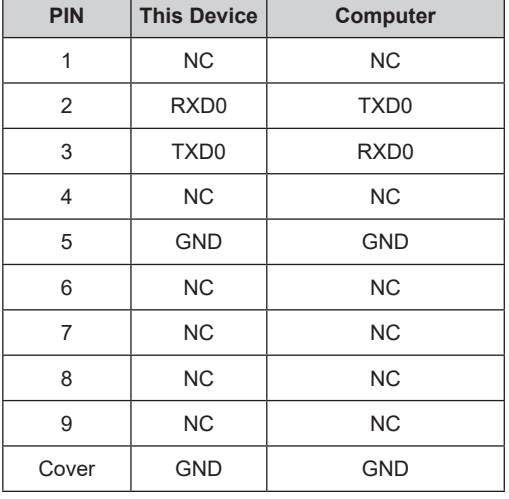

RS232 communication cable (please use cross data cables)

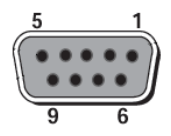

RS232 port of panel

Connect RS-232 port to the PC or controlling product. Enable RS-232 serial port connection and complete the following configuration.

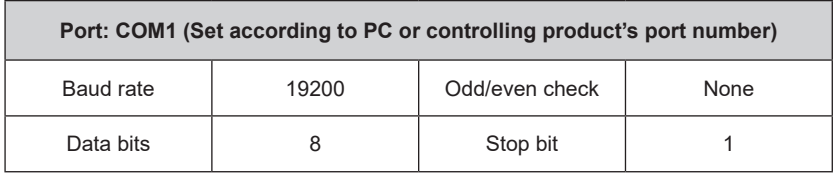

The following tables list controlling codes, querying codes and return codes.

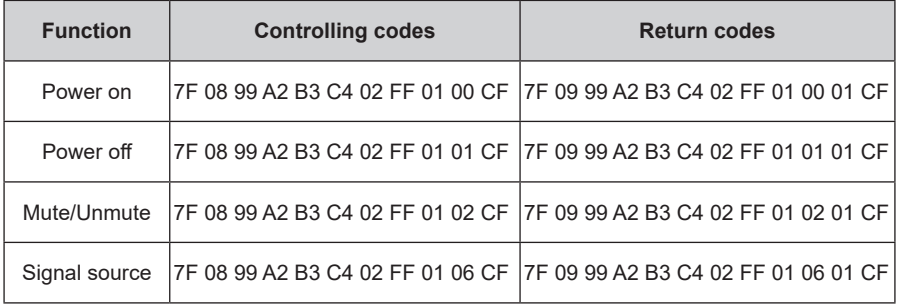

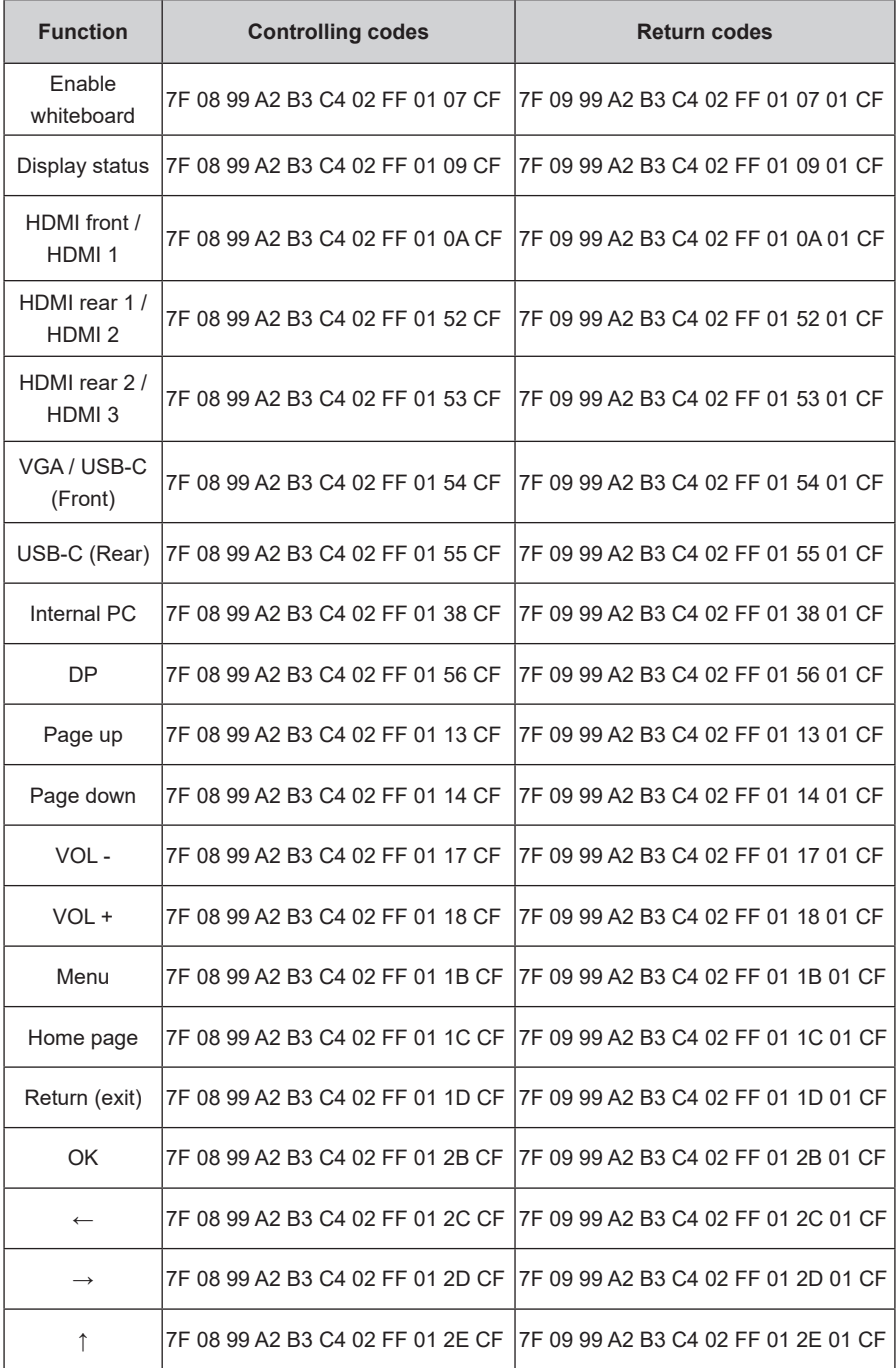

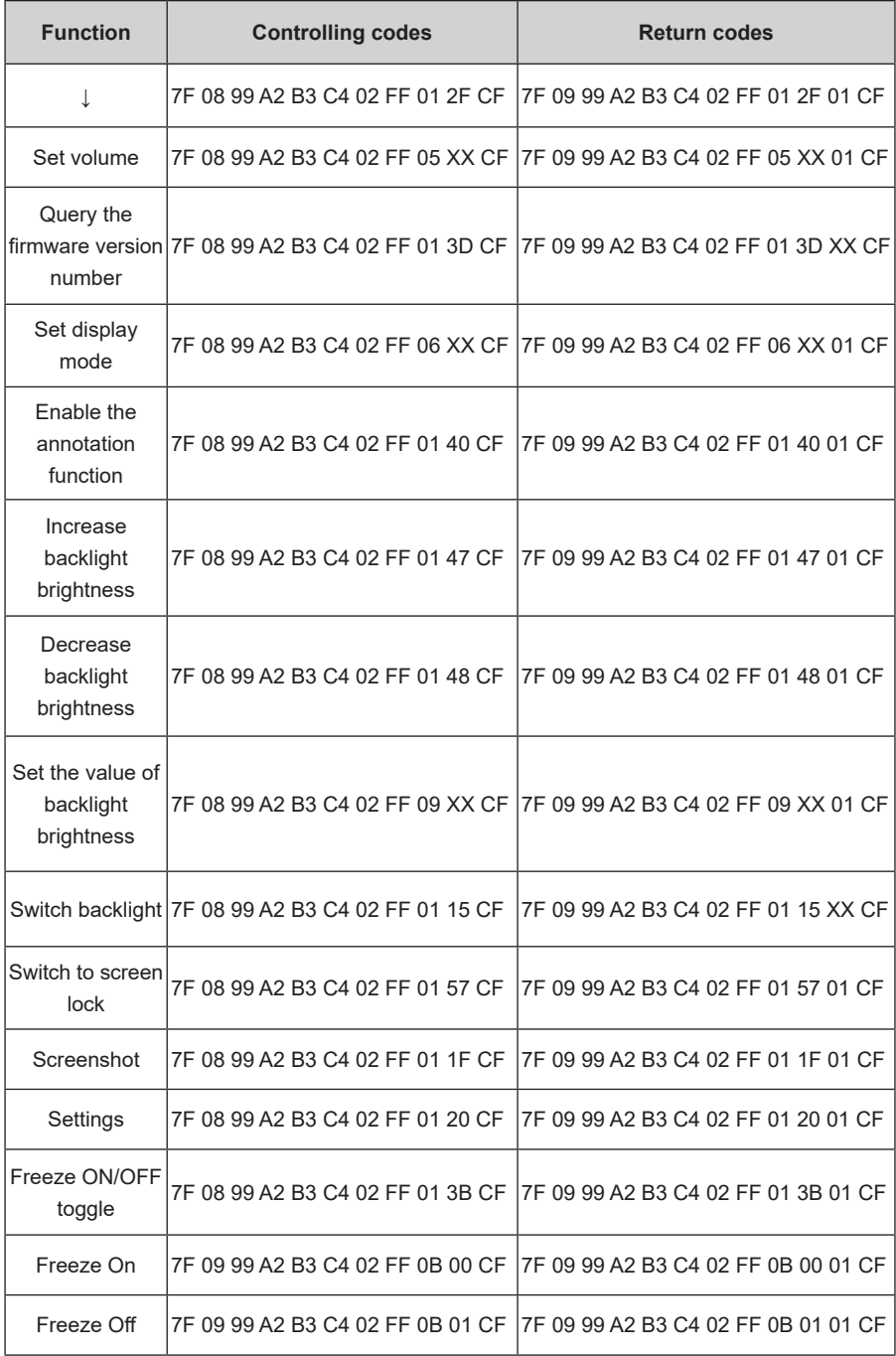

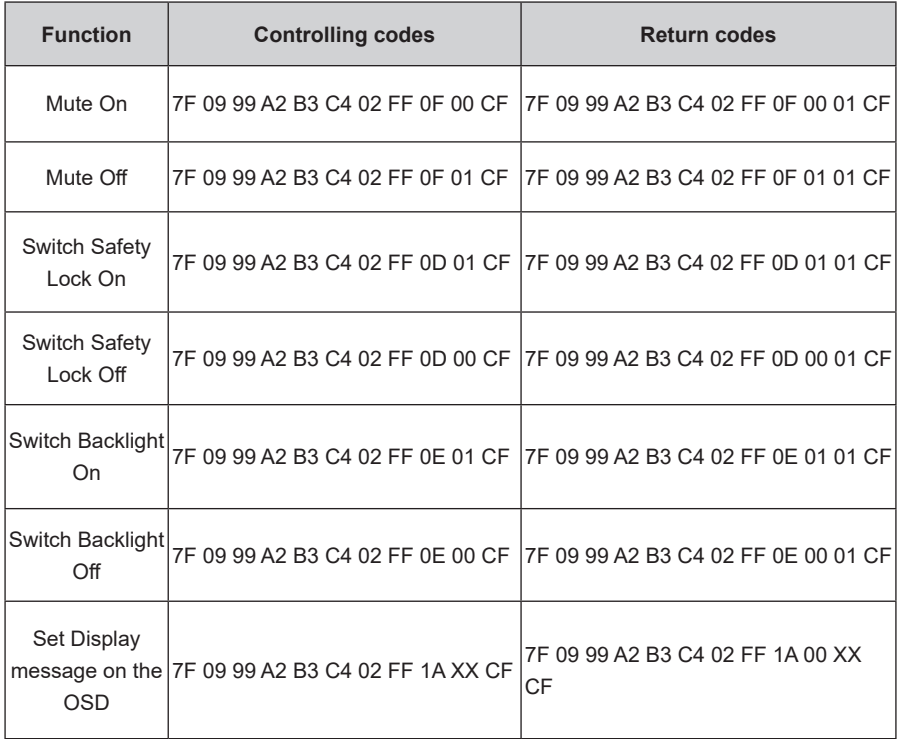

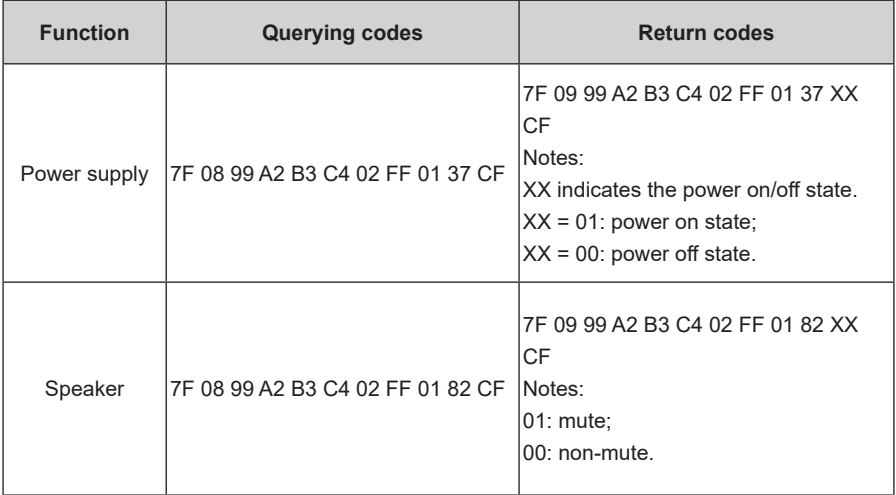

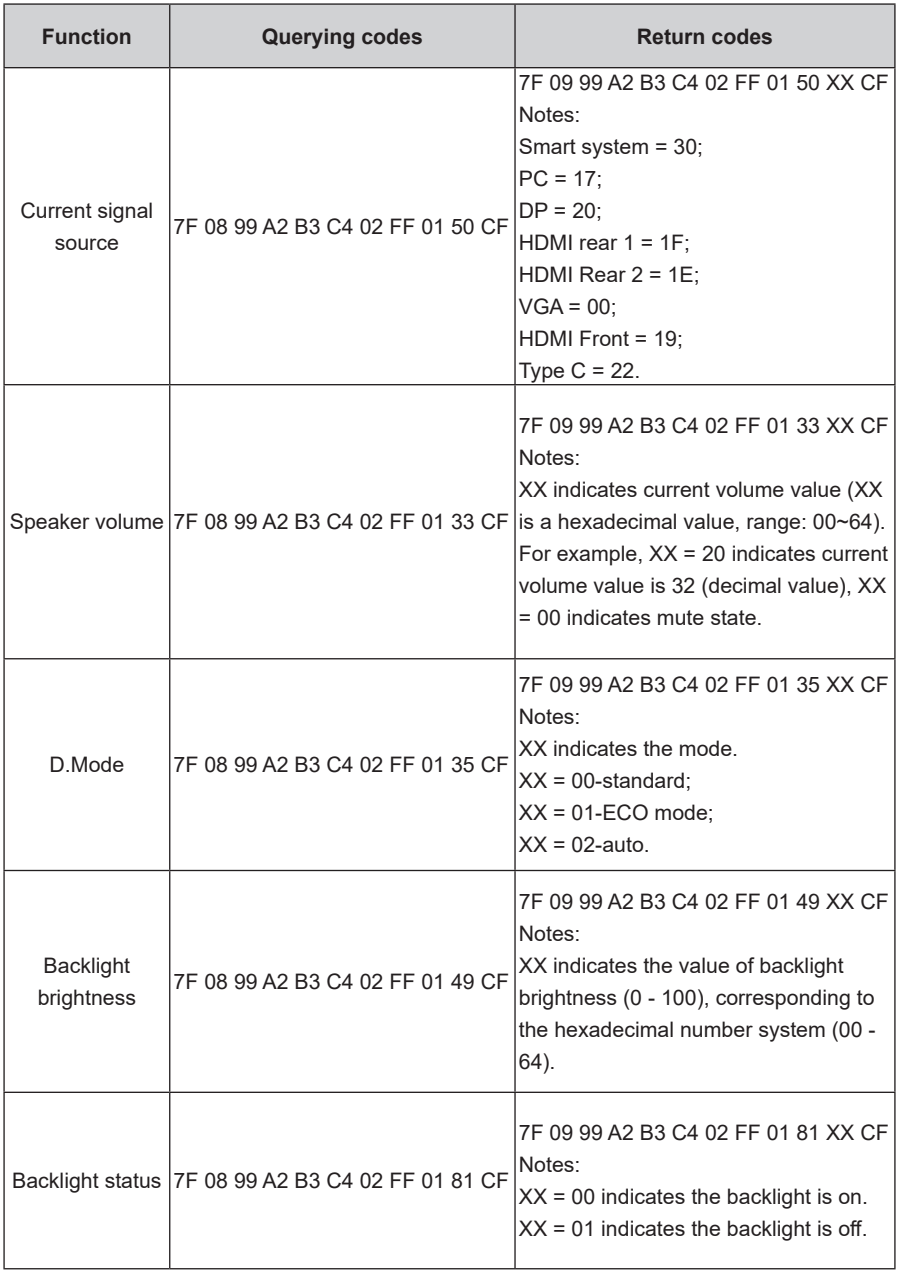

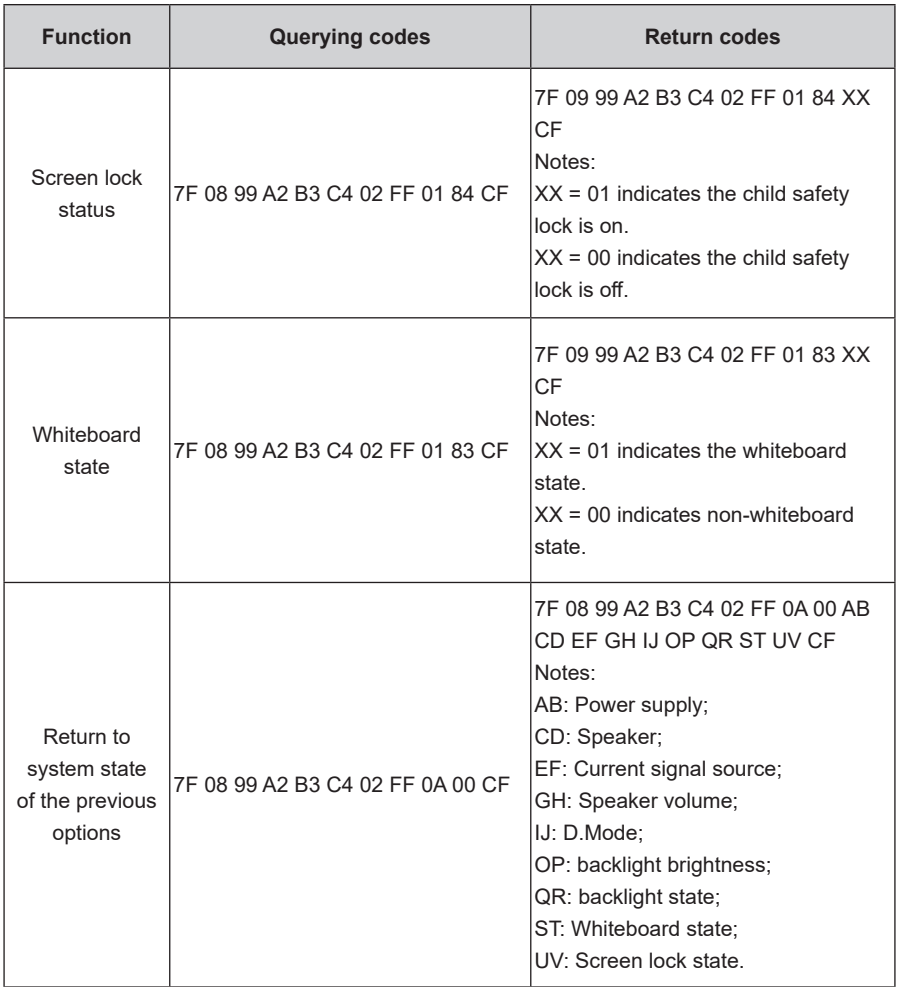

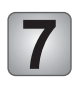

### FAQs & Troubleshooting  $\ddot{\bullet}$

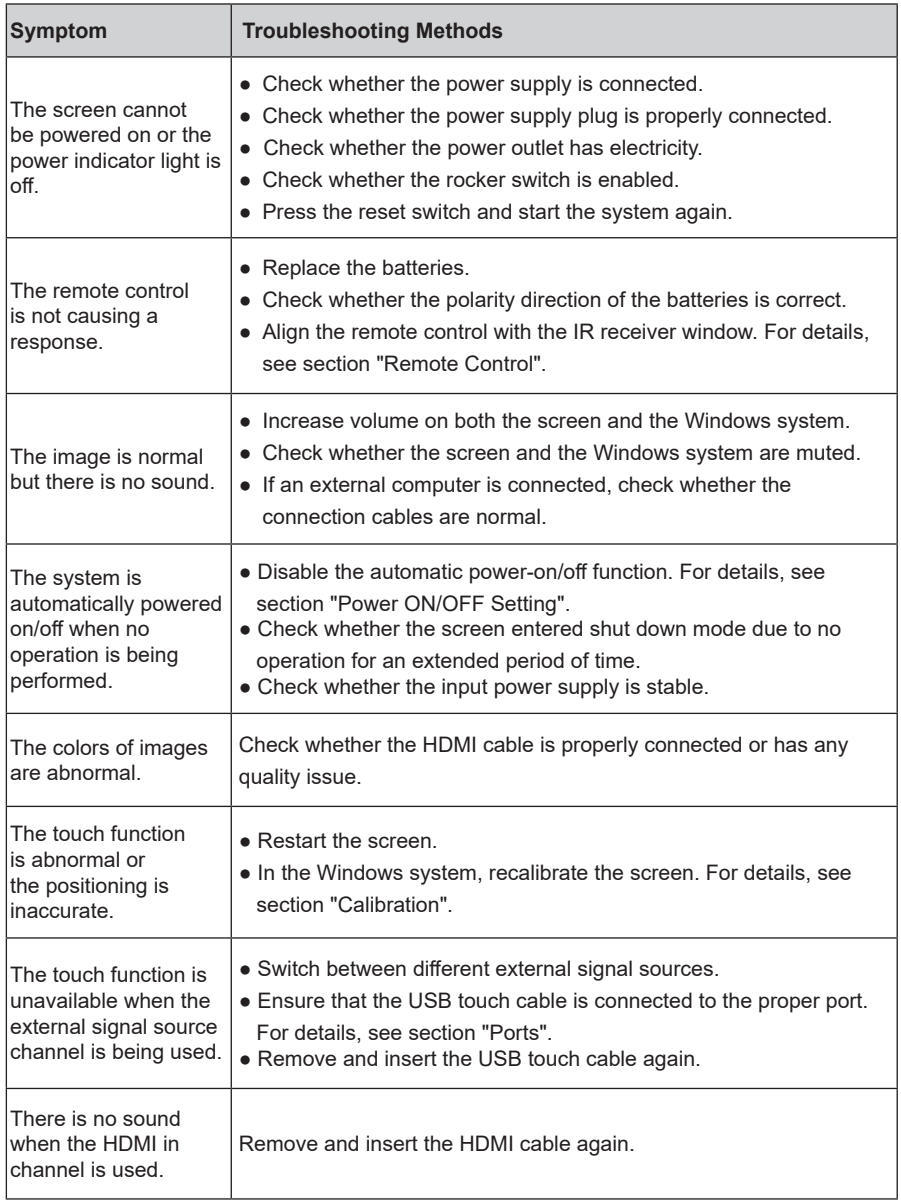

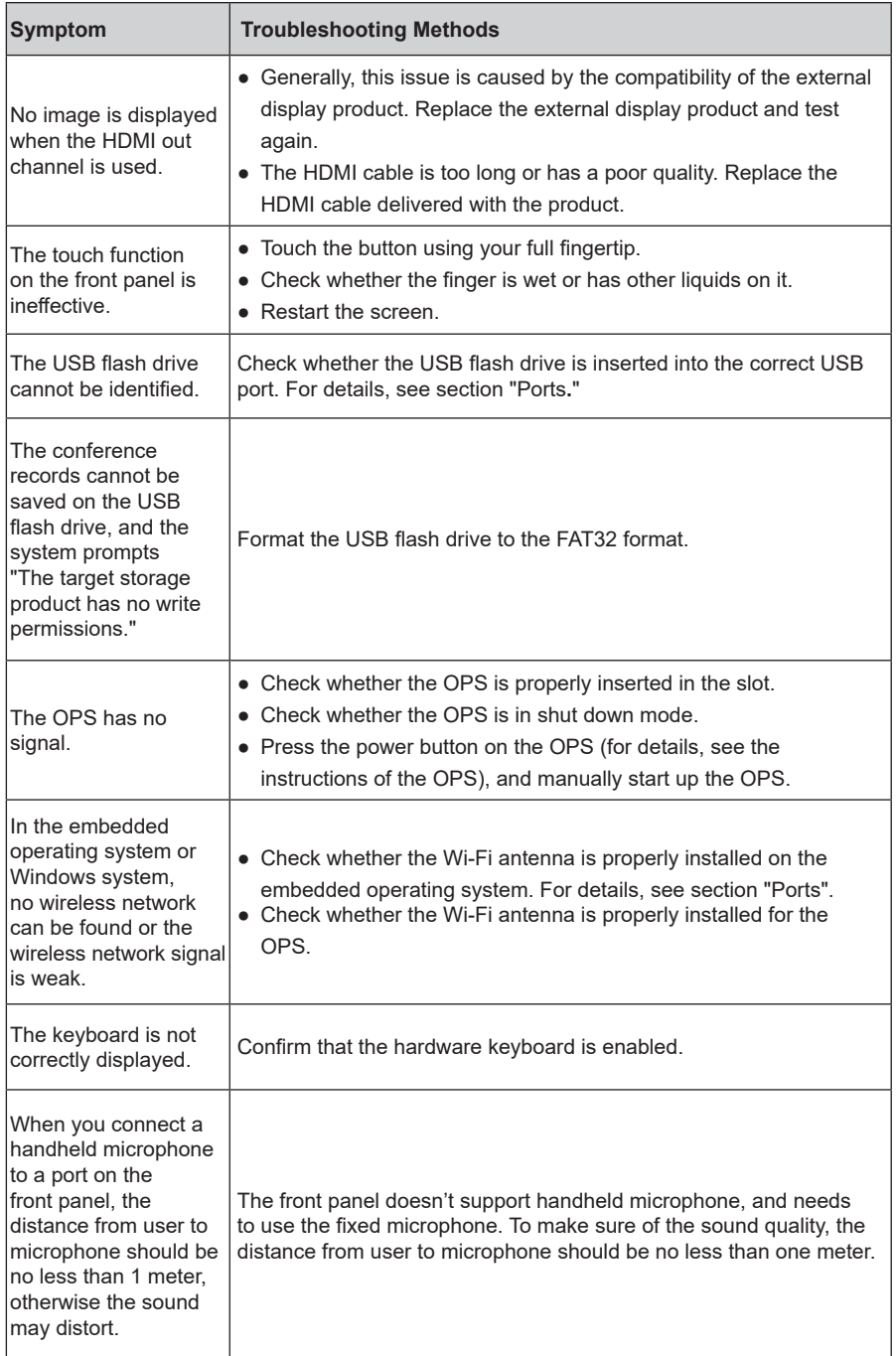

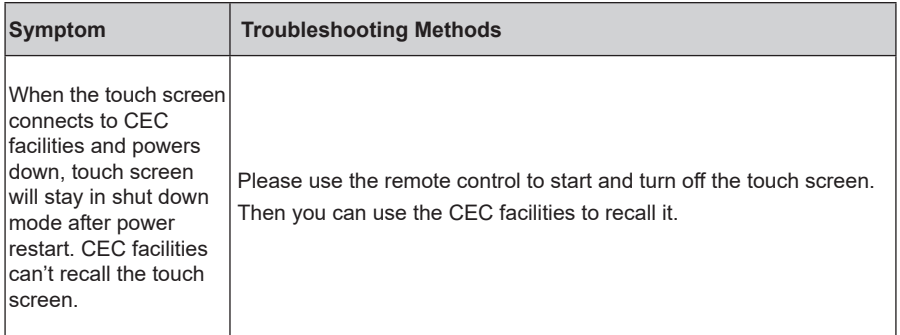

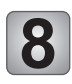

 $\overline{\phantom{a}}$ 

# Specifications

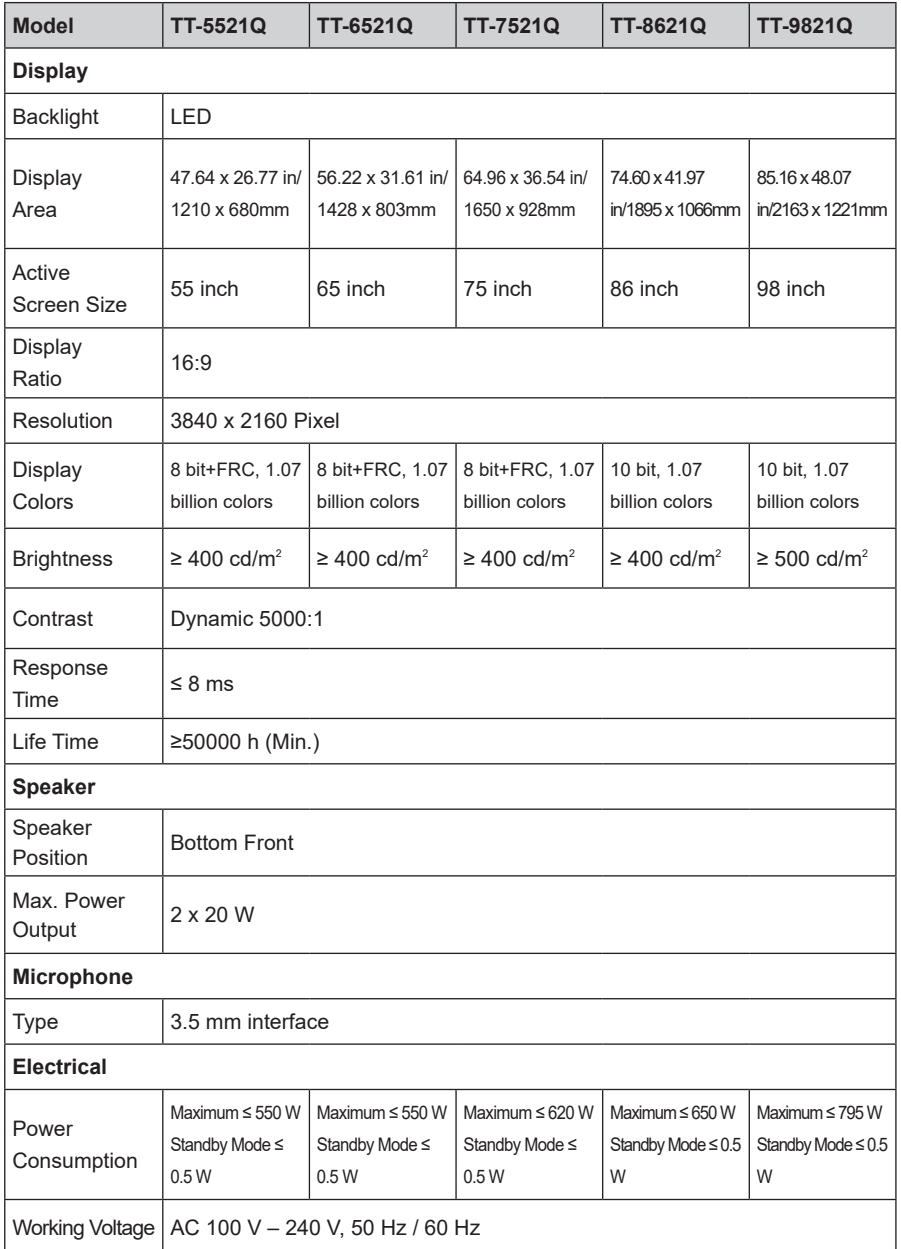

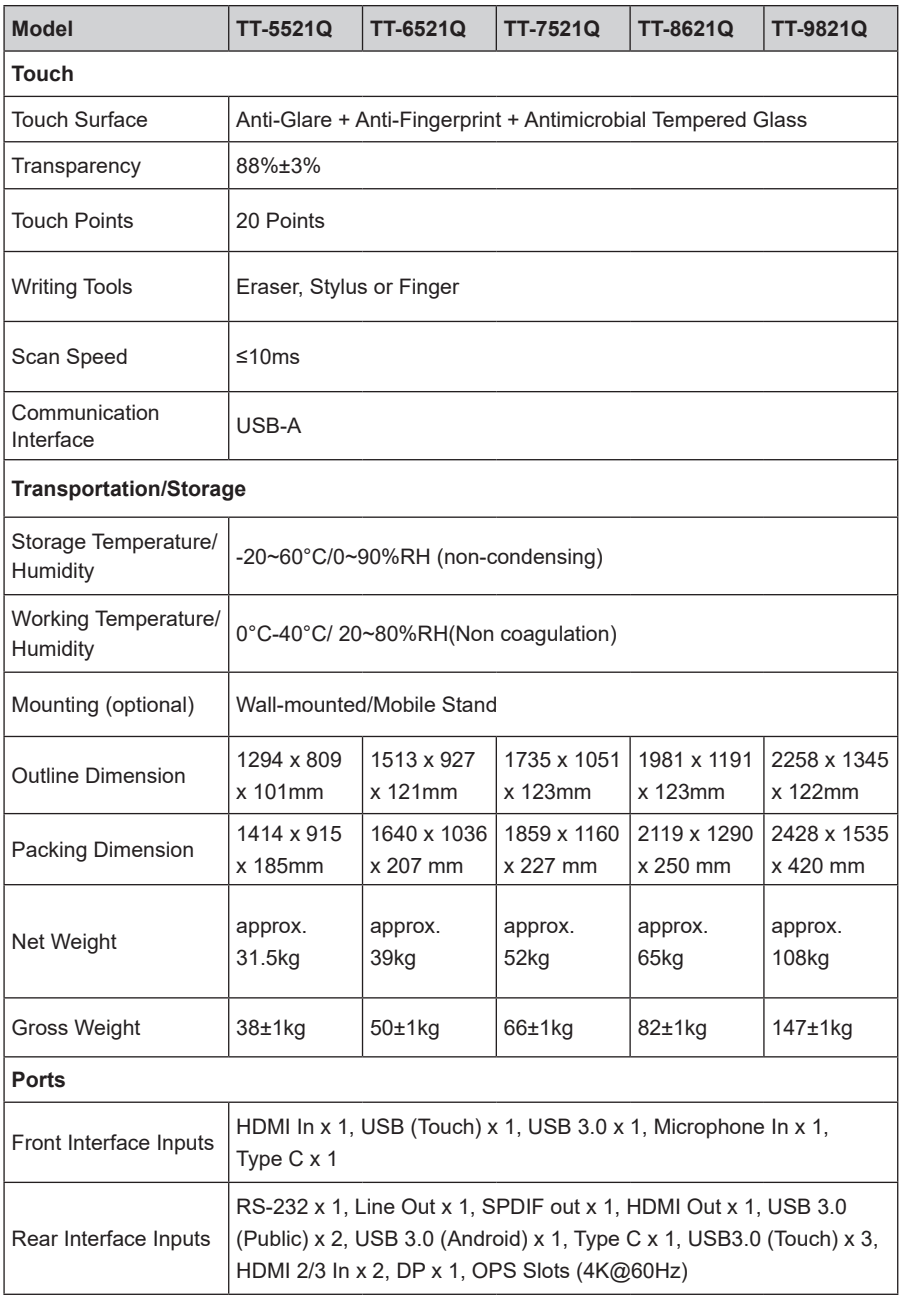

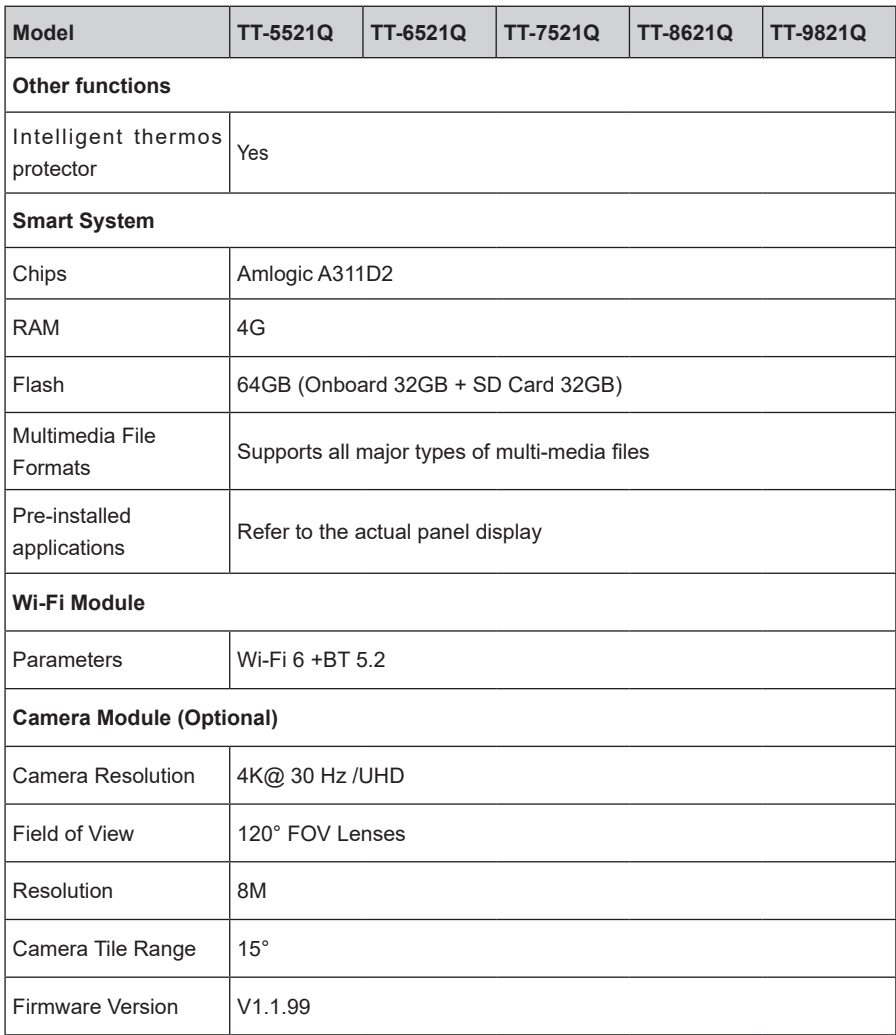

#### $\Box$  Note

Manufacturer-reported maximum luminance LMax-Reported is 400cd/m<sup>2.</sup>

## More Information

#### **For more information**

. . . . . . . . . . . . . . . . . .

Please visit our website *(www.newline-interactive.com)* for detailed instruction manual.

#### **Contact Us for Support**

Please email us at *support@newline-interactive.com.*

Our company is devoted to product innovation and technology enhancement. Therefore, we may change product specification and information without notice. Product pictures in the manual are for reference only, please refer to actual products.